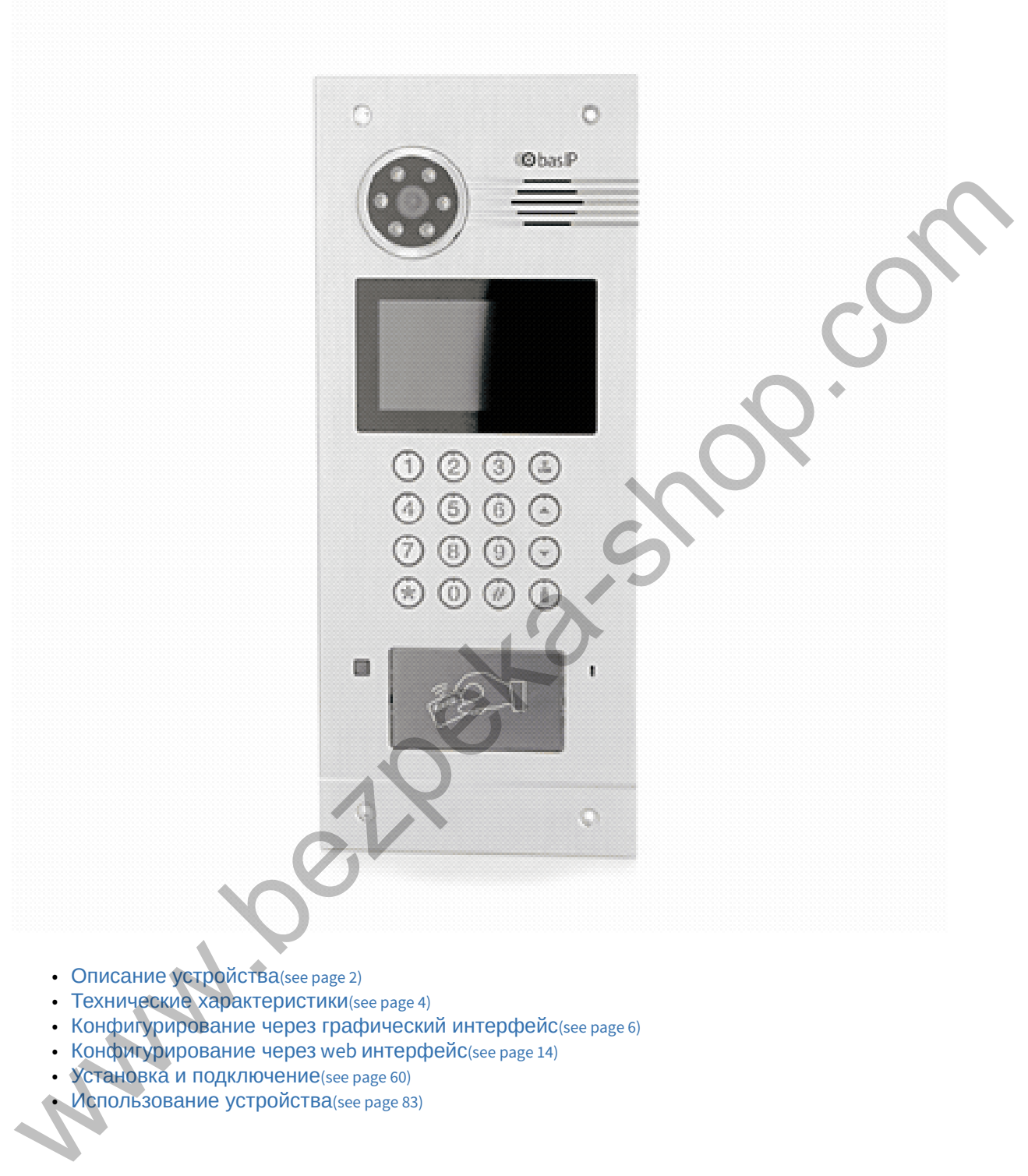

- Описание устройства(see page 2)
- Технические характеристики(see page 4)
- Конфигурирование через графический интерфейс(see page 6)
- Конфигурирование через web интерфейс(see page 14)
- Установка и подключение(see page 60)
- Использование устройства(see page 83)

# <span id="page-1-0"></span>1 Описание устройства

AA-07 Hybrid – многоабонентская вызывная панель, которая сделала возможным звонки с данного устройства как на координатно-матричные, цифровые двухпроводные домофоны так и на IP домофоны.

Фактически гибридная панель BAS-IP поддерживает одновременно работу с четырьмя системами: непосредственно с цифровой IP системой BAS-IP, с системами VoIP телефонии, работающими по SIP, координатной системой Vizit (Cyfral, Metakom, Eltis при замене блоков коммутации на блоки коммутации от системы Vizit) и цифровой двухпроводной системой Laskomex (RAIKMANN, RAINMAN, MARSHAL (МАРШАЛ), KEIMAN, FILMAN, XVOICE).

Вызывная панель Hybrid может быть установлена как уже в существующую систему аналоговой координатной (двухпроводной цифровой) домофонии так и в новую проектируемую систему.

Панель Hybrid напрямую управляет блоками коммутации. При подключении панели к координатноматричной (двухпроводной цифровой) системе не требуется дополнительная настройка и программирование самой вызывной панели, панель уже полностью готова для работы. Номера абонентов которые будут использоваться в системе задаются непосредственно на самих блоках коммутации или трубках, установкой перемычек и подключением к соответствующим выводам клеммных колодок. encope are comparison in the control of the comparison of the control of the comparison of the comparison of the comparison of the comparison of the comparison of the comparison of the comparison of the comparison of the

При подключении гибридной панели к системе **Цифрал 100 или 200 серии**, для корректной работы необходимо произвести замену блоков коммутации **ЦИФРАЛ КМП-100 (КМГ-100)** на блоки коммутации **VIZIT БК-100**. При этом все остальные подключения и разводка до абонентских устройств (аудио трубки ЦИФРАЛ), остаются неизменными и выполняются в соответствии с документацией системы ЦИФРАЛ.  $\ddot{\bullet}$ 

При установке вызывной панели в систему **Цифрал Интел** необходимо производить полную замену блоков коммутации и остальных согласующих блоков с последующей перекоммутацией проводки и переконфигурацией системы.

# 1.1 Внешний вид

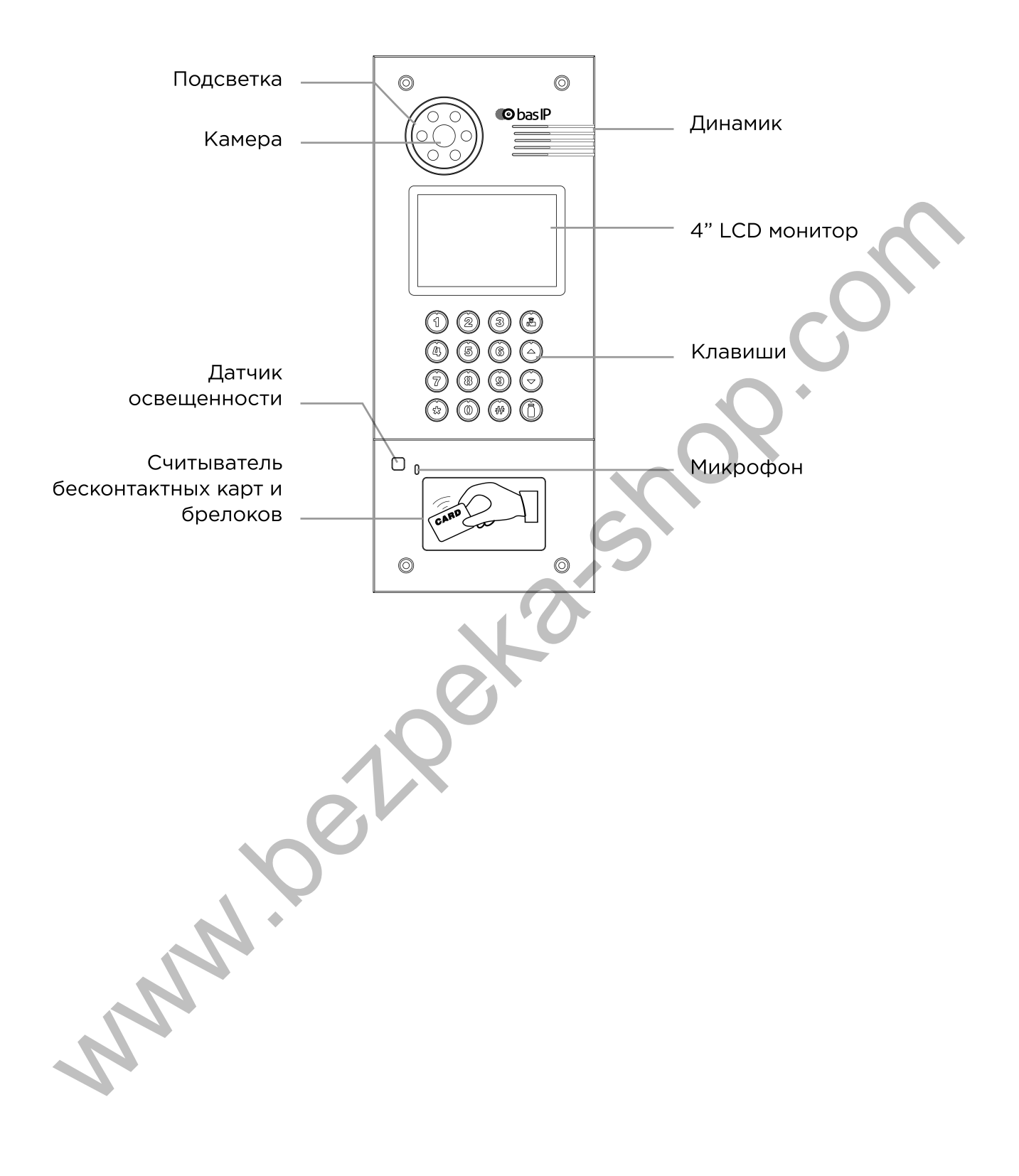

# <span id="page-3-0"></span>2 Технические характеристики

# 2.1 ОБЩИЕ ХАРАКТЕРИСТИКИ

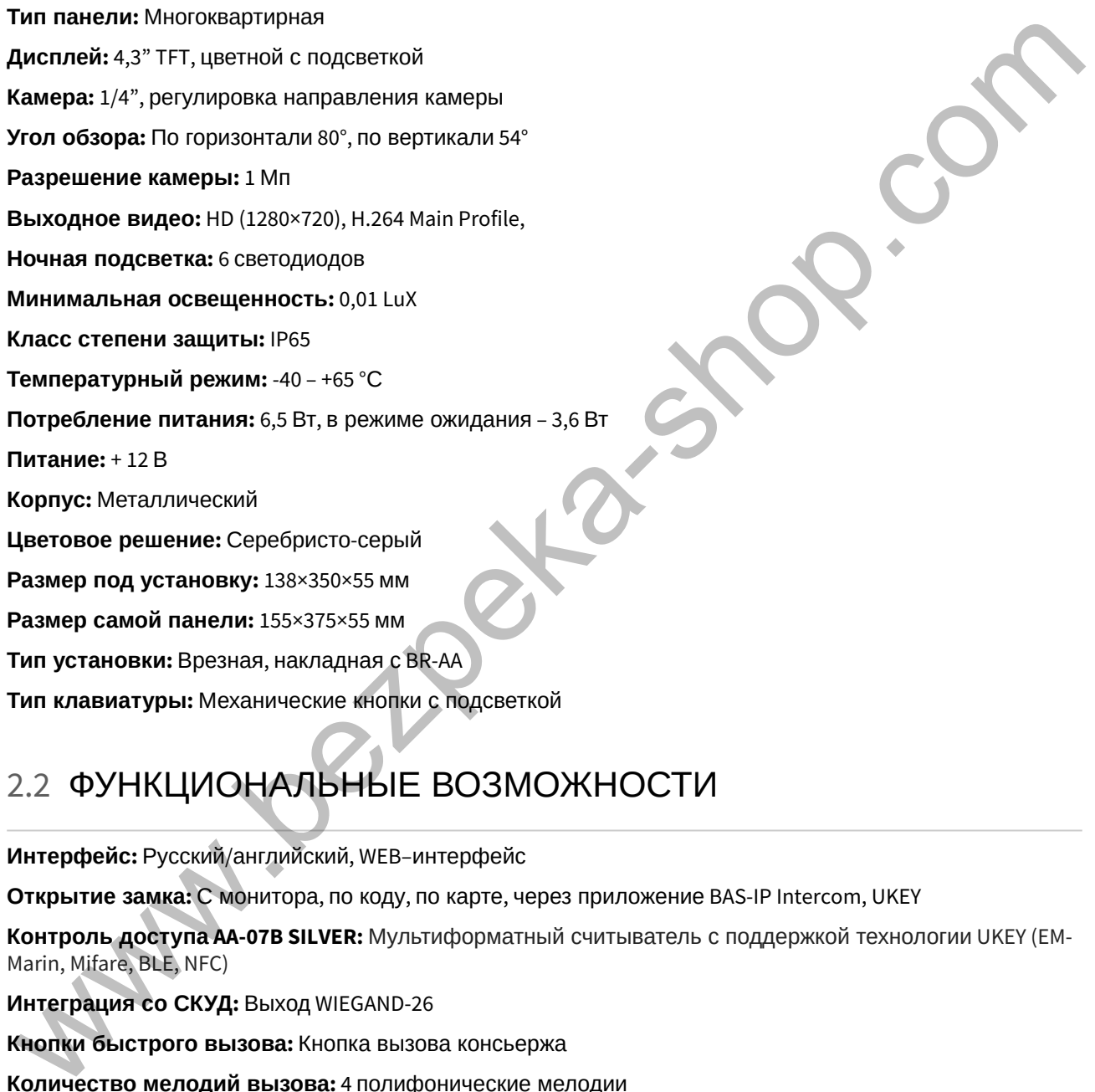

# 2.2 ФУНКЦИОНАЛЬНЫЕ ВОЗМОЖНОСТИ

**Интерфейс:** Русский/английский, WEB–интерфейс **Открытие замка:** С монитора, по коду, по карте, через приложение BAS-IP Intercom, UKEY **Контроль доступа AA-07B SILVER:** Мультиформатный считыватель с поддержкой технологии UKEY (EM-Marin, Mifare, BLE, NFC) **Интеграция со СКУД:** Выход WIEGAND-26 **Кнопки быстрого вызова:** Кнопка вызова консьержа **Количество мелодий вызова:** 4 полифонические мелодии **Аутентификация:** Отдельный пароль на настройки, WEB–интерфейс **Режим разговора:** Двухсторонний **Дополнительно:** SIP P2P, Встроенное реле

**AA-07BV SILVER:** Подключение до 200 абонентов координатно-матричной системы Vizit (Cyfral, Metakom, Eltis при замене блоков коммутации на блоки коммутации от системы Vizit) на одну вызывную панель.

**AA-07BС SILVER:** Подключение до 254 абонентов цифровой двухпроводной системы Laskomex (RAIKMANN, RAINMAN, MARSHAL (МАРШАЛ), KEIMAN, FILMAN, XVOICE) на одну вызывную панель.

www.beilbeka-shor

# <span id="page-5-0"></span>3 Конфигурирование через графический интерфейс

- [Главный экран](#page-5-1)[\(see page 6\)](#page-5-1)
- [Настройки устройства](#page-6-0)[\(see page 7\)](#page-6-0)
- [Настройки сети](#page-8-0)[\(see page 9\)](#page-8-0)
- [Настройки доступа](#page-9-0)[\(see page 10\)](#page-9-0)
- [Дополнительные настройки](#page-10-0)[\(see page 11\)](#page-10-0)
- О **СИСТЕМЕ** (see page 12)

# <span id="page-5-1"></span>3.1 Главный экран

 $\cdot$  3 Concrete George Dial<br>
3.1 ΓΛαΒΗΒΙЙ ЭКРАН<br> **BIJSOB:** 3 ДАНИЕ  $N^2 \rightarrow \# \rightarrow \pi$  Парадное  $N^2 \rightarrow \# \rightarrow$  Квартира  $N^2 \rightarrow \#$ <br>
Открыть:  $\# \rightarrow \pi$  Пароль  $\rightarrow \#$ <br>
Открыть:  $\# \rightarrow \pi$  Пароль  $\rightarrow \#$ <br>
Отмена: Нажмите \*<br>
Адресная книг

**Вызов:** Для вызова необходимой квартиры нужно ввести от 4 до 10 цифр в зависимости от текущего режима панели.

**Консьерж**: Для вызова консьержа необходимо ввести комбинацию **0000#**  или нажав отдельную кнопку для вызова на клавиатуре.

**Открыть:** Для перехода в меню ввода кода доступа необходимо нажать **"#"**, ввести код доступа и нажать **"#"** для подтверждения.

Для отмены действия или перехода по меню назад необходимо нажать **"\*"**.

**Адресная книга:** Отображает список контактов для поиска и вызова жильца, если неизвестен точный логический адрес монитора.

Адресная книга доступна если опция включена в настройках веб интерфейса, в разделе "Квартиры"<sup>1</sup>.

<sup>1</sup> https://wiki.bas-ip.com/aa07v4/ru\_ru/kvartiry-14058107.html

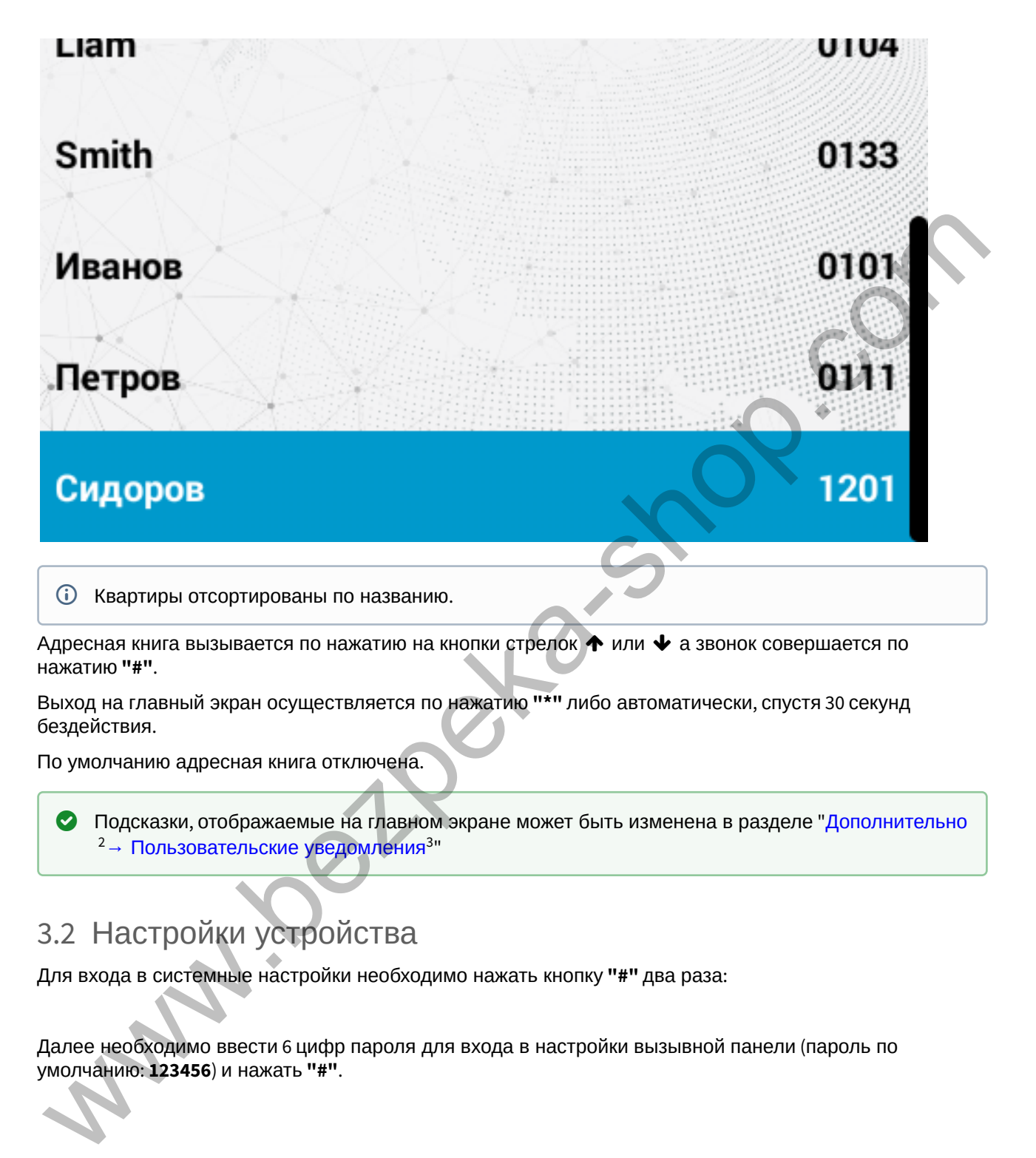

Адресная книга вызывается по нажатию на кнопки стрелок  $\blacklozenge$  или  $\blacktriangledown$  а звонок совершается по нажатию **"#"**.

Выход на главный экран осуществляется по нажатию **"\*"** либо автоматически, спустя 30 секунд бездействия.

По умолчанию адресная книга отключена.

Подсказки, отображаемые на главном экране может быть изменена в разделе "Дополнительно <sup>2</sup>→ Пользовательские уведомления<sup>3</sup>"  $\bullet$ 

# <span id="page-6-0"></span>3.2 Настройки устройства

Для входа в системные настройки необходимо нажать кнопку **"#"** два раза:

Далее необходимо ввести 6 цифр пароля для входа в настройки вызывной панели (пароль по умолчанию: **123456**) и нажать **"#"**.

<sup>2</sup> https://wiki.bas-ip.com/aa07v4/ru\_ru/dopolnitel-no-8552667.html

<sup>3</sup> https://wiki.bas-ip.com/aa07v4/ru\_ru/dopolnitel-no-8552667.html

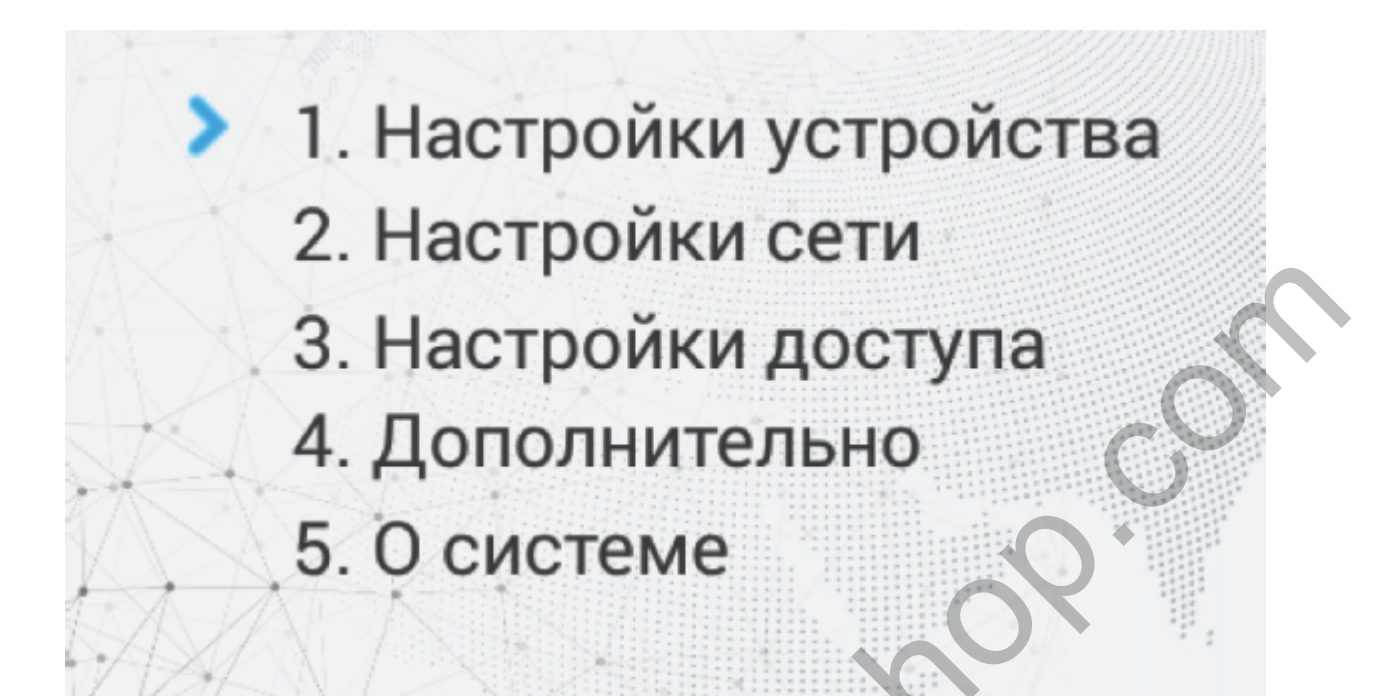

Кнопка **"2"** перемещает курсор вверх, кнопка **"8"** перемещает курсор вниз. Для подтверждения значений необходимо нажать кнопку **"#"**, и кнопку **"\*"** для возврата назад.

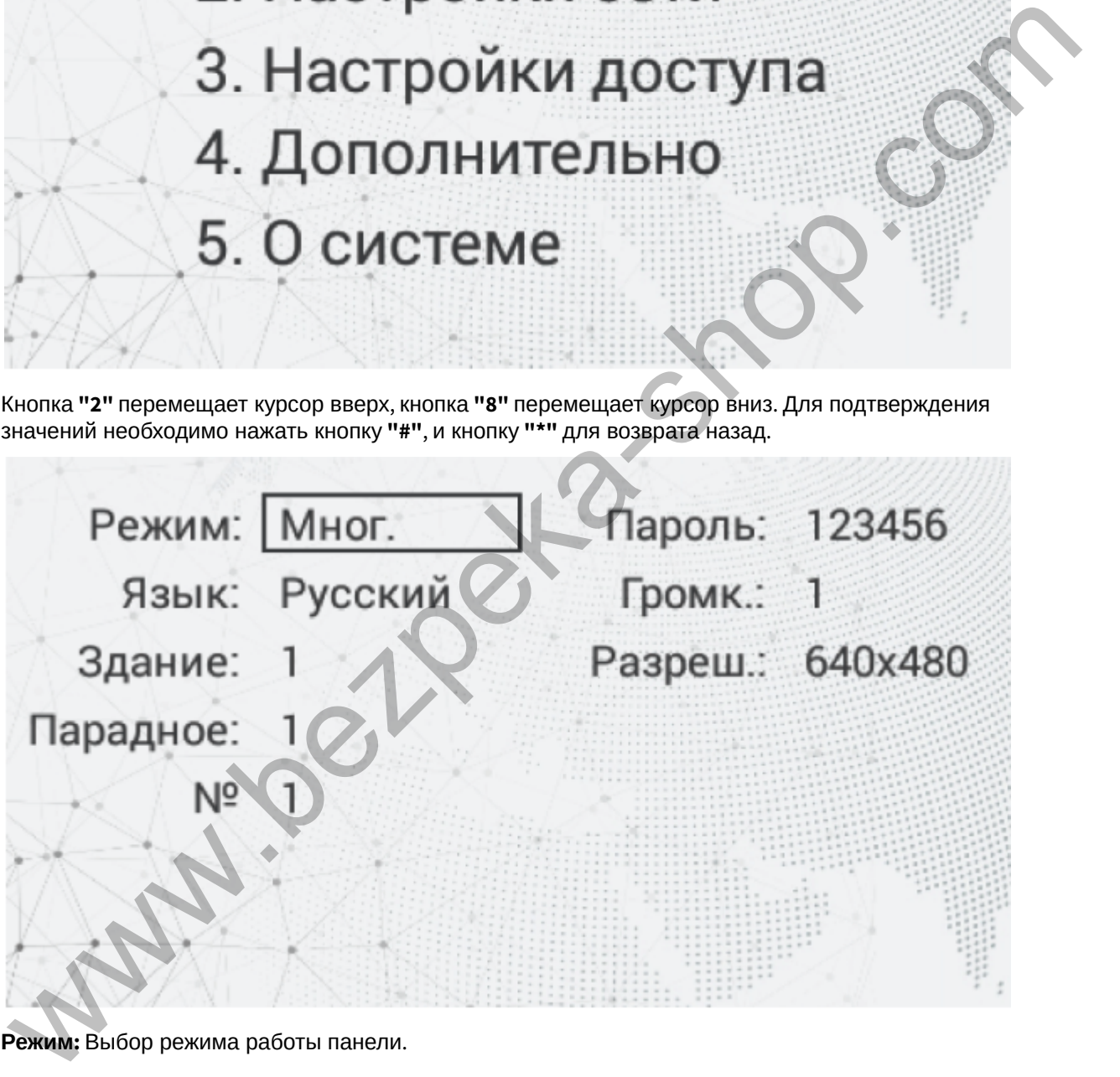

**Режим :** Выбор режима работы панели.

#### **Информация о работе режимов**

При выборе режима «Глоб.», для вызова нужного монитора необходимо ввести 4 цифры номера здания, 2 цифры номера парадного, 2 цифры номера этажа и 2 цифры номера квартиры.

При выборе режима «Мног.», для вызова нужного монитора достаточно ввести 2 цифры номера этажа и 2 цифры номера квартиры.

#### **Примечание:**

Индивидуальный режим работы для этих панелей выбирать не рекомендуется. Он используется только для индивидуальных панелей.

**Язык:** Выбор языка интерфейса.

**Здание:** Номер здания.

**Парадное:** Номер парадного.

**№:** Порядковый номер вызывной панели.

**Пароль:** Системный пароль для входа в настройки и WEB-интерфейс.

**Громкость:** Громкость динамика вызывной панели.

**Разреш.:** Выбор разрешения потока камеры вызывной панели.

#### **Подсказка:**

Номер здания и парадного должны соответствовать значениям того внутреннего монитора, на который будет поступать входящий вызов от данной вызывной панели. Если у вас несколько вызывных панелей, которые имеют один логический адрес, тогда в поле «№» необходимо указать значение 2, 3, 4, 5 и т.д., до 9. Если логическая адресация вызывной панели соответствует адресации монитора, а IP адреса устройств находятся в одном сегменте сети устройства найдут друг друга и вызов будет проходить корректно. — Примечание:<br>
Индивидиальный режим работы для этих панелей выбирать не рекомендуется. Он Мидивидиальных работы для этих панелей.<br>
Меломьзуется только для нидивидуальных панелей.<br>
Замене: Номер здания.<br>
Четнове здание и н

# <span id="page-8-0"></span>3.3 Настройки сети

В данной вкладке устанавливаются основные сетевые параметры.

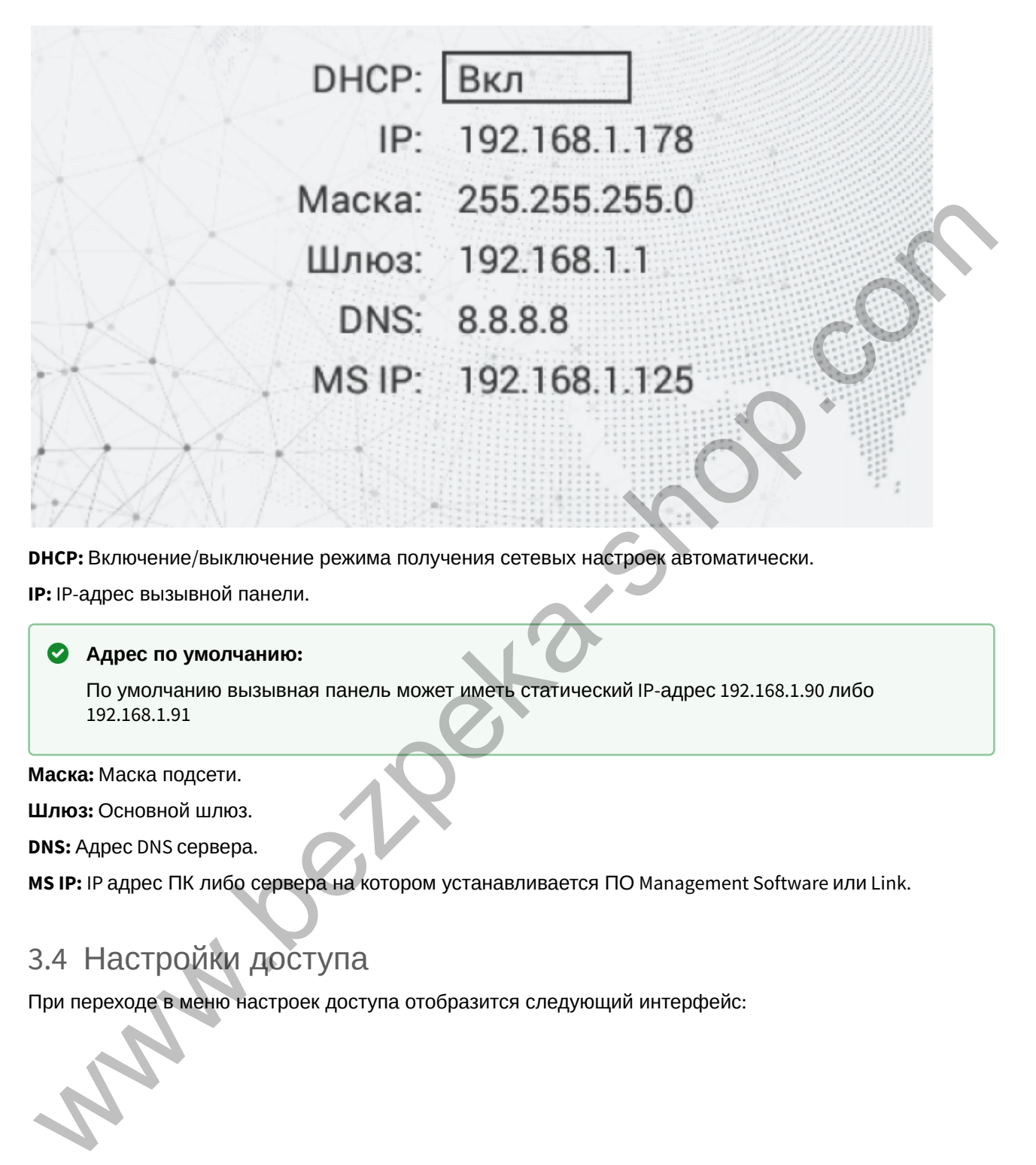

**DHCP:** Включение/выключение режима получения сетевых настроек автоматически. **IP:** IP-адрес вызывной панели.

#### **Адрес по умолчанию:**

По умолчанию вызывная панель может иметь статический IP-адрес 192.168.1.90 либо 192.168.1.91

**Маска:** Маска подсети.

**Шлюз:** Основной шлюз.

**DNS:** Адрес DNS сервера.

**MS IP:** IP адрес ПК либо сервера на котором устанавливается ПО Management Software или Link.

# <span id="page-9-0"></span>3.4 Настройки доступа

При переходе в меню настроек доступа отобразится следующий интерфейс:

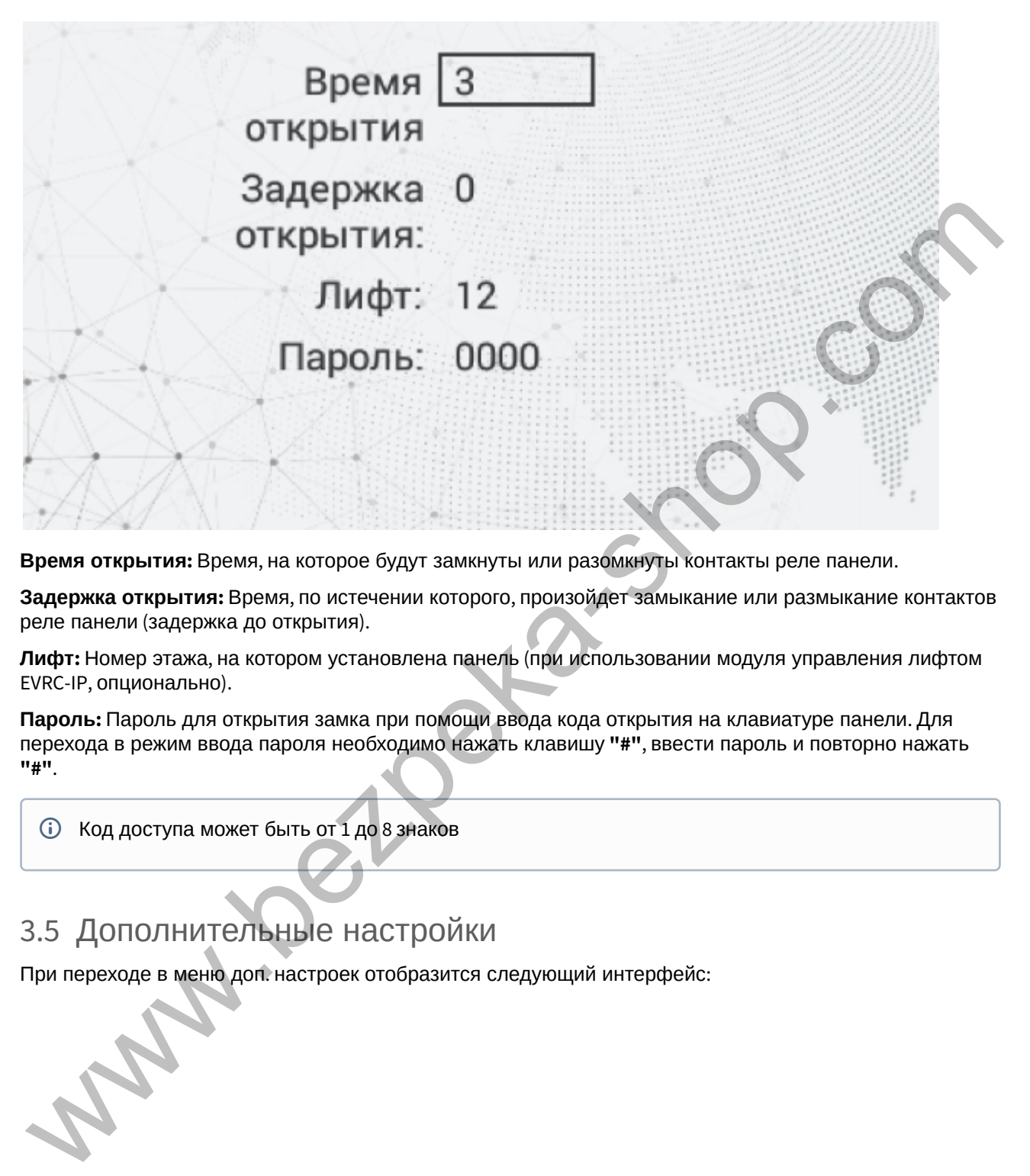

**Время открытия:** Время, на которое будут замкнуты или разомкнуты контакты реле панели.

**Задержка открытия:** Время, по истечении которого, произойдет замыкание или размыкание контактов реле панели (задержка до открытия).

**Лифт:** Номер этажа, на котором установлена панель (при использовании модуля управления лифтом EVRC-IP, опционально).

**Пароль:** Пароль для открытия замка при помощи ввода кода открытия на клавиатуре панели. Для перехода в режим ввода пароля необходимо нажать клавишу **"#"**, ввести пароль и повторно нажать **"#"**.

Код доступа может быть от 1 до 8 знаков

# <span id="page-10-0"></span>3.5 Дополнительные настройки

При переходе в меню доп. настроек отобразится следующий интерфейс:

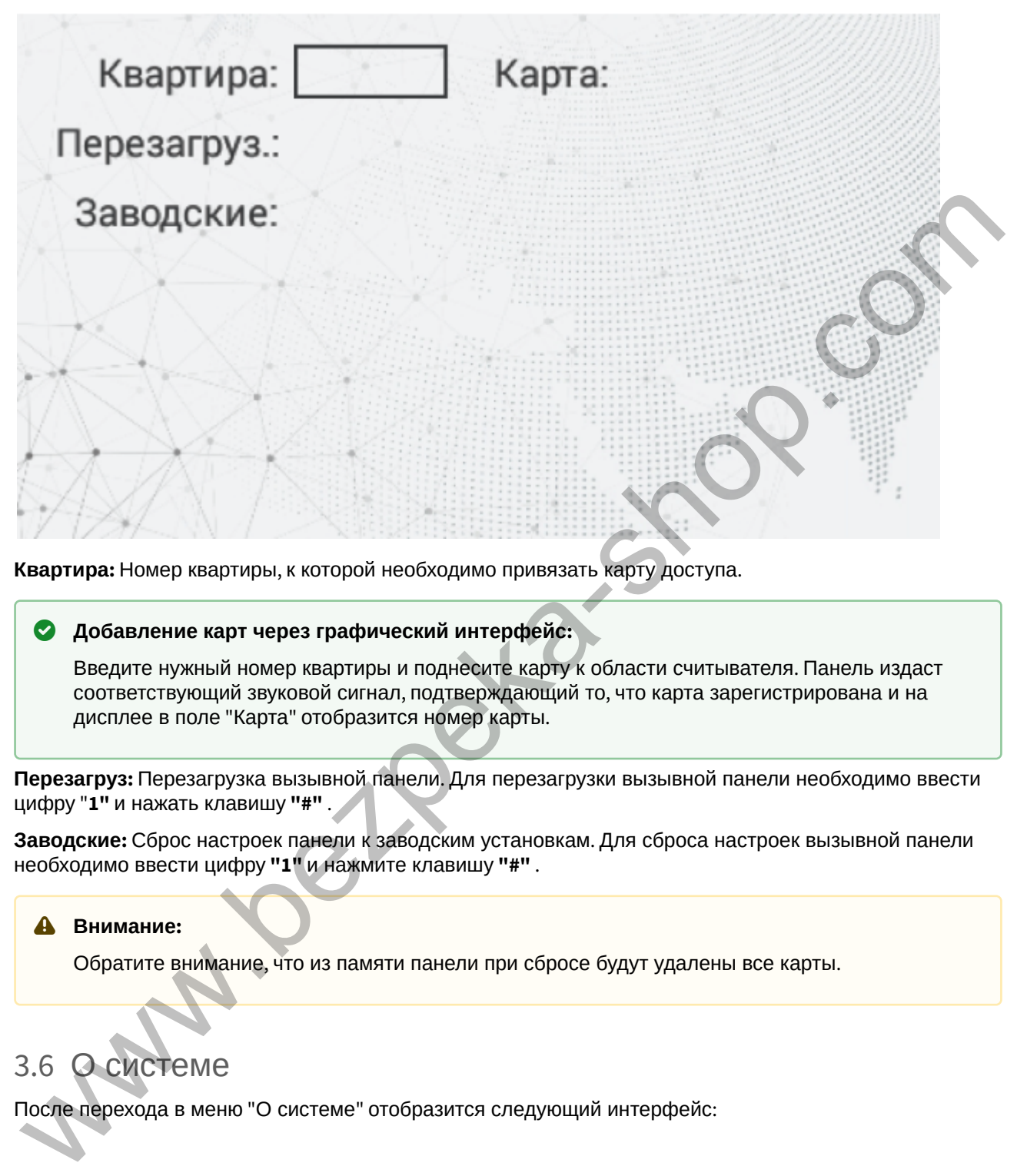

**Квартира:** Номер квартиры, к которой необходимо привязать карту доступа.

#### **Добавление карт через графический интерфейс:**

Введите нужный номер квартиры и поднесите карту к области считывателя. Панель издаст соответствующий звуковой сигнал, подтверждающий то, что карта зарегистрирована и на дисплее в поле "Карта" отобразится номер карты.

**Перезагруз:** Перезагрузка вызывной панели. Для перезагрузки вызывной панели необходимо ввести цифру "**1"** и нажать клавишу **"#"** .

**Заводские:** Сброс настроек панели к заводским установкам. Для сброса настроек вызывной панели необходимо ввести цифру **"1"** и нажмите клавишу **"#"** .

#### **Внимание:**

Обратите внимание, что из памяти панели при сбросе будут удалены все карты.

# <span id="page-11-0"></span>3.6 О системе

После перехода в меню "О системе" отобразится следующий интерфейс:

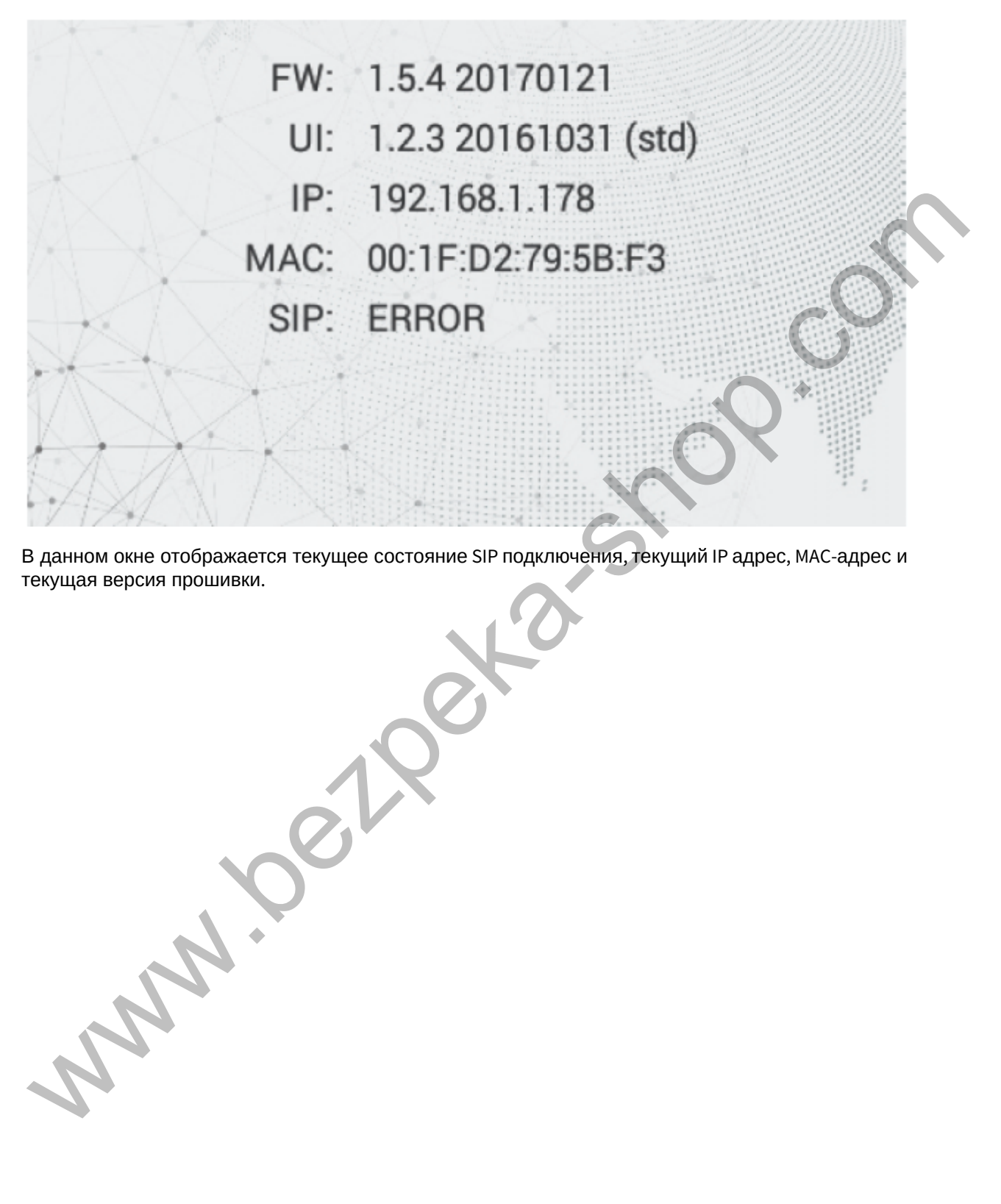

В данном окне отображается текущее состояние SIP подключения, текущий IP адрес, MAC-адрес и текущая версия прошивки.

# <span id="page-13-0"></span>4 Конфигурирование через web интерфейс

- [Вход](#page-13-1)[\(see page 14\)](#page-13-1)
- **[Главная](#page-14-0)** [\(see page 15\)](#page-14-0)
- [Сеть](#page-15-0)[\(see page 16\)](#page-15-0)
- [Вызывная панель](#page-17-0)[\(see page 18\)](#page-17-0)
- [Квартиры](#page-21-0)[\(see page 22\)](#page-21-0)
- **СКУД**(see page 25)
- Переадресация(see page 38)
- Дополнительно(see page 40)
- Журналы(see page 44)
- Безопасность(see page 54)
- Система(see page 55)

# <span id="page-13-1"></span>4.1 Вход

Для конфигурирования вызывной панели удаленно через WEB-интерфейс, необходимо подключиться к ней интернет-браузером на ПК. Панель должна быть подключена в том же сегменте сети что и ПК с которого планируется производить настройку.

В интернет-браузере, в строке ввода адреса, необходимо ввести IP-адрес панели, после чего появится окно ввода имени пользователя и пароля.

**Администратор** - имеет полный доступ ко всем настройкам панели.

**Менеджер** - имеет доступ к настройкам панели, но ему ограничен доступ к меню СКУД. Такой доступ предоставляется монтажным организациям для установки и настройки системы.

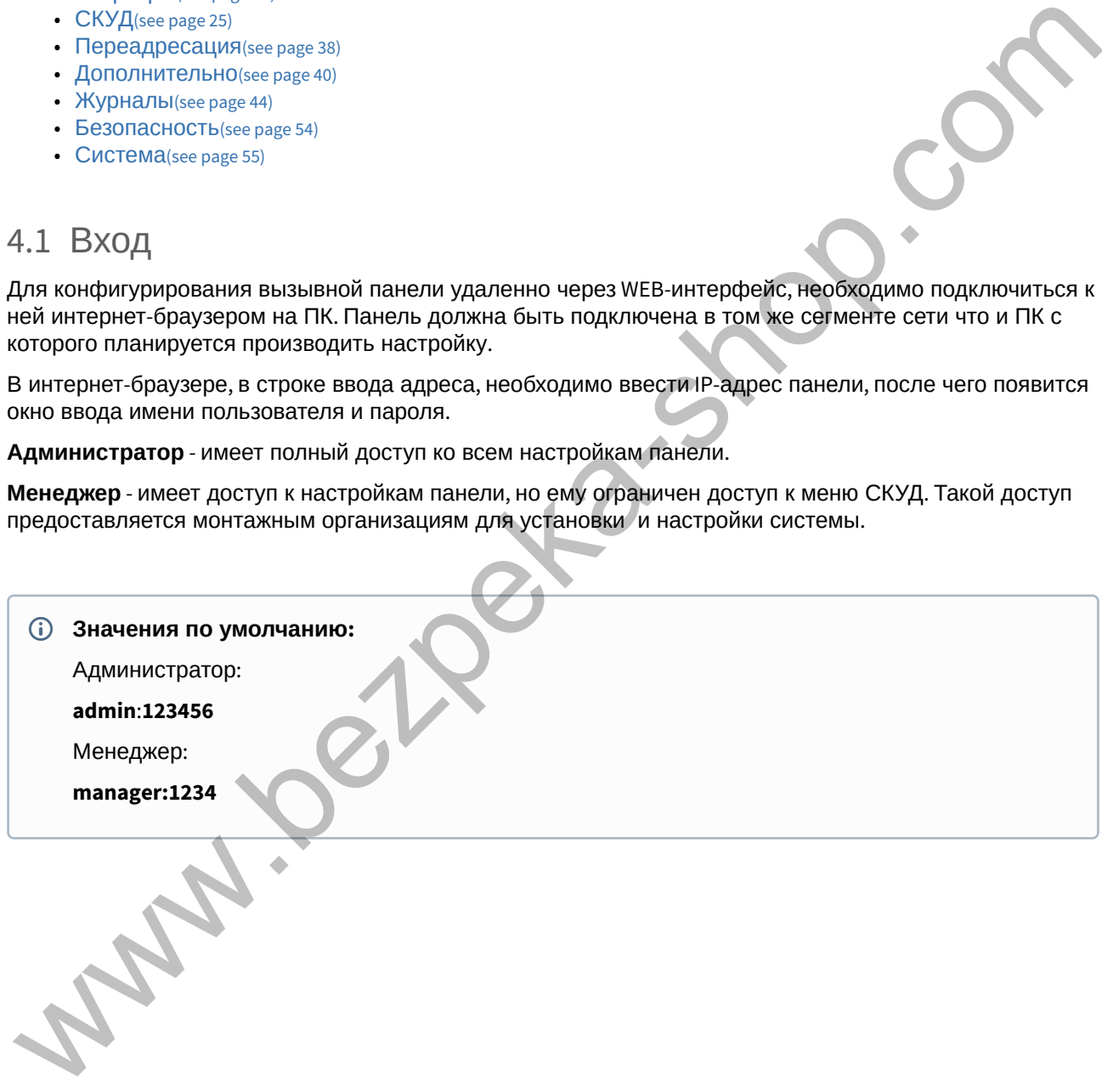

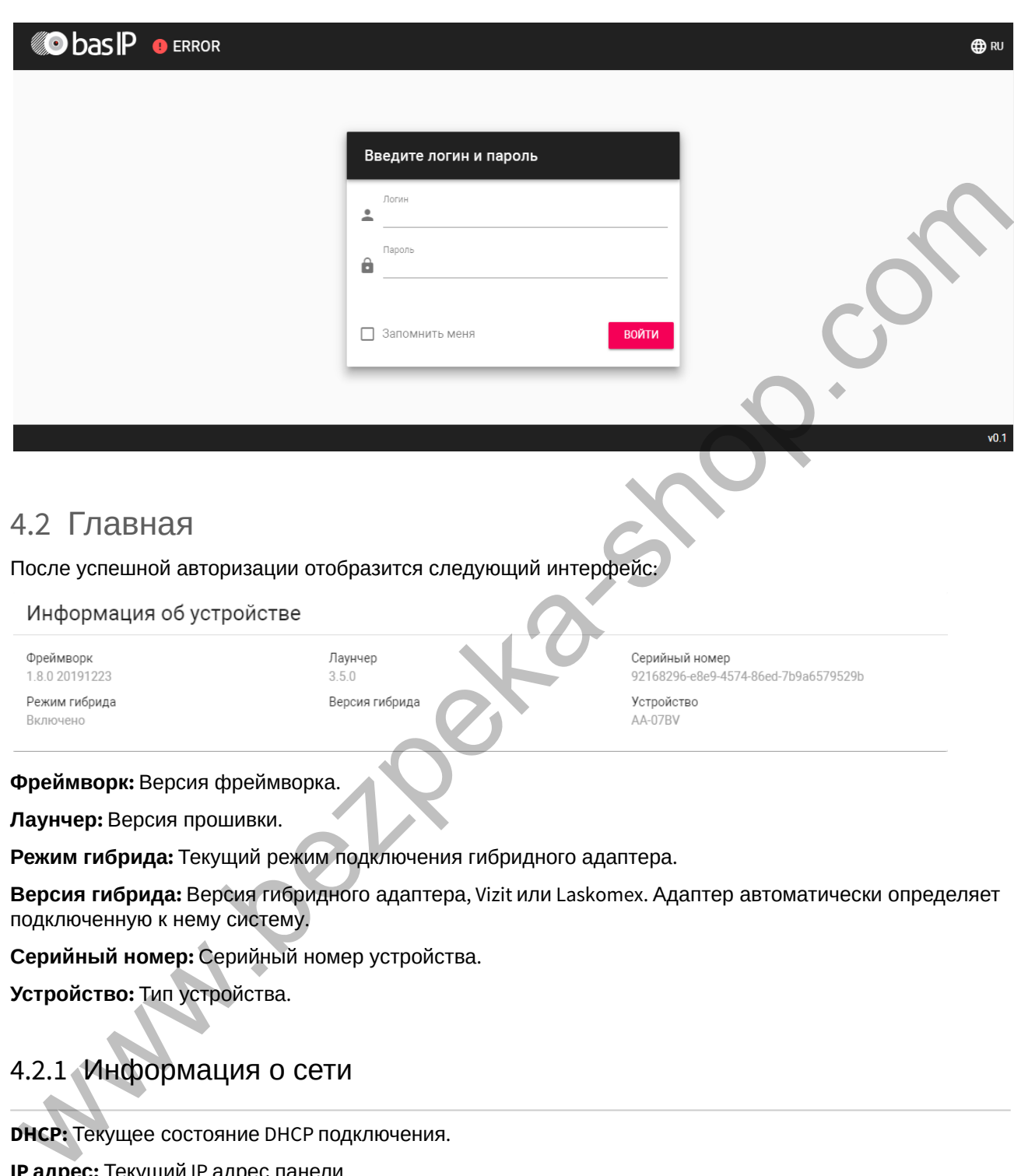

<span id="page-14-0"></span>**Режим гибрида:** Текущий режим подключения гибридного адаптера.

**Версия гибрида:** Версия гибридного адаптера, Vizit или Laskomex. Адаптер автоматически определяет подключенную к нему систему.

**Серийный номер:** Серийный номер устройства.

**Устройство:** Тип устройства.

# 4.2.1 Информация о сети

**DHCP:** Текущее состояние DHCP подключения.

**IP адрес:** Текущий IP адрес панели.

**Маска подсети:** Маска подсети.

**Адрес шлюза:** Адрес основного шлюза.

**DNS сервер:** Адрес DNS сервера.

**MAC адрес:** MAC адрес панели.

# <span id="page-15-0"></span>4.3 Сеть

В данном разделе устанавливаются основные сетевые параметры, а также настройки даты/веремени,

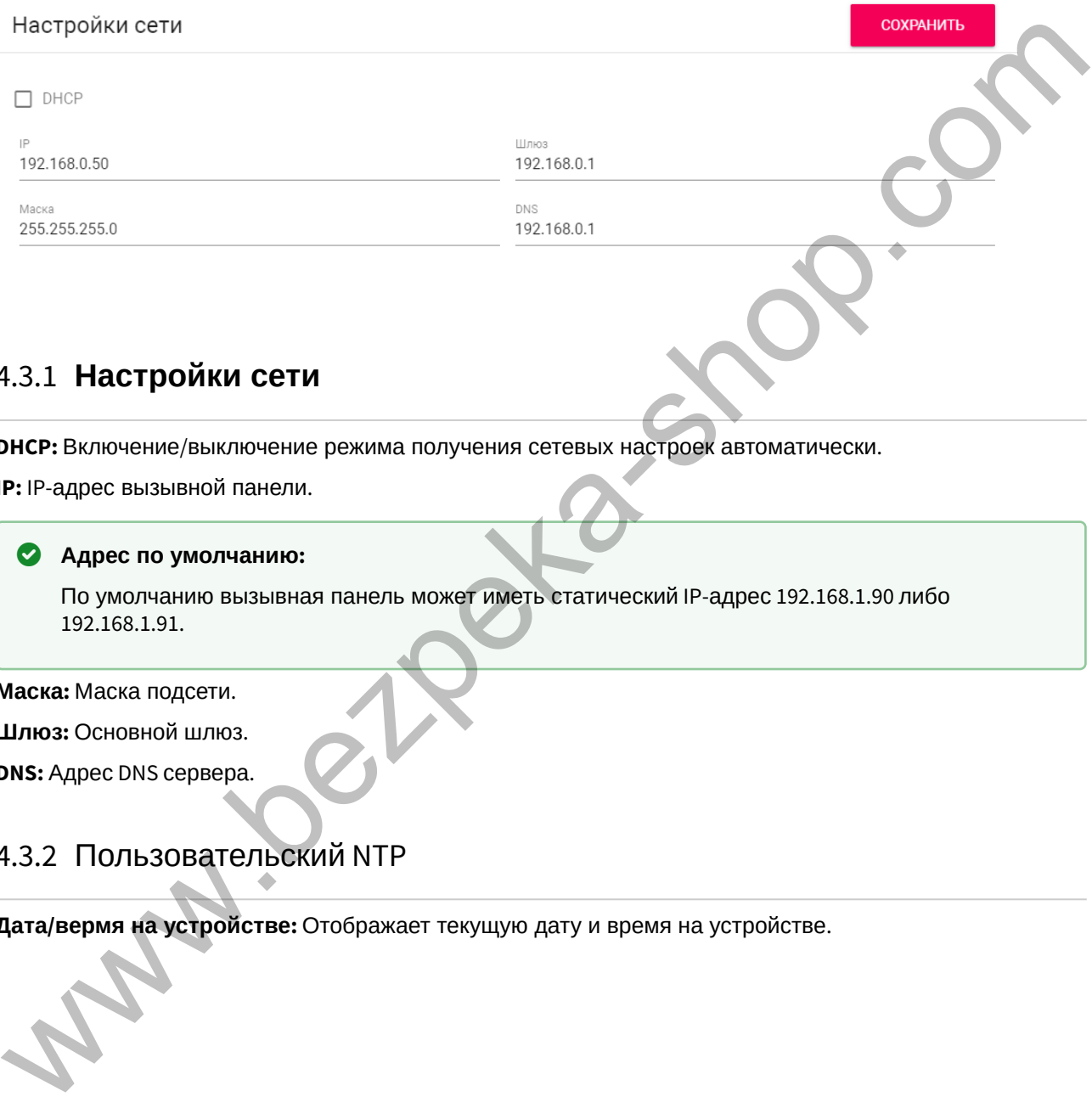

# 4.3.1 **Настройки сети**

**DHCP:** Включение/выключение режима получения сетевых настроек автоматически.

**IP:** IP-адрес вызывной панели.

#### **Адрес по умолчанию:**

По умолчанию вызывная панель может иметь статический IP-адрес 192.168.1.90 либо 192.168.1.91.

**Маска:** Маска подсети.

**Шлюз:** Основной шлюз.

**DNS:** Адрес DNS сервера.

### 4.3.2 Пользовательский NTP

**Дата/вермя на устройстве:** Отображает текущую дату и время на устройстве.

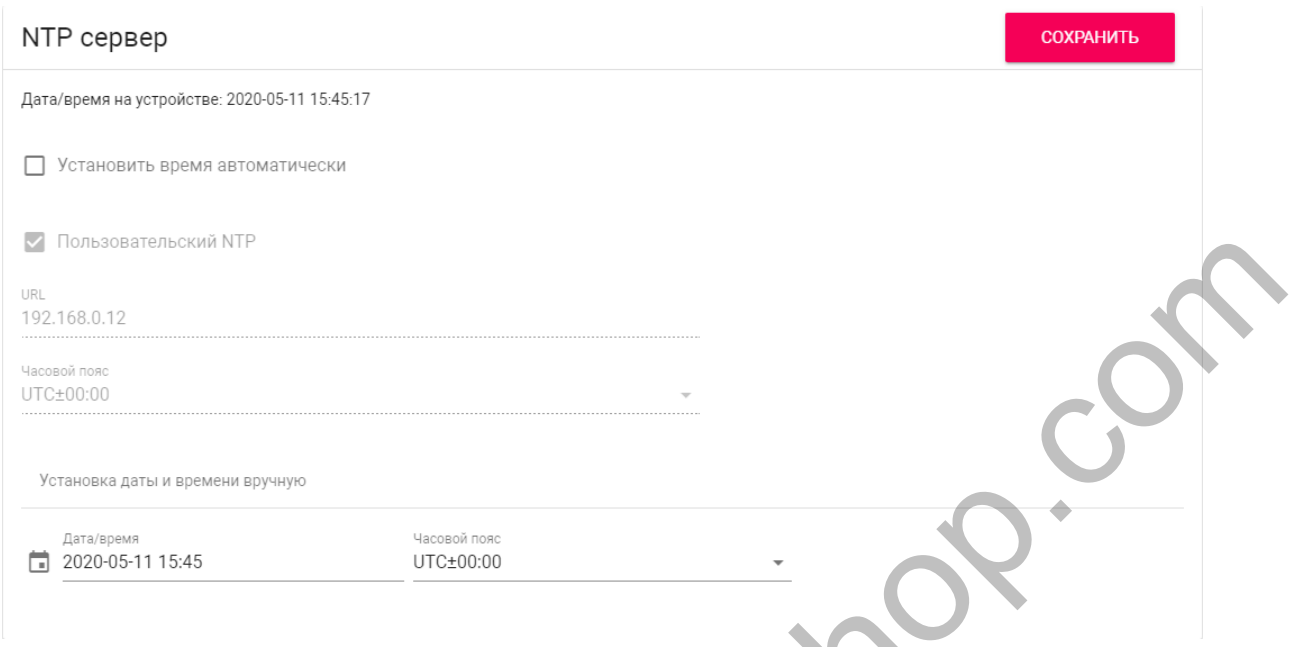

**Установить время автоматически:** Включение/выключение автоматической установки времени. **Пользовательский NTP:** Включение/выключение использования пользовательского NTP сервера.

**URL:** Поле ввода адреса пользовательского NTP сервера.

**Часовой пояс:** Выбор часового пояса.

**Установка даты и времени вручную:** Поля для ручного ввода даты и времени.

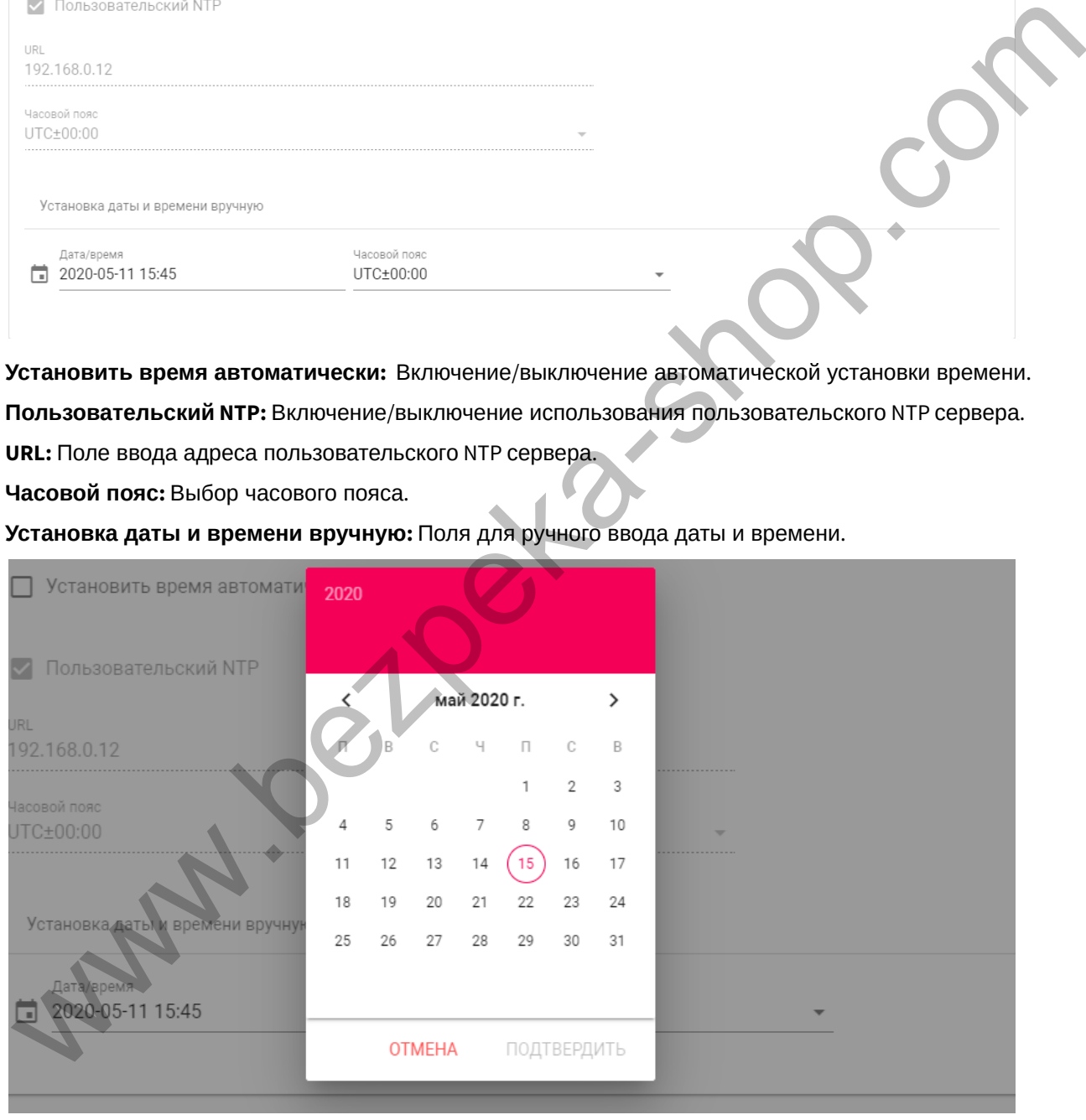

### 4.3.3 Система управления

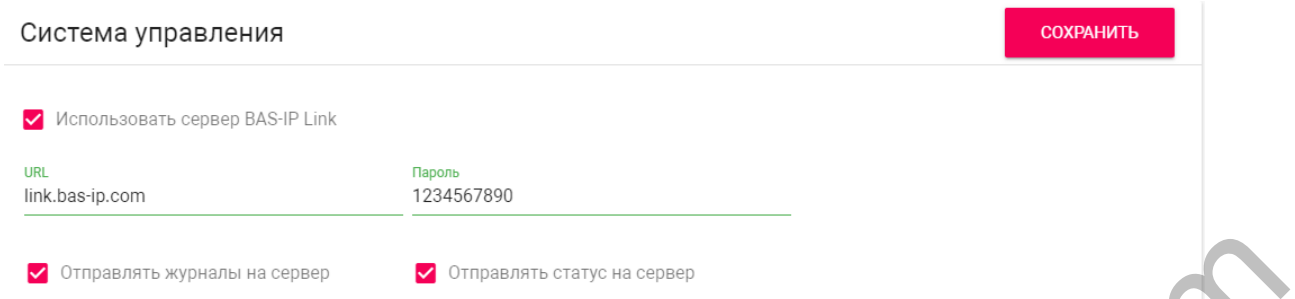

**Использовать сервер BAS-IP Link:** Включение/выключение использования ПО для мониторинга и управления домофонной системой Link.

**URL:** Адрес сервера управления.

**Пароль:** Пароль доступа.

**Отправлять журналы на сервер:** Включение/выключение отправки журналов панели на сервер.

**Отправлять статус на сервер:** Включение/выключение отправки текущего статуса панели на сервер.

### <span id="page-17-0"></span>4.4 Вызывная панель

- Настройка адреса(see page 18)
- Настойки SIP (see page 19)
- Настройки вызова(see page 21)
- Настройки устройства(see page 22)

# <span id="page-17-1"></span>4.4.1 **Настройка адреса**

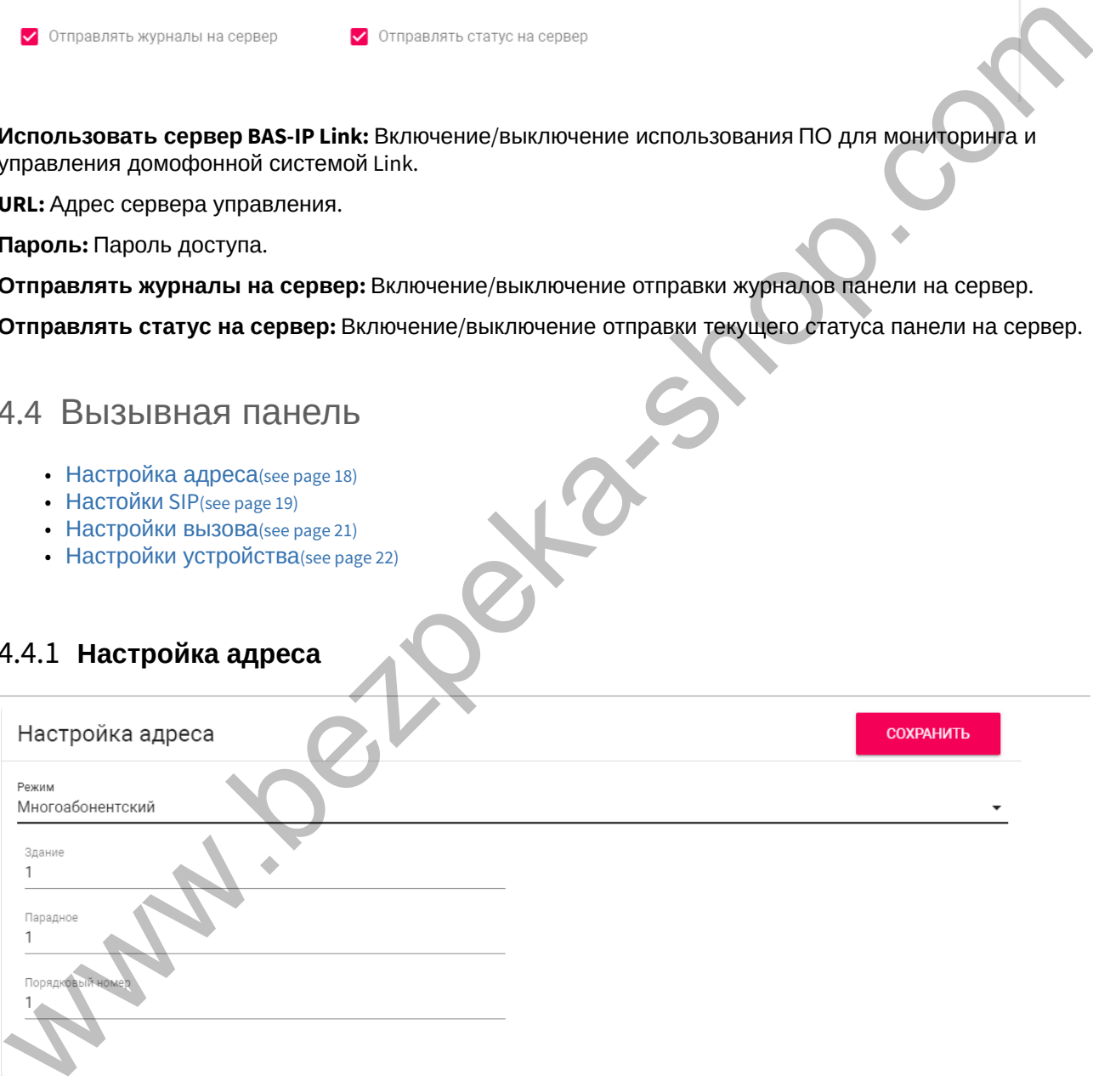

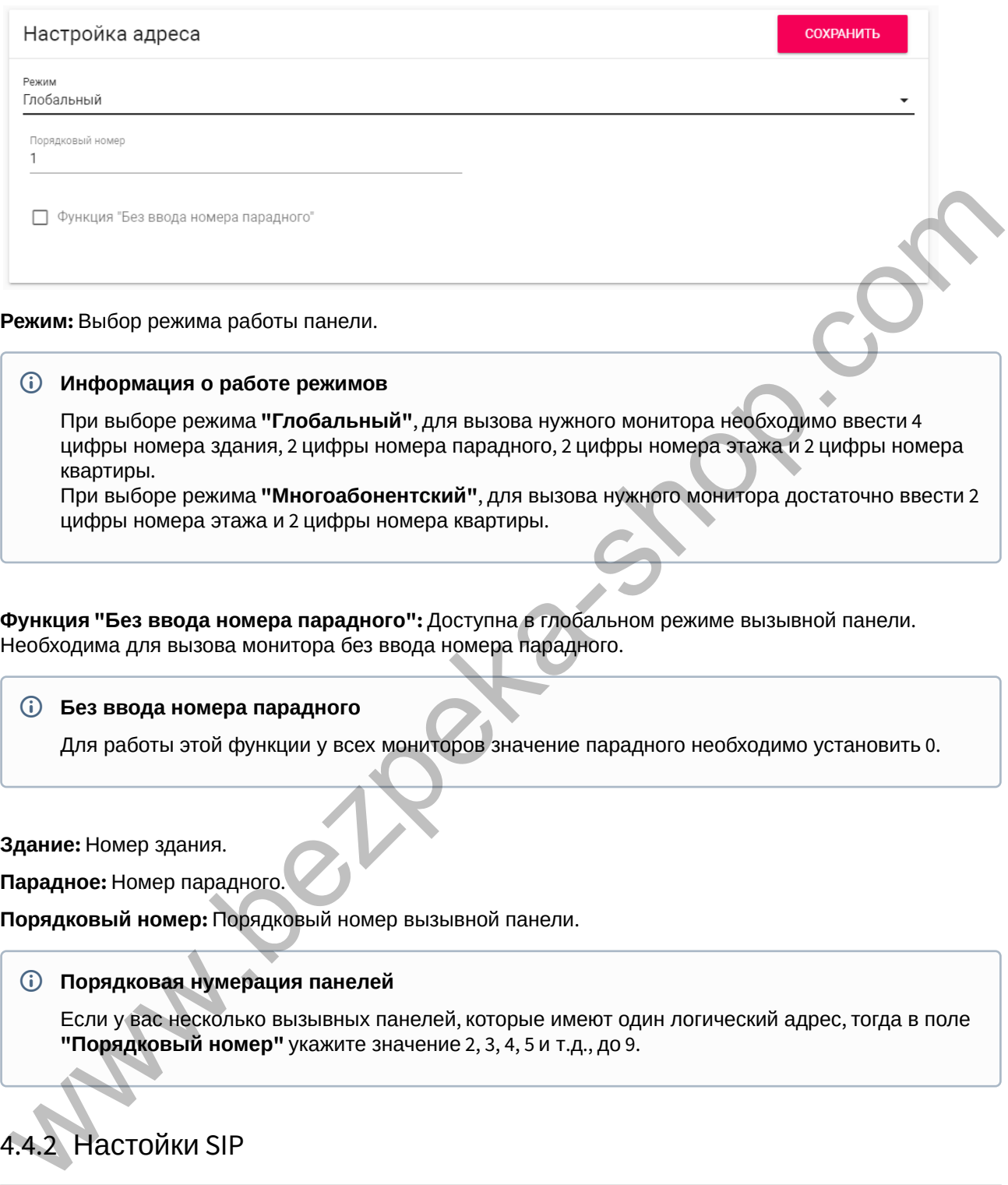

#### **Информация о работе режимов**

При выборе режима **"Глобальный"**, для вызова нужного монитора необходимо ввести 4 цифры номера здания, 2 цифры номера парадного, 2 цифры номера этажа и 2 цифры номера квартиры.

При выборе режима **"Многоабонентский"**, для вызова нужного монитора достаточно ввести 2 цифры номера этажа и 2 цифры номера квартиры.

**Функция "Без ввода номера парадного":** Доступна в глобальном режиме вызывной панели. Необходима для вызова монитора без ввода номера парадного.

#### **Без ввода номера парадного**

Для работы этой функции у всех мониторов значение парадного необходимо установить 0.

**Здание:** Номер здания.

**Парадное:** Номер парадного.

**Порядковый номер:** Порядковый номер вызывной панели.

#### **Порядковая нумерация панелей**

Если у вас несколько вызывных панелей, которые имеют один логический адрес, тогда в поле **"Порядковый номер"** укажите значение 2, 3, 4, 5 и т.д., до 9.

# <span id="page-18-0"></span>4.4.2 Настойки SIP

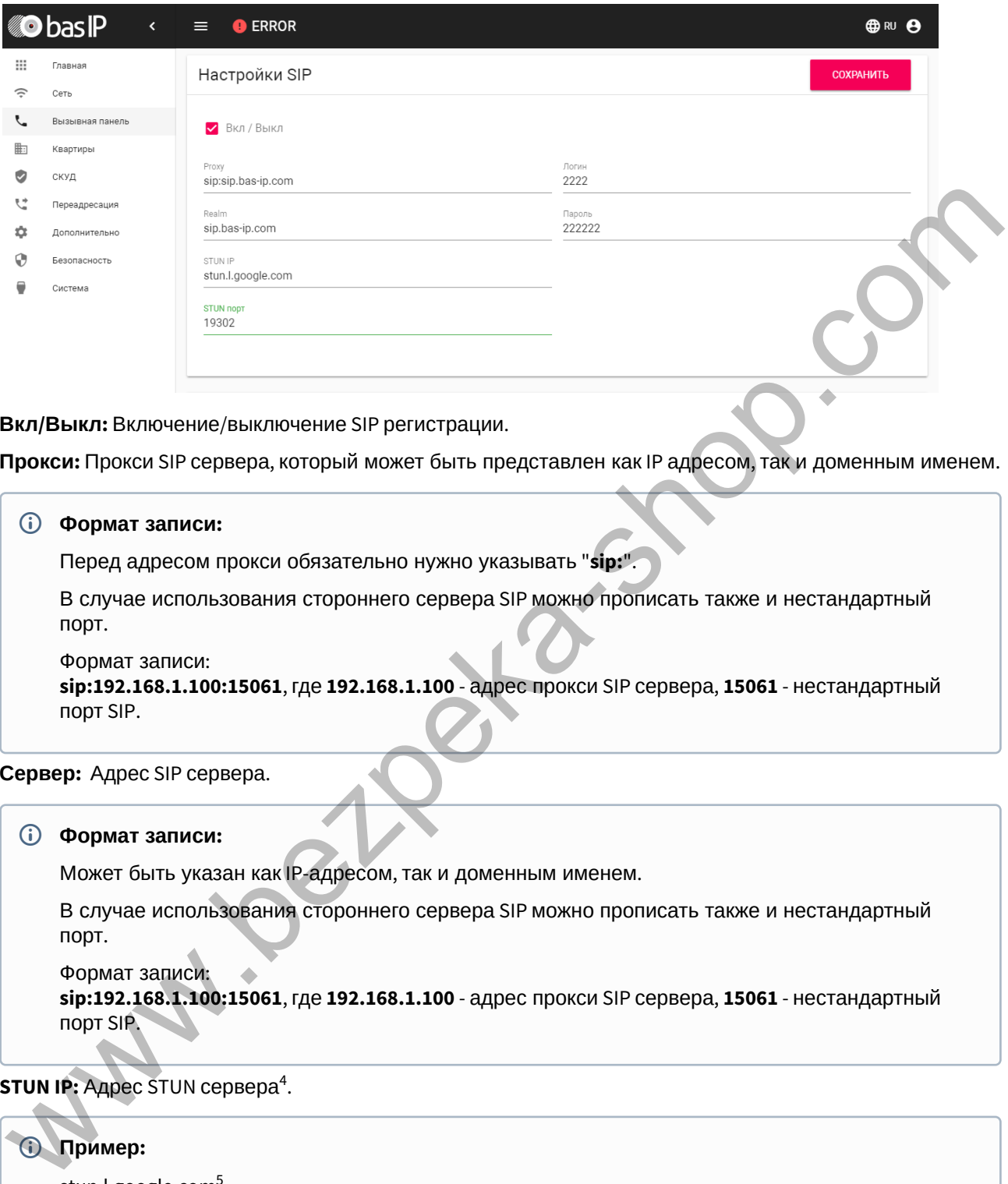

**Вкл/Выкл:** Включение/выключение SIP регистрации.

**Прокси:** Прокси SIP сервера, который может быть представлен как IP адресом, так и доменным именем.

#### **Формат записи:**

Перед адресом прокси обязательно нужно указывать "**sip:**".

В случае использования стороннего сервера SIP можно прописать также и нестандартный порт.

Формат записи:

**sip:192.168.1.100:15061**, где **192.168.1.100** - адрес прокси SIP сервера, **15061** - нестандартный порт SIP.

**Сервер:**  Адрес SIP сервера.

#### **Формат записи:**

Может быть указан как IP-адресом, так и доменным именем.

В случае использования стороннего сервера SIP можно прописать также и нестандартный порт.

```
Формат записи: 
sip:192.168.1.100:15061, где 192.168.1.100 - адрес прокси SIP сервера, 15061 - нестандартный 
порт SIP.
```
**STUN IP:** Адрес STUN сервера<sup>4</sup>.

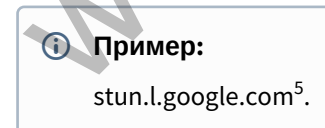

<sup>4</sup> https://ru.wikipedia.org/wiki/STUN

#### **STUN порт:** Порт STUN сервера.

#### **Примечание:**

Для STUN сервера Google используется порт 19302.

**Пользователь:**  SIP номер.

**Пример:** 2222

**Пароль:** Пароль от SIP номера.

### <span id="page-20-0"></span>4.4.3 Настройки вызова

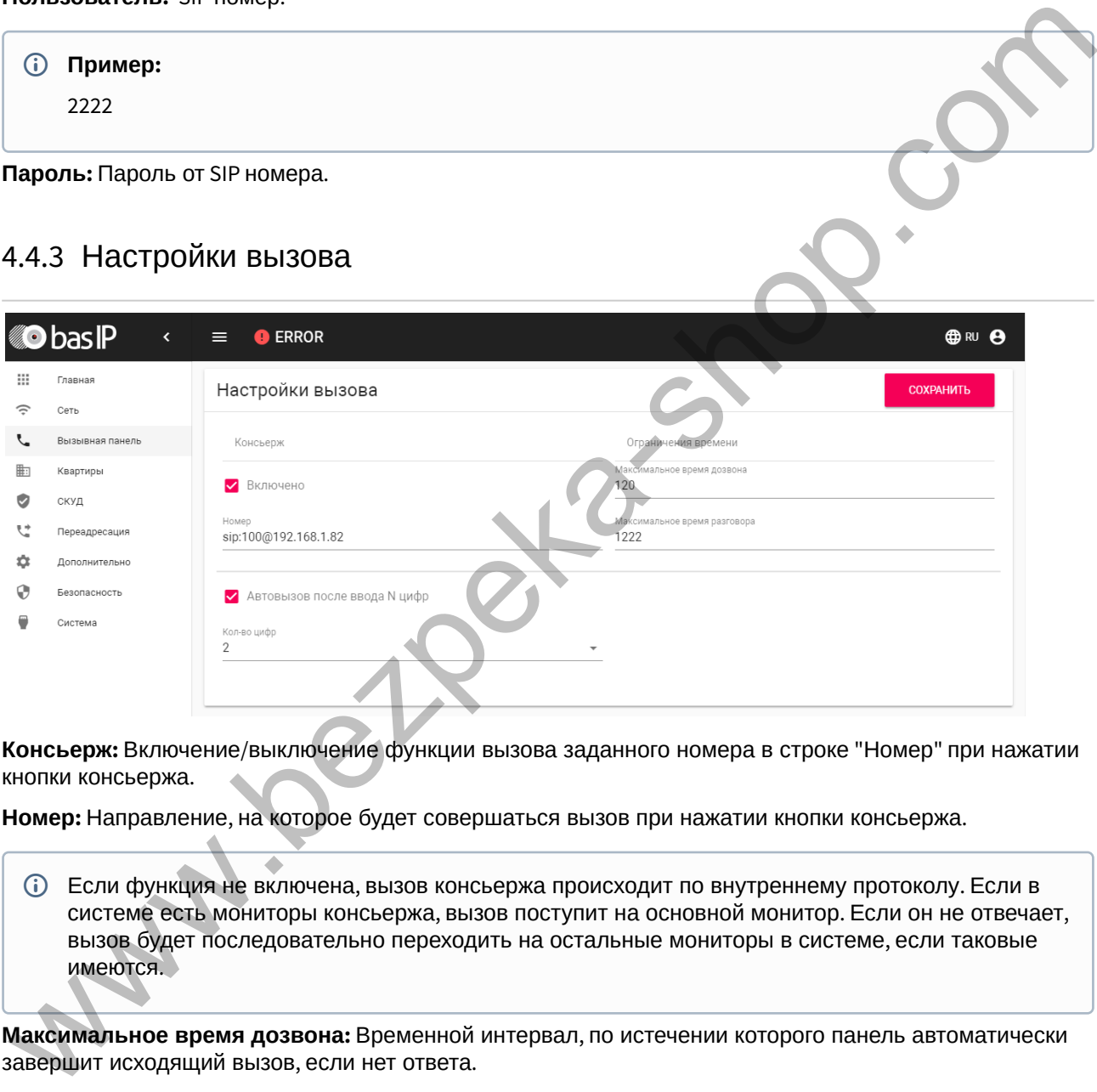

**Консьерж:** Включение/выключение функции вызова заданного номера в строке "Номер" при нажатии кнопки консьержа.

**Номер:** Направление, на которое будет совершаться вызов при нажатии кнопки консьержа.

Если функция не включена, вызов консьержа происходит по внутреннему протоколу. Если в системе есть мониторы консьержа, вызов поступит на основной монитор. Если он не отвечает, вызов будет последовательно переходить на остальные мониторы в системе, если таковые имеются.

**Максимальное время дозвона:** Временной интервал, по истечении которого панель автоматически завершит исходящий вызов, если нет ответа.

**Максимальное время разговора:**  Временной интервал для исходящего вызова, по истечении которого панель автоматически завершит исходящий разговор.

Время разговора при входящем вызове ограничено 30 секундами.

**Автовызов после ввода N цифр:** Функция автоматического набора после ввода цифр, указанных в строке "Кол-во цифр".

**Кол-во цифр:** Выбор количества цифр, по нажатии которых произойдет автоматический вызов с панели.

# <span id="page-21-1"></span>4.4.4 Настройки устройства

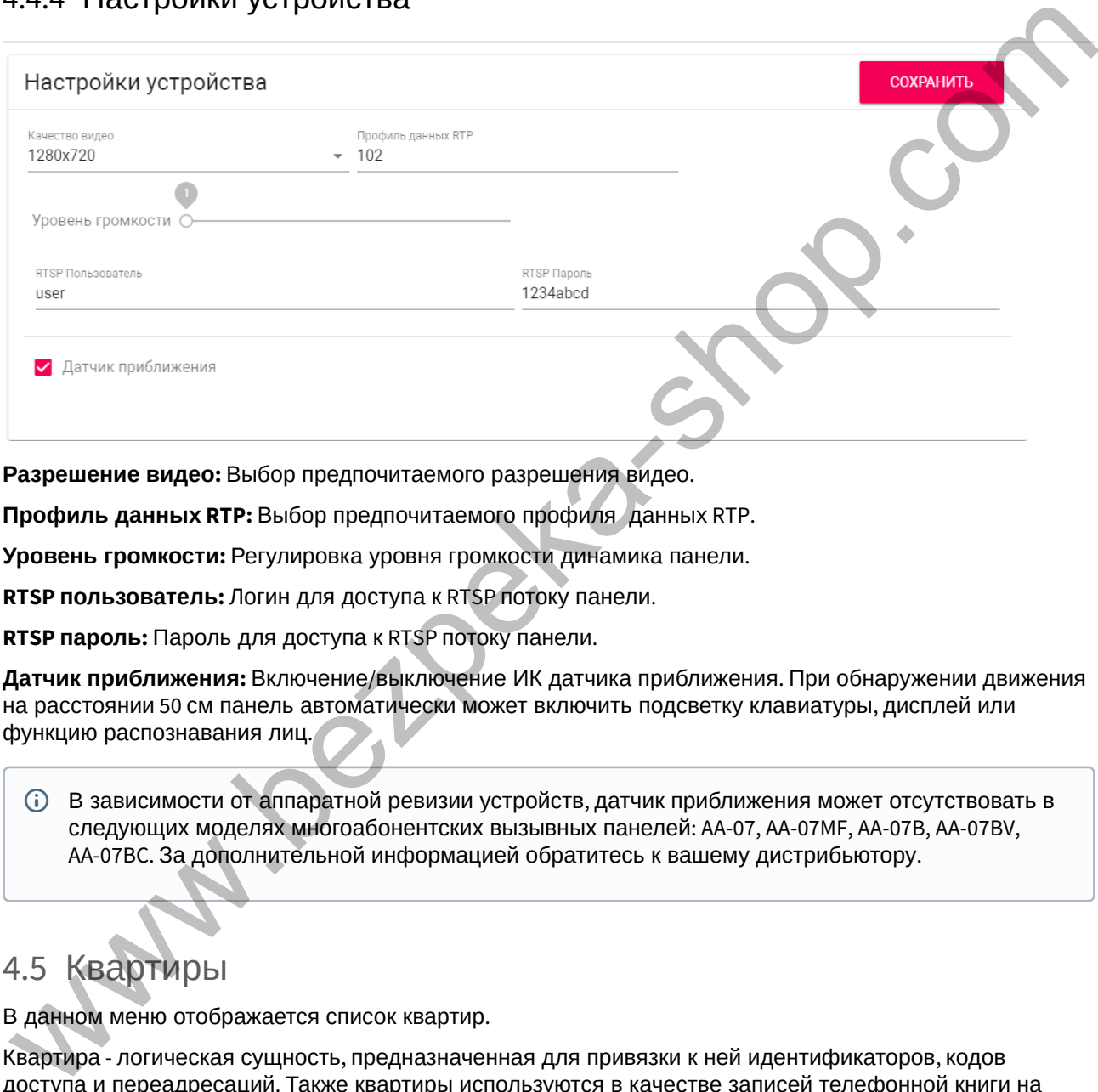

**Разрешение видео:** Выбор предпочитаемого разрешения видео.

**Профиль данных RTP:** Выбор предпочитаемого профиля данных RTP.

**Уровень громкости:** Регулировка уровня громкости динамика панели.

**RTSP пользователь:** Логин для доступа к RTSP потоку панели.

**RTSP пароль:** Пароль для доступа к RTSP потоку панели.

**Датчик приближения:** Включение/выключение ИК датчика приближения. При обнаружении движения на расстоянии 50 см панель автоматически может включить подсветку клавиатуры, дисплей или функцию распознавания лиц.

В зависимости от аппаратной ревизии устройств, датчик приближения может отсутствовать в следующих моделях многоабонентских вызывных панелей: AA-07, AA-07MF, AA-07B, AA-07BV, AA-07BC. За дополнительной информацией обратитесь к вашему дистрибьютору.

# <span id="page-21-0"></span>4.5 Квартиры

В данном меню отображается список квартир.

Квартира - логическая сущность, предназначенная для привязки к ней идентификаторов, кодов доступа и переадресаций. Также квартиры используются в качестве записей телефонной книги на экране устройства.

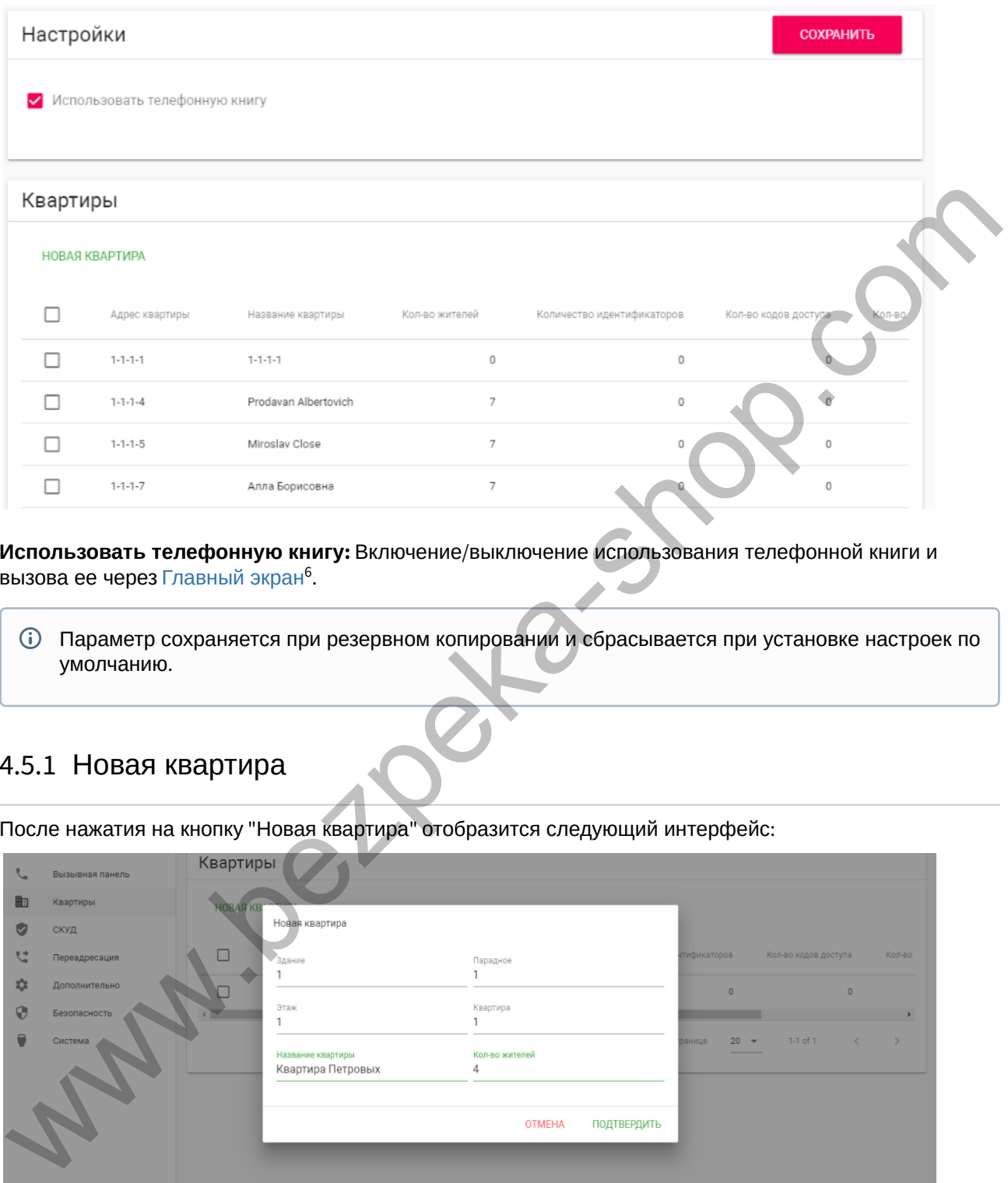

**Использовать телефонную книгу:** Включение/выключение использования телефонной книги и вызова ее через Главный экран<sup>6</sup>.

Параметр сохраняется при резервном копировании и сбрасывается при установке настроек по умолчанию.

### 4.5.1 Новая квартира

После нажатия на кнопку "Новая квартира" отобразится следующий интерфейс:

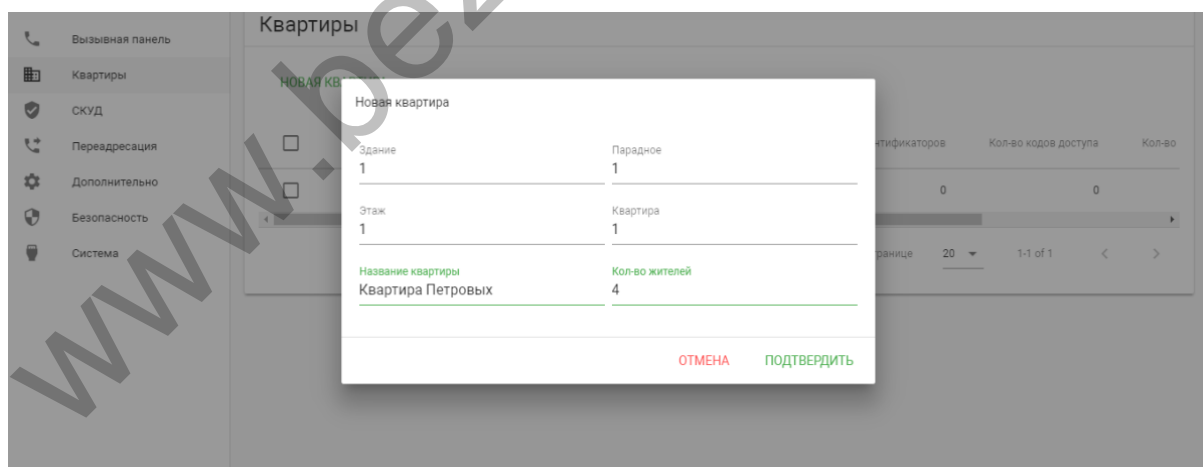

#### **Здание:**

<sup>6</sup> https://wiki.bas-ip.com/aa07v4/ru\_ru/glavnyj-ekran-2754641.html

#### **Номер здания**

0001-9999

#### **Парадное:**

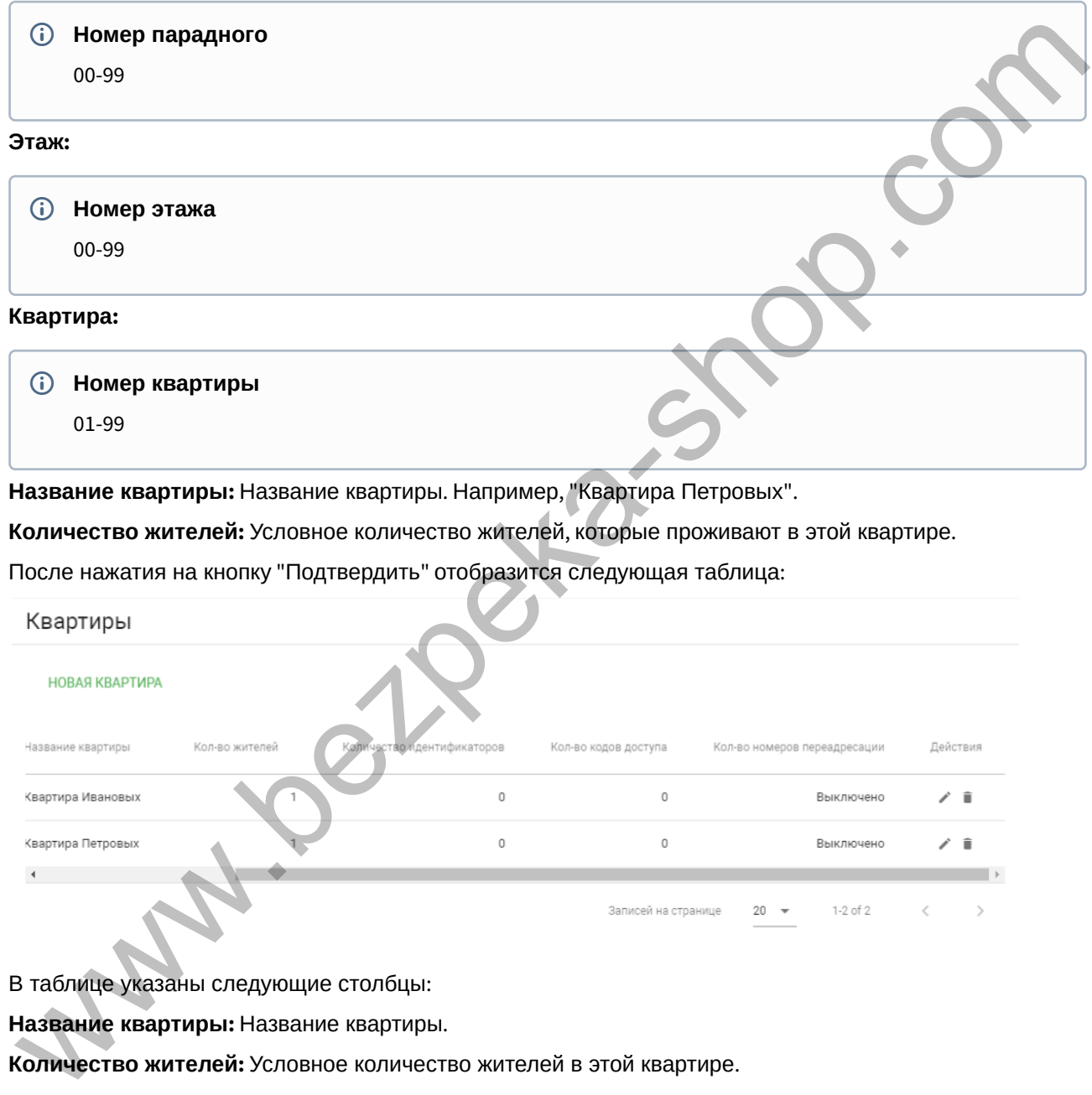

**Название квартиры:** Название квартиры. Например, "Квартира Петровых".

**Количество жителей:** Условное количество жителей, которые проживают в этой квартире.

После нажатия на кнопку "Подтвердить" отобразится следующая таблица:

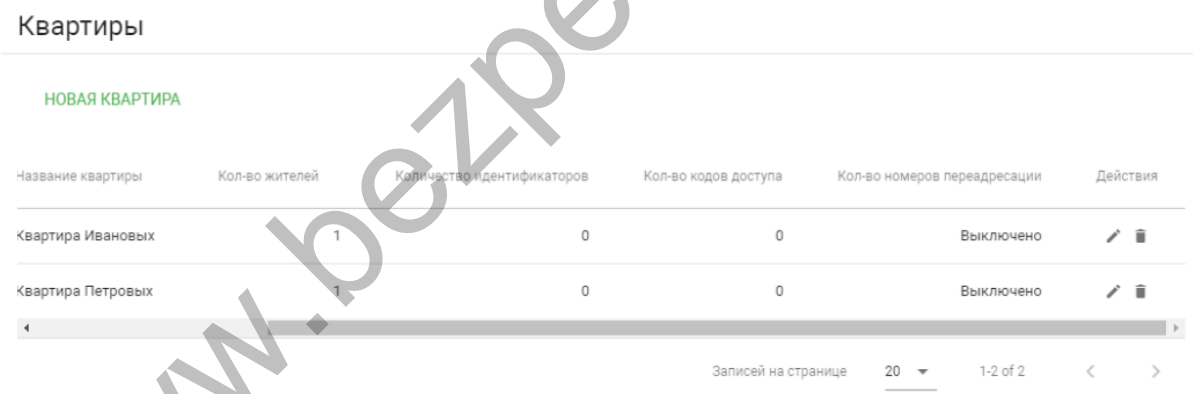

В таблице указаны следующие столбцы:

**Название квартиры:** Название квартиры.

**Количество жителей:** Условное количество жителей в этой квартире.

**Количество идентификаторов:** Количество идентификаторов, которые выданы для этой квартире. Идентификаторы можно создавать в меню "СКУД", вкладка "[Идентификаторы](https://wiki.bas-ip.com/aa07v4/konfigurirovanie-cherez-web-interfejs/skud/identifikatory)[7](https://wiki.bas-ip.com/aa07v4/konfigurirovanie-cherez-web-interfejs/skud/identifikatory)".

**Количество кодов доступа:** Количество кодов доступа, которые выданы для этой квартиры.

<sup>7</sup> https://wiki.bas-ip.com/aa07v4/konfigurirovanie-cherez-web-interfejs/skud/identifikatory

**Количество переадресаций:** Количество переадресаций, настроенных для этой квартиры.

**Действия:** Редактирование либо удаление квартиры.

# <span id="page-24-0"></span>4.6 СКУД

- Управление доступом(see page 25)
- Управление замками(see page 26)
- Дополнительные настройки(see page 27)
- Серверное управление доступом(see page 27)
- Распознавание QR(see page 28)
- Вход датчика двери(see page 28)

#### В данном меню указываются общие параметры управления системой контроля доступа, правила доступа и идентификаторы.

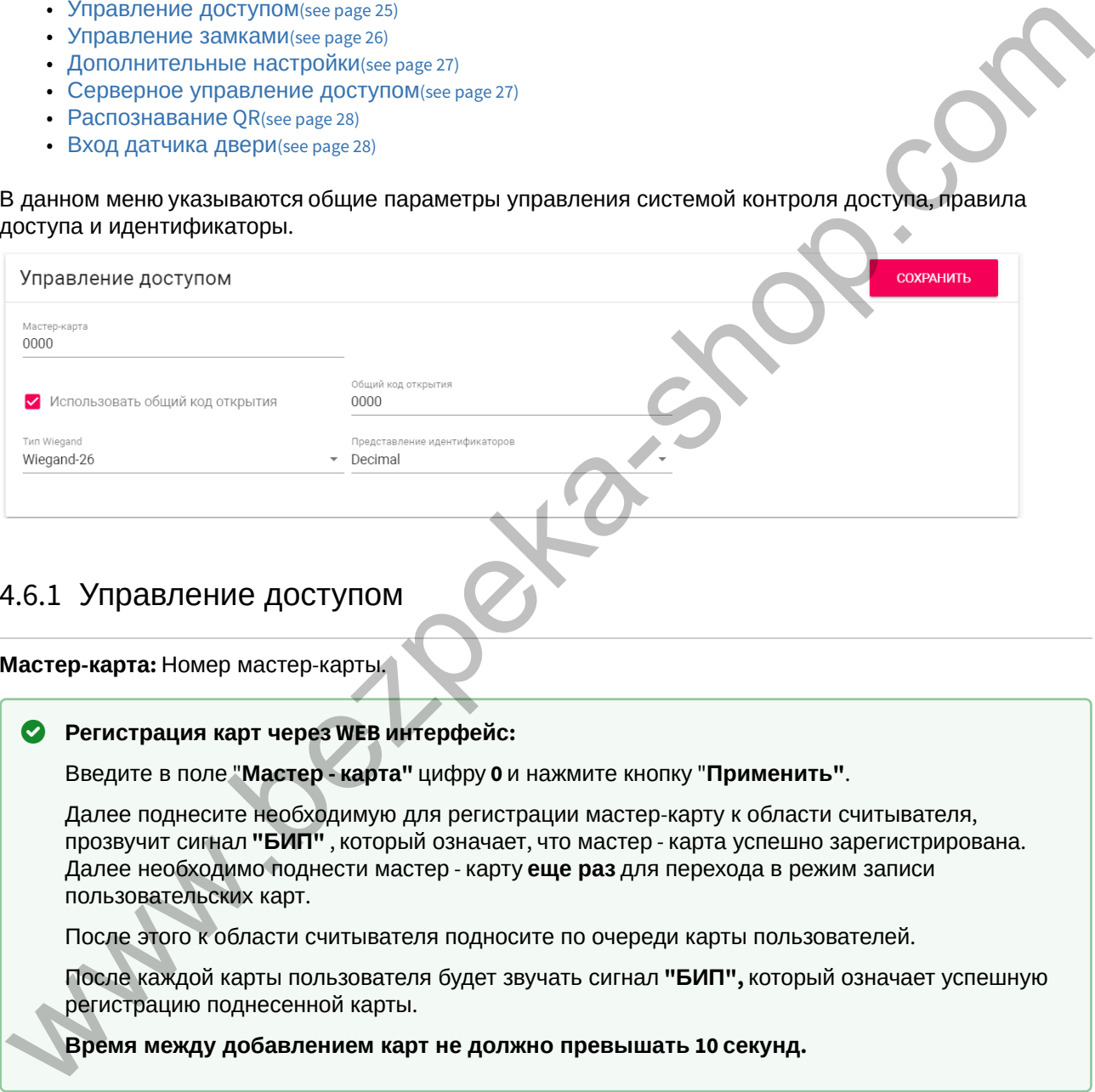

### <span id="page-24-1"></span>4.6.1 Управление доступом

**Мастер-карта:** Номер мастер-карты.

#### **Регистрация карт через WEB интерфейс:**

Введите в поле "**Мастер - карта"** цифру **0** и нажмите кнопку "**Применить"**.

Далее поднесите необходимую для регистрации мастер-карту к области считывателя, прозвучит сигнал **"БИП"** , который означает, что мастер - карта успешно зарегистрирована. Далее необходимо поднести мастер - карту **еще раз** для перехода в режим записи пользовательских карт.

После этого к области считывателя подносите по очереди карты пользователей.

После каждой карты пользователя будет звучать сигнал **"БИП",** который означает успешную регистрацию поднесенной карты.

#### **Время между добавлением карт не должно превышать 10 секунд.**

**Использовать общий код открытия:** Включить или выключить возможность разблокировки замка путём ввода комбинации цифр на вызывной панели.

**Общий код открытия:** Произвольная комбинация цифр для разблокировки замка (максимальная длина 8 символов).

**Тип Wiegand:** Выбор режима работы Wiegand:

- Wiegand-26
- Wiegand-34
- Wiegand-58

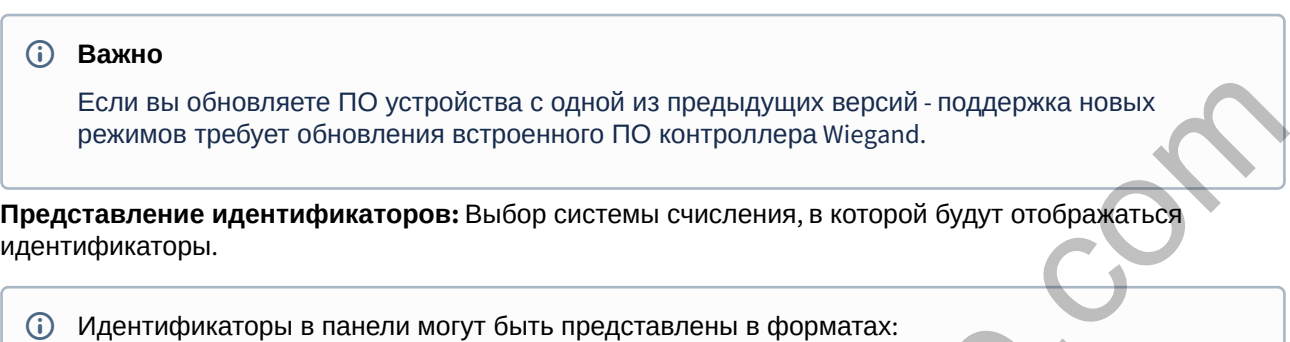

- Decimal (десятичная система счисления)
- HEX (шестнадцатеричная система счисления)

### <span id="page-25-0"></span>4.6.2 **Управление замками**

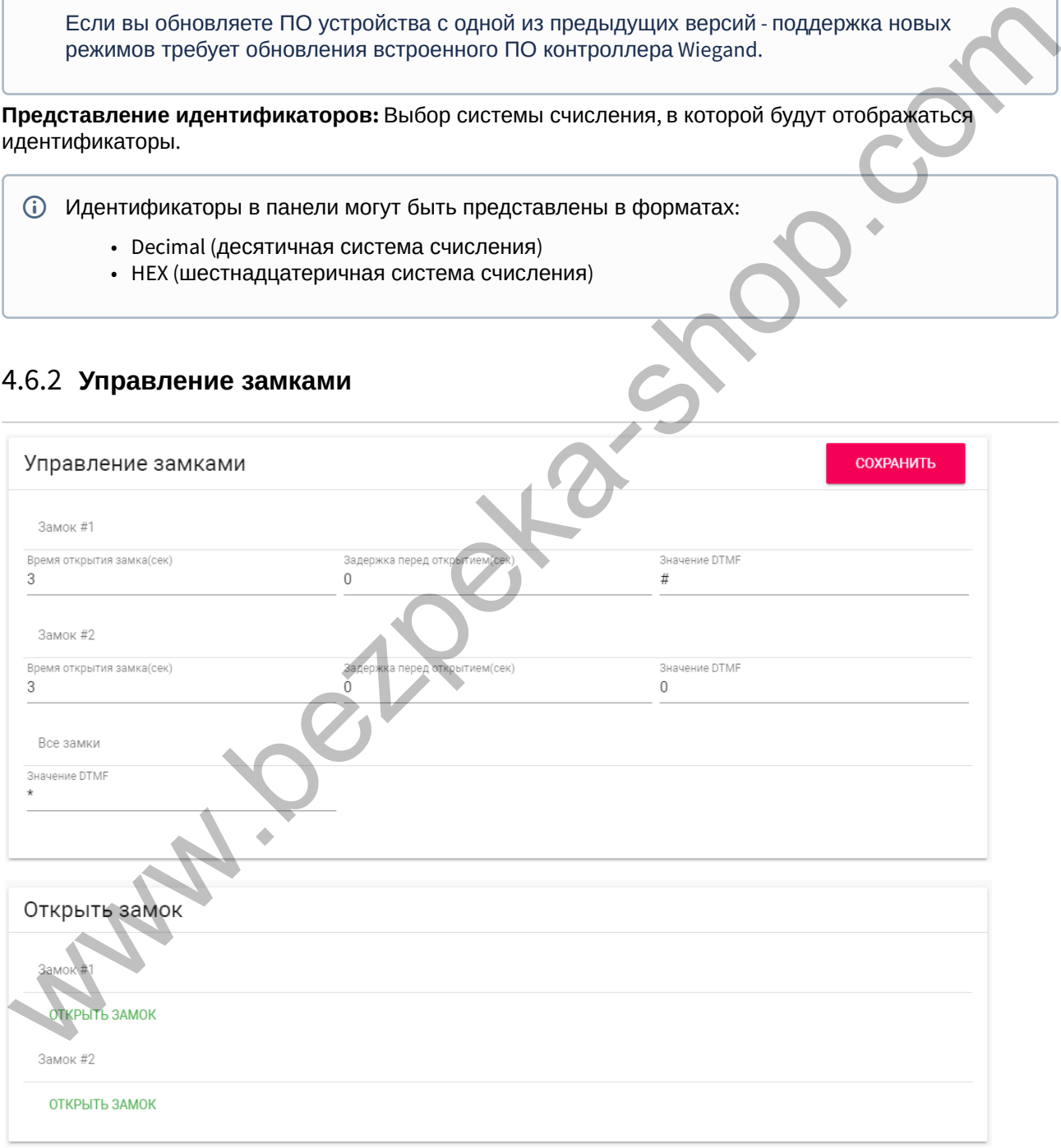

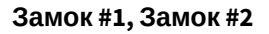

**Время открытия замка (сек):** Время, на которое будут замкнуты или разомкнуты контакты реле.

**Задержка перед открытием:** Время, по истечении которого произойдет замыкание или размыкание контактов реле после отправки сигнала на открытие.

**Значение DTMF:** Выбор пользовательского знака для открытия замков (максимальная длина - 4 символа).

#### **Значение DTMF**

Данная функция даёт возможность использовать отличные от стандартных символов DTMF (# и 0) для открытия замков.

В первую очередь это решает проблему, при которой абонентские устройства сторонних производителей используют знаки #, \* и 0 для иных функций (например, SIP телефоны часто задействуют эти знаки для перевода вызова или постановки на удержание).

При использовании собственного сервера SIP, необходимо обязательно активировать режим RFC2833 для DTMF.

#### **Открыть замок**

#### **Замок #1, Замок #2**

**Открыть замок:** Функция открытия выбранного замка из WEB интерфейса панели.

# <span id="page-26-0"></span>4.6.3 Дополнительные настройки

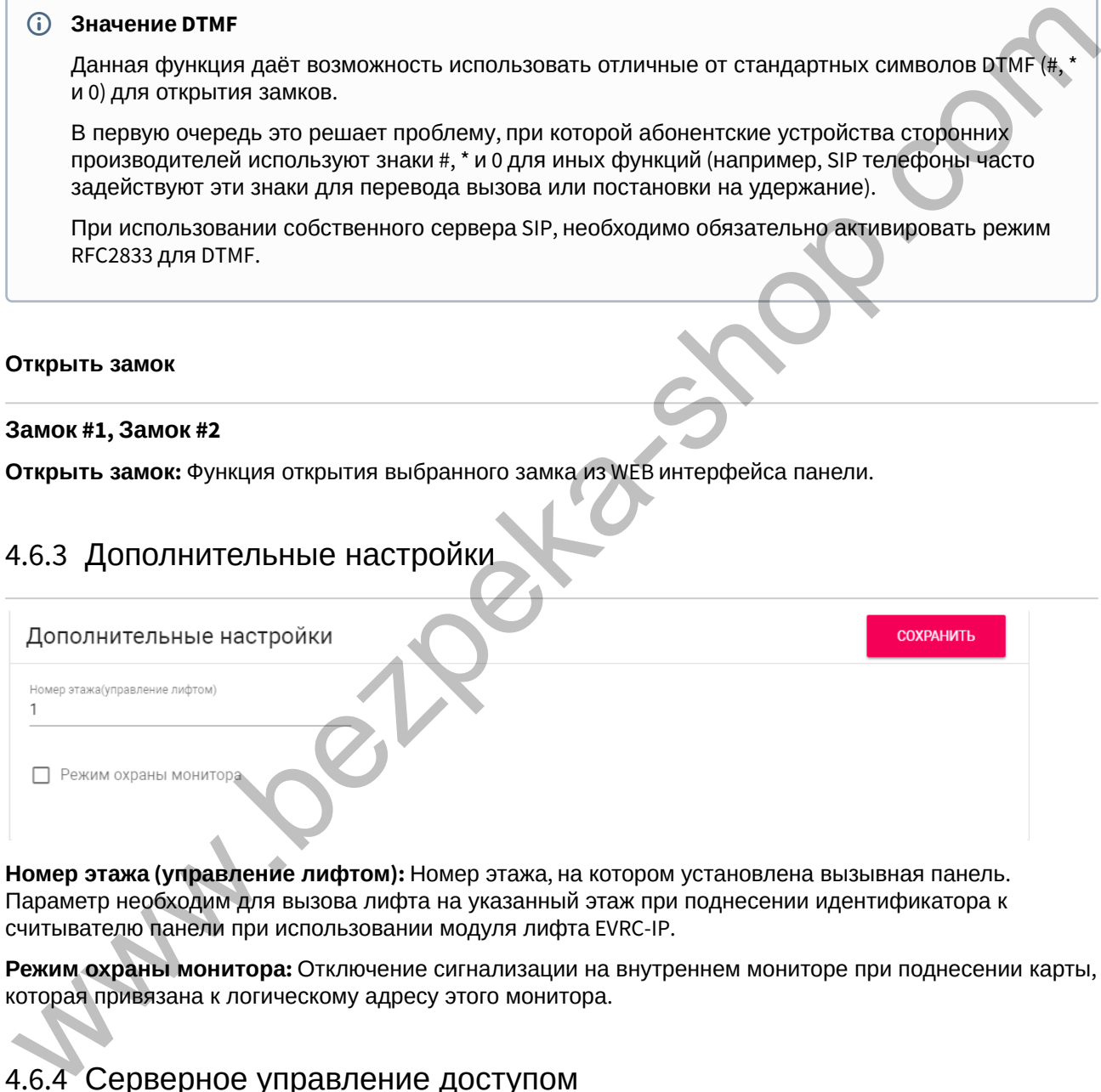

**Номер этажа (управление лифтом):** Номер этажа, на котором установлена вызывная панель. Параметр необходим для вызова лифта на указанный этаж при поднесении идентификатора к считывателю панели при использовании модуля лифта EVRC-IP.

**Режим охраны монитора:** Отключение сигнализации на внутреннем мониторе при поднесении карты, которая привязана к логическому адресу этого монитора.

### <span id="page-26-1"></span>4.6.4 Серверное управление доступом

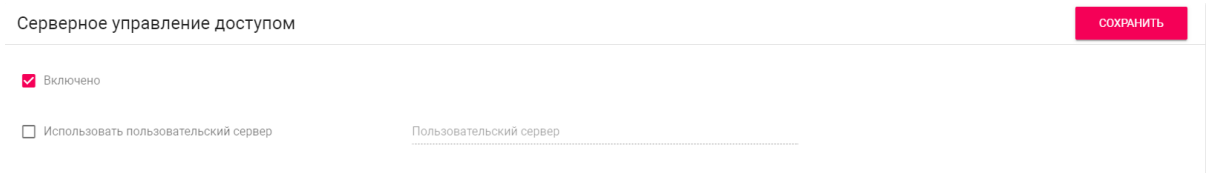

**Включено:** Включение/выключение режима работы панели, при котором карты доступа и идентификаторы не хранятся в памяти панели и при поднесении таковой к считывателю, панель будет отправлять запрос на сервер и ожидать ответ - давать доступ или нет.

Таймаут получения ответа от сервера составляет **до 15 секунд**. По истечению этого времени, панель автоматически обращается к своей базе данных и предоставляет либо не предоставляет доступ.

**Использовать пользовательский сервер:** Включение/выключение использования пользовательского сервера для управления панелью.

**Пользовательский сервер:** Адрес пользовательского сервера. В качестве сервера может использоваться сервер Link<sup>8</sup>.

## <span id="page-27-0"></span>4.6.5 Распознавание QR

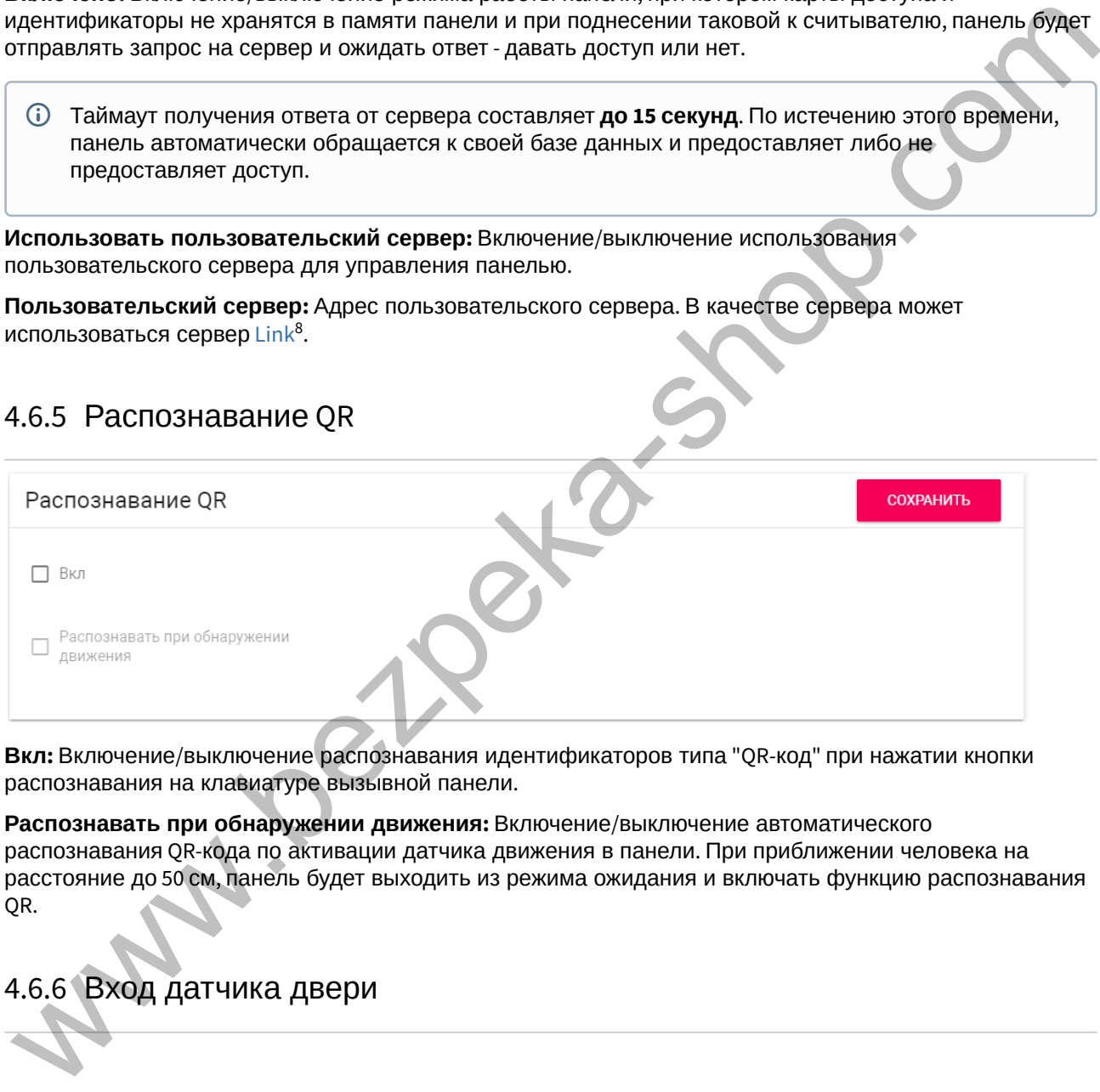

**Вкл:** Включение/выключение распознавания идентификаторов типа "QR-код" при нажатии кнопки распознавания на клавиатуре вызывной панели.

**Распознавать при обнаружении движения:** Включение/выключение автоматического распознавания QR-кода по активации датчика движения в панели. При приближении человека на расстояние до 50 см, панель будет выходить из режима ожидания и включать функцию распознавания QR.

# <span id="page-27-1"></span>4.6.6 Вход датчика двери

<sup>8</sup> https://wiki.bas-ip.com/display/BASIPLINK/BAS-IP+Link

**COXPAHITLE** 

#### Вход датчика двери

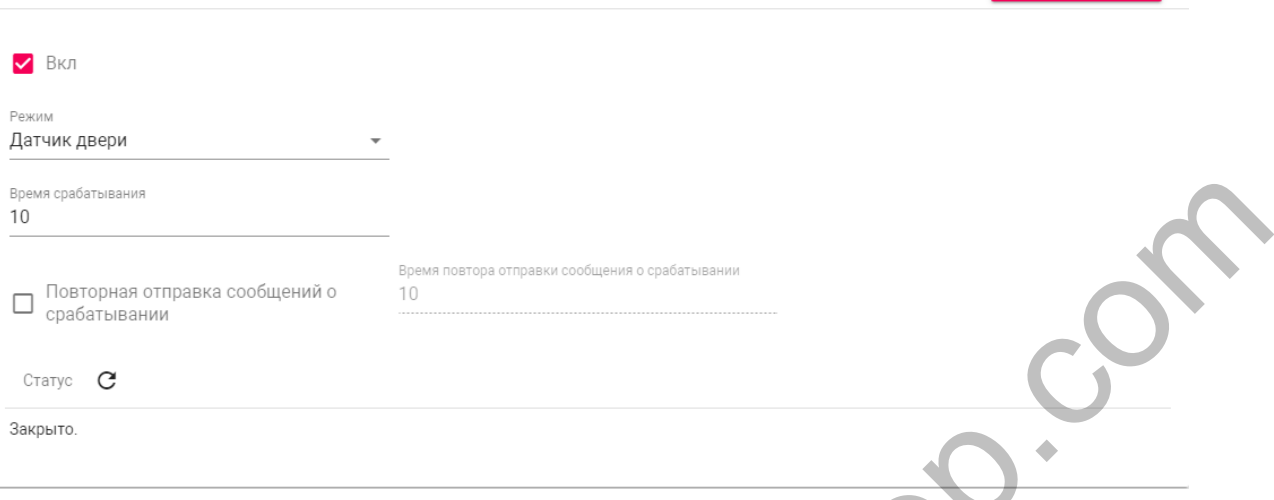

**Вкл:** Включение/выключение использования входа датчика двери. Датчик двери используется для мониторинга состояния двери. Если дверь была не закрыта, по истечению времени срабатывания, в журнале отобразится, что дверь не закрыта.

**Режим:** Выбор режима работы входа.

- **Датчик двери** при размыкании контактов датчика устройство может отображать информацию об этом в журнале, выполнять отправку журнала любыми доступными способами.
- **Кнопка входа** при замыкании контактов устройство откроет замок.
- **Вызов консьержа** при замыкании контактов устройство выполнит вызов консьержу.

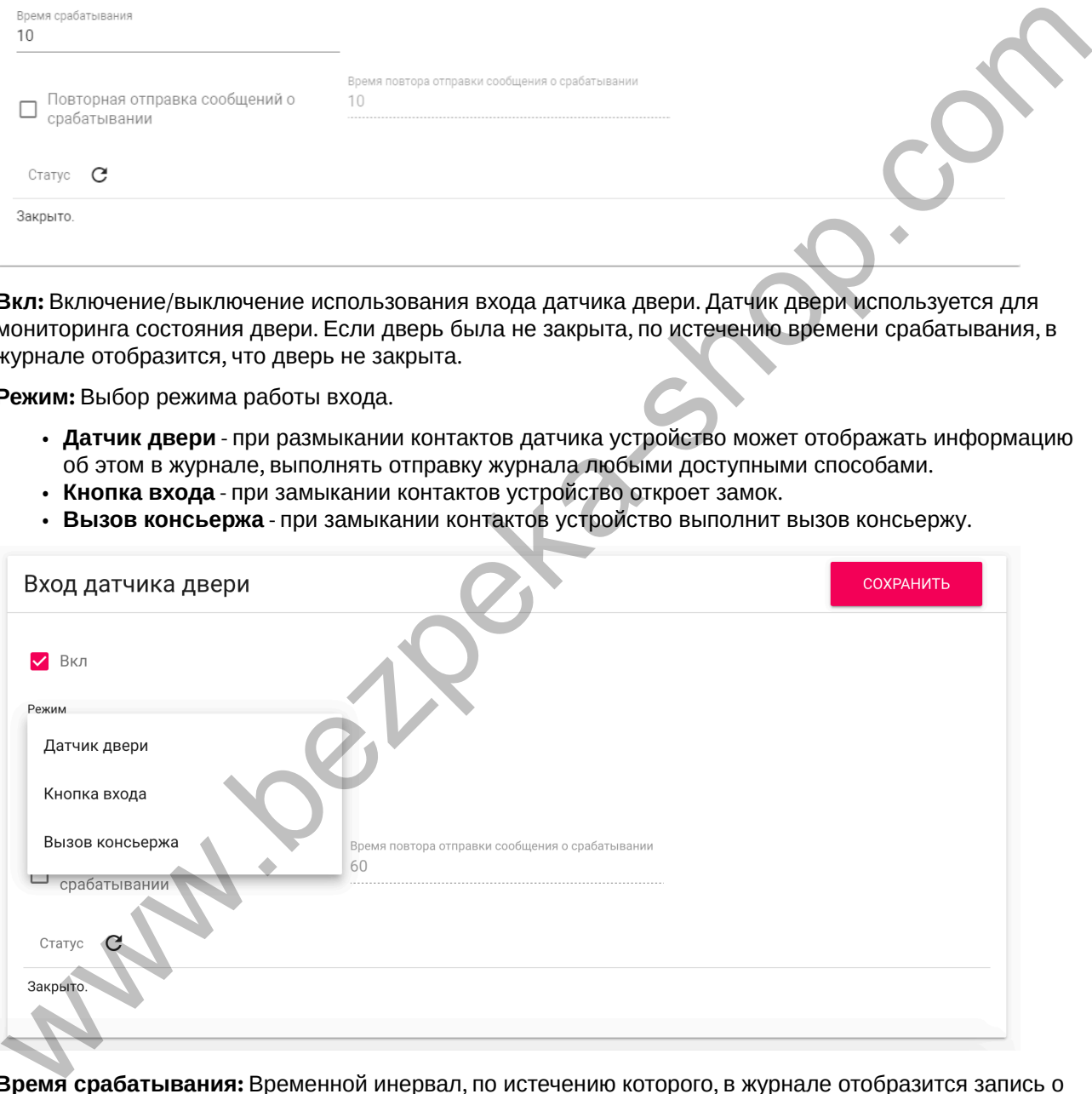

**Время срабатывания:** Временной инервал, по истечению которого, в журнале отобразится запись о том, что дверь не закрыта.

**Повторная отправка сообщений о срабатывании:** Включение/выключение повторной отправки сообщений в журнал системы/syslog/email/Link.

**Время повтора отправки сообщений о срабатывании:** Интервал в секундах, по истечению которого в журнале системы отобразится повторное сообщение о том, что дверь не закрыта.

**Статус:** Получение текущего статуса входа датчика двери.

# 4.6.7 Идентификаторы

В данном меню отображается таблица идентификаторов и кодов доступа, добавленных в память вызывной панели.

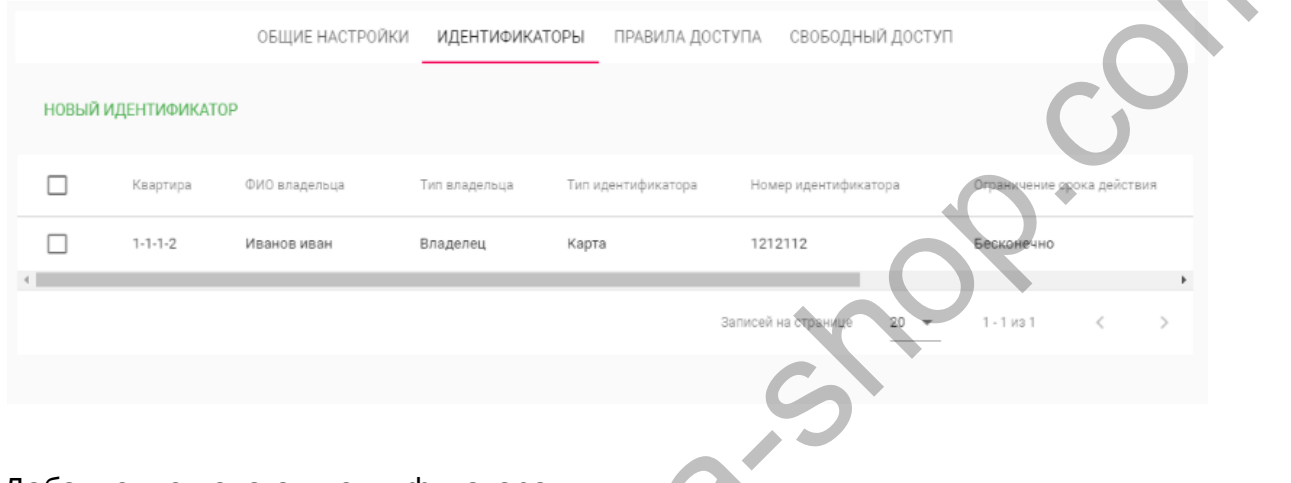

Добавление нового идентификатора

После нажатия на кнопку "Новый идентификатор" отобразится следующий интерфейс:

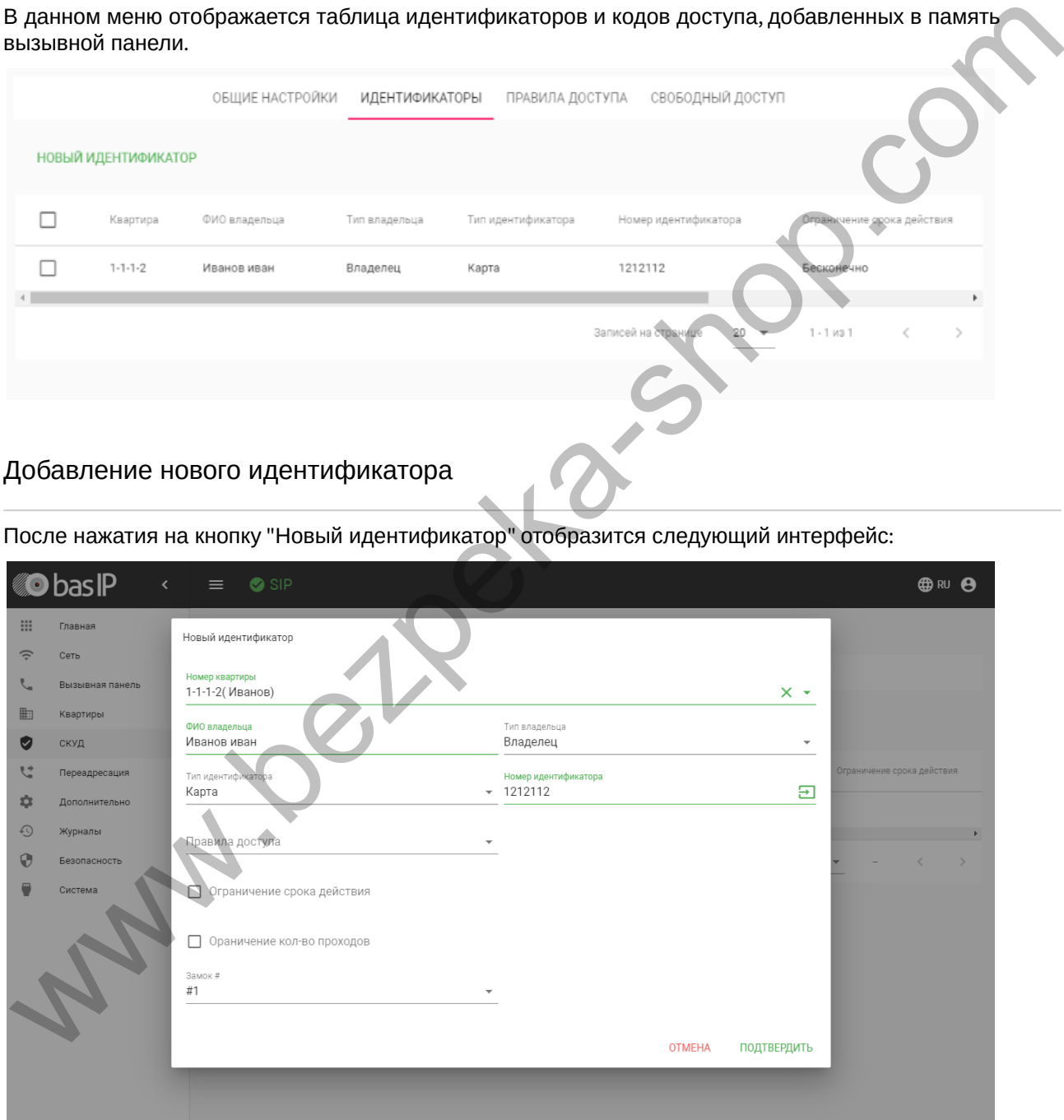

**Номер квартиры:** Выбор квартиры из существующего списка квартир.

**ФИО владельца:** Данные о владельце идентификатора.

**Тип владельца:** Выбор типа владельца идентификатора. Доступны типы "Владелец" и "Гость".

**Тип идентификатора:** Выбор типа идентификатора.

#### **Типы идентификаторов:**

Доступны 3 типа идентификаторов:

- **Карта** EM-Marin или Mifare карта. В соседнее поле "Номер идентификатора" необходимо ввести номер идентификатора в десятичном формате, без запятых. Зачастую код карты указан на самой карте либо в десятичном либо в шестнадцатиричном формате. Калькулятор перевода из различных систем счисления доступен по ссылке<sup>9</sup>,
- **UKEY** UKEY идентификатор. В соседнее поле "Номер идентификатора" необходимо ввести номер идентификатора в десятичном формате.
- **Код доступа** код для ввода на клавиатуре панели. В соседнее поле "Код доступа" необходимо вести цифровой код длиной не более 30 символов.

**Правило доступа:** Выбор правила доступа из существующего списка правил.

**Ограничение срока действия:** Ограничение срока действия идентификатора во времени.

**Ограничение кол-ва проходов:** Ограничение количества проходов для идентификатора.

**Замок #:** Выбор открываемого замка.

### 4.6.8 Правила доступа

В данном меню устанавливаются правила доступа, согласно которым будет определяться уровень доступа различных пользователей и их идентификаторов.

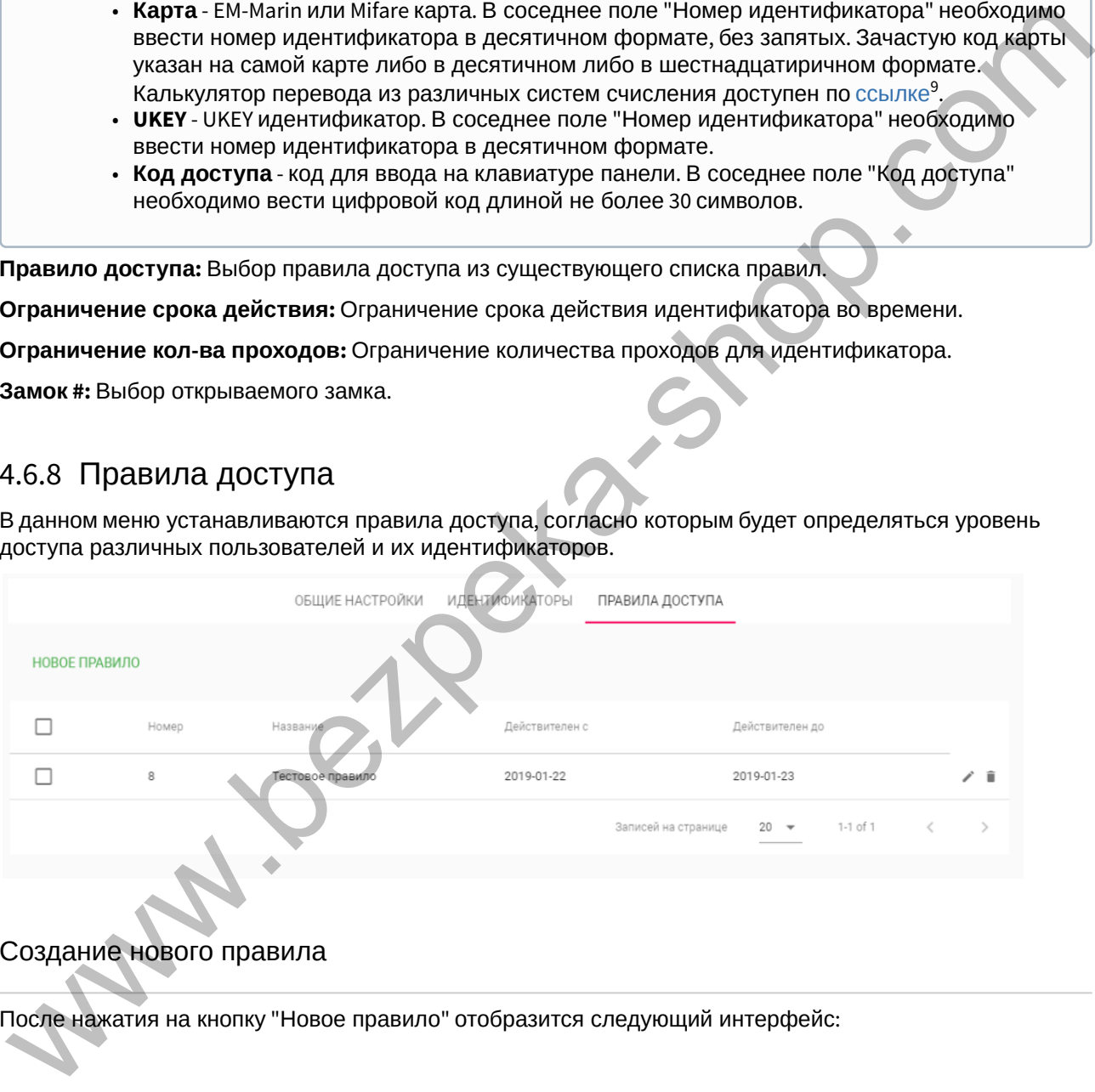

#### Создание нового правила

После нажатия на кнопку "Новое правило" отобразится следующий интерфейс:

<sup>9</sup> https://www.binaryhexconverter.com/hex-to-decimal-converter

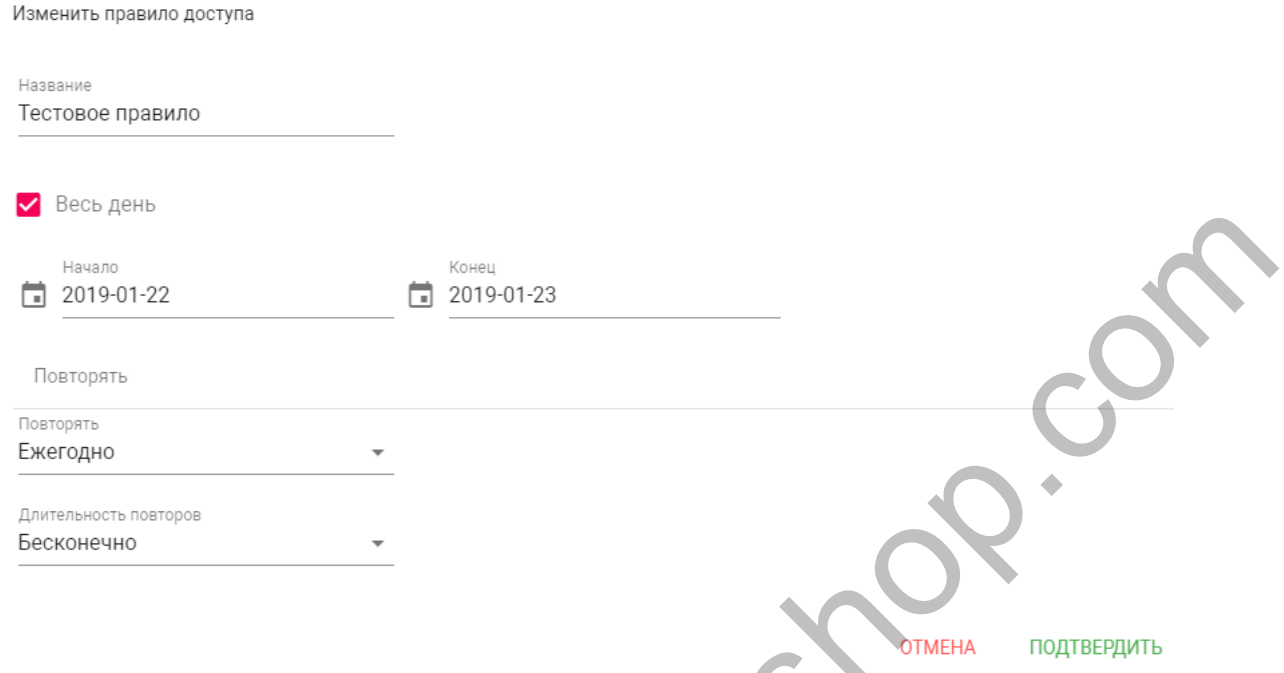

#### **Название:** Название правила.

**Весь день:** Включение/выключение указания временного интервала действия правила в сутках.

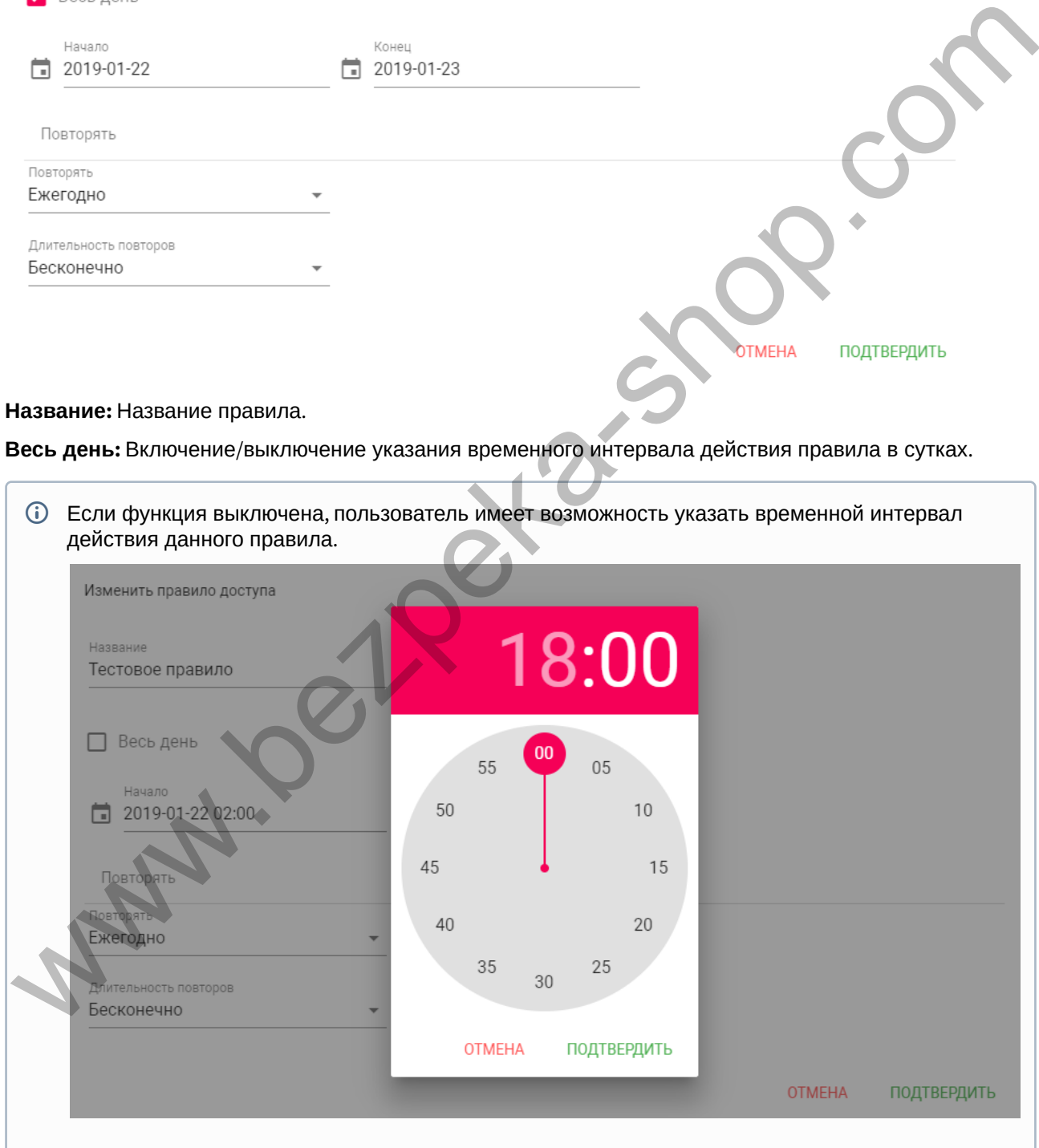

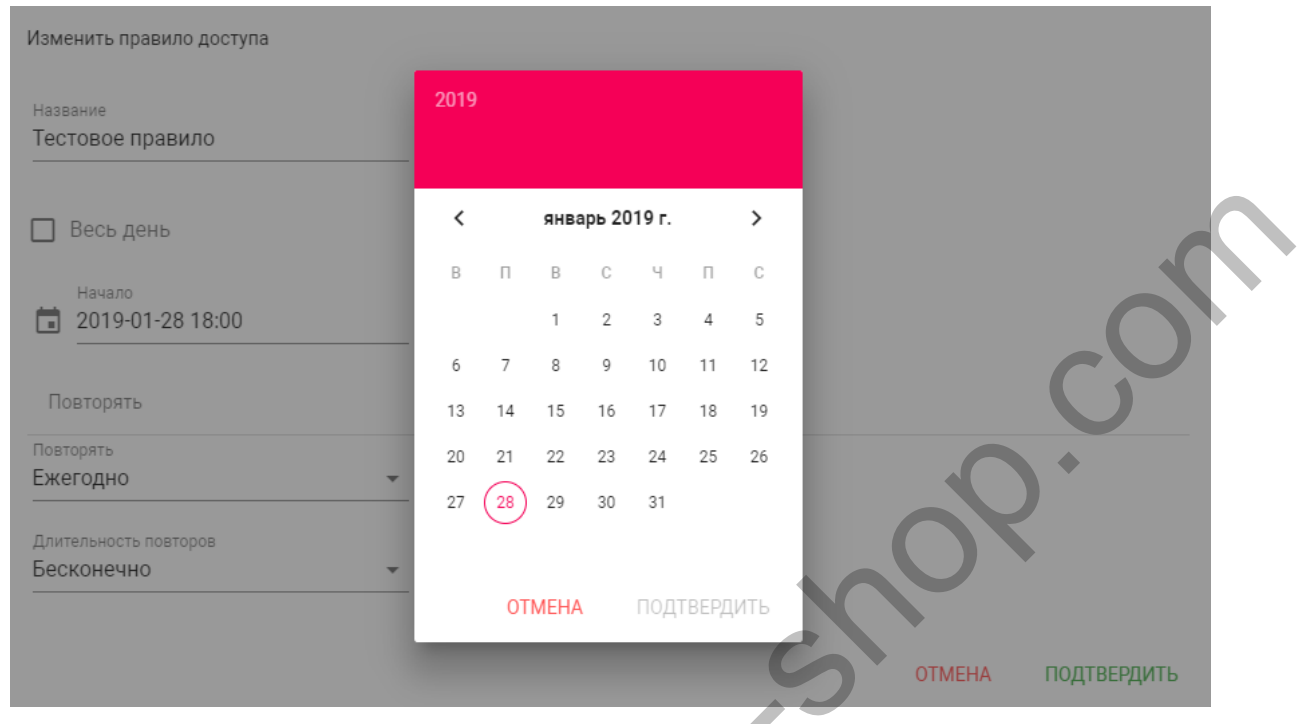

**Начало - Конец:** Выбор интервала действия данного правила.

**Повторять:** Указание количества повторов данного правила исходя из различных временных условий.

- **Ежедневно** Правило будет повторяться каждый день.
- **Еженедельно** Правило будет повторяться каждую неделю.
- **Каждые 2 недели** Правило будет повторяться каждые две недели.
- **Ежемесячно** Правило будет повторяться каждый месяц.
- **Ежегодно** Правило будет повторяться каждый год.
- **Настроить** Выбор настраимового промежутка времени действия правила. **Wallen**

Новое правило доступа

#### Название

Правило доступа для сервисных рабо  $\begin{picture}(100,100){\line(1,0){100}}\put(100,100){\line(1,0){100}}\put(100,100){\line(1,0){100}}\put(100,100){\line(1,0){100}}\put(100,100){\line(1,0){100}}\put(100,100){\line(1,0){100}}\put(100,100){\line(1,0){100}}\put(100,100){\line(1,0){100}}\put(100,100){\line(1,0){100}}\put(100,100){\line(1,0){10$ Ежегодно **OTMEHA** ПОДТВЕРДИТЬ Настроить

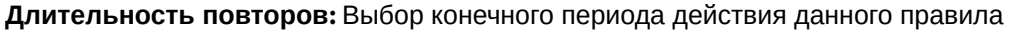

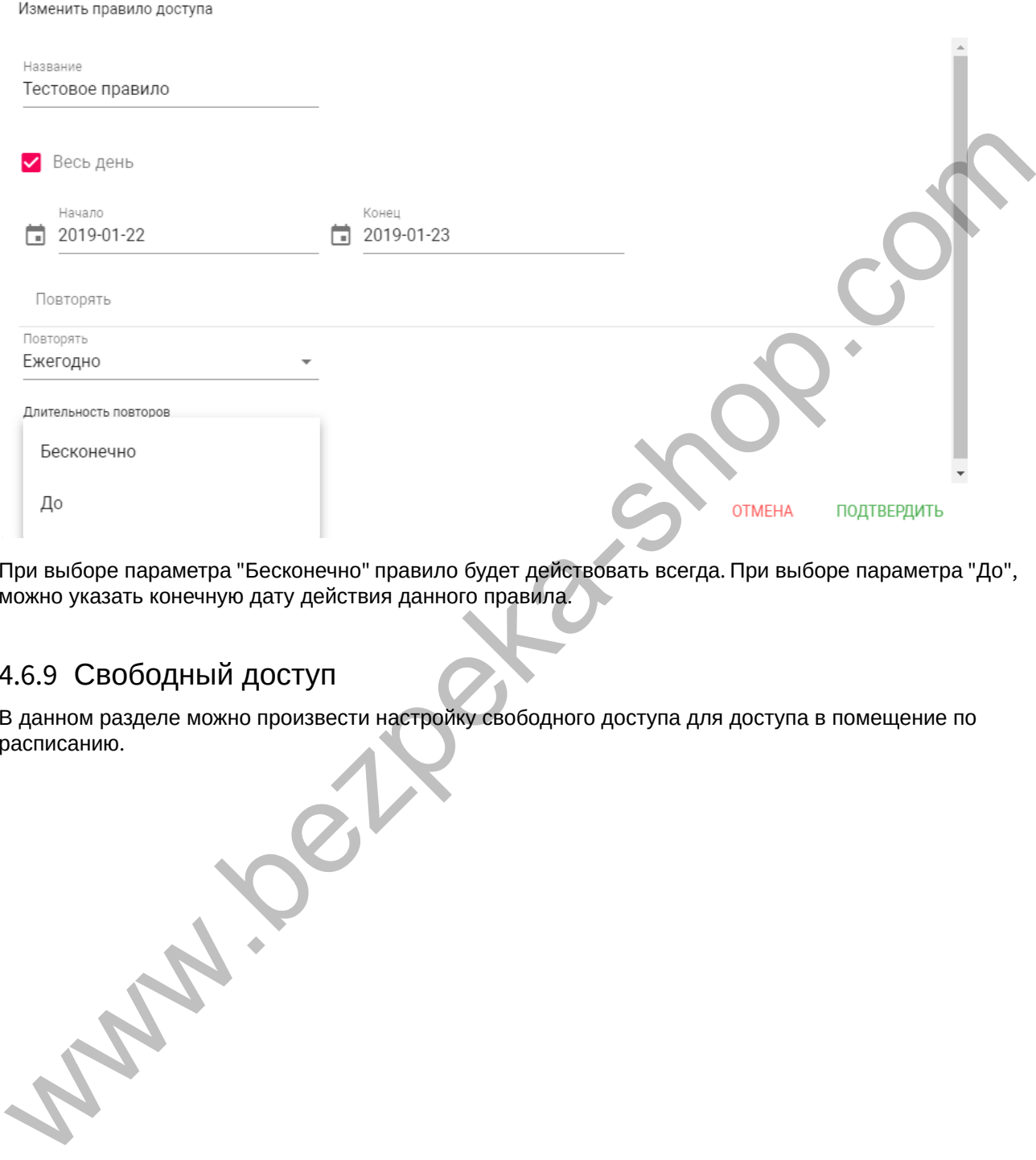

При выборе параметра "Бесконечно" правило будет действовать всегда. При выборе параметра "До", можно указать конечную дату действия данного правила.

# 4.6.9 Свободный доступ

В данном разделе можно произвести настройку свободного доступа для доступа в помещение по расписанию.

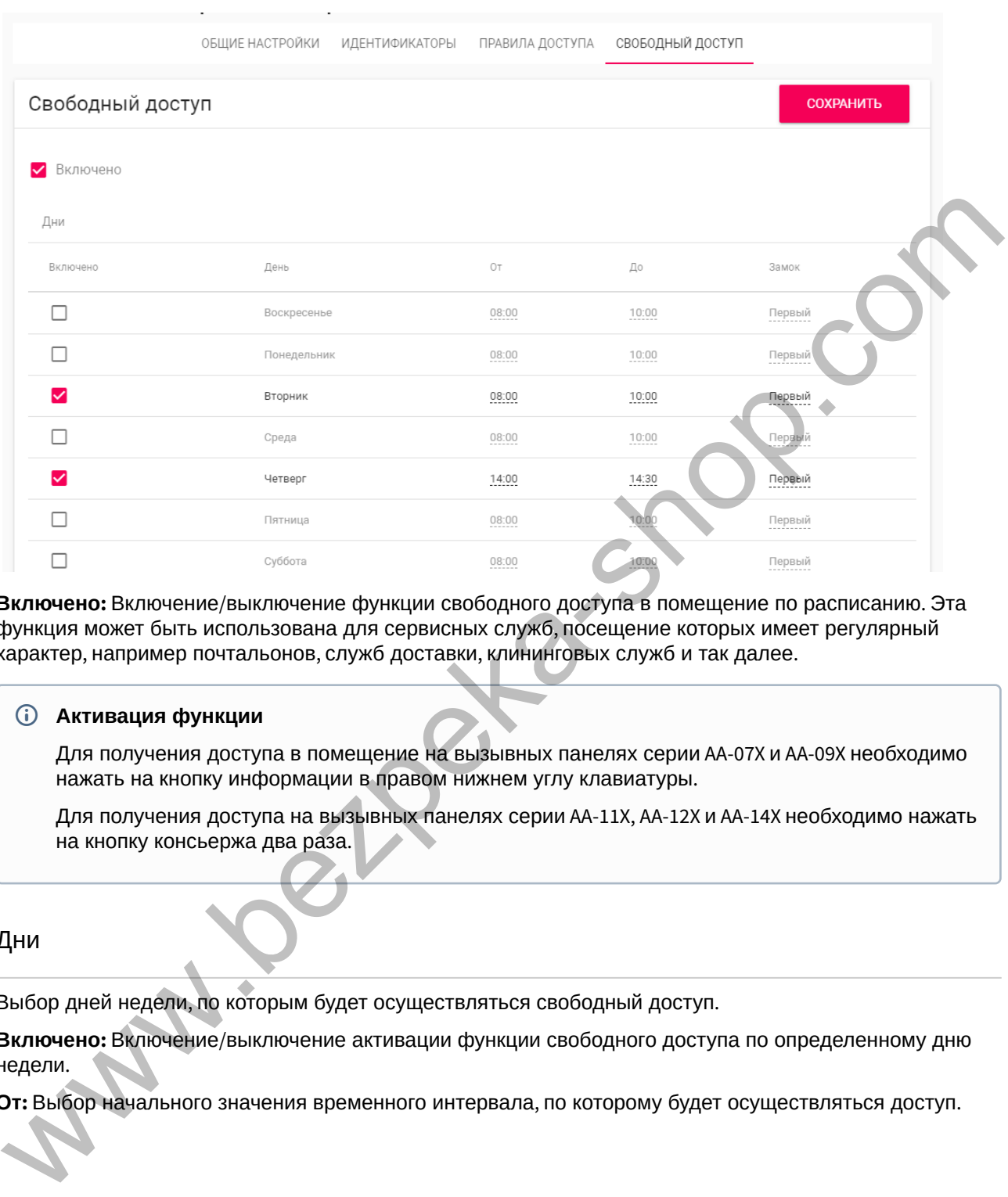

**Включено:** Включение/выключение функции свободного доступа в помещение по расписанию. Эта функция может быть использована для сервисных служб, посещение которых имеет регулярный характер, например почтальонов, служб доставки, клининговых служб и так далее.

#### **Активация функции**

Для получения доступа в помещение на вызывных панелях серии AA-07X и AA-09X необходимо нажать на кнопку информации в правом нижнем углу клавиатуры.

Для получения доступа на вызывных панелях серии AA-11X, AA-12X и AA-14X необходимо нажать на кнопку консьержа два раза.

#### Дни

Выбор дней недели, по которым будет осуществляться свободный доступ.

**Включено:** Включение/выключение активации функции свободного доступа по определенному дню недели.

**От:** Выбор начального значения временного интервала, по которому будет осуществляться доступ.
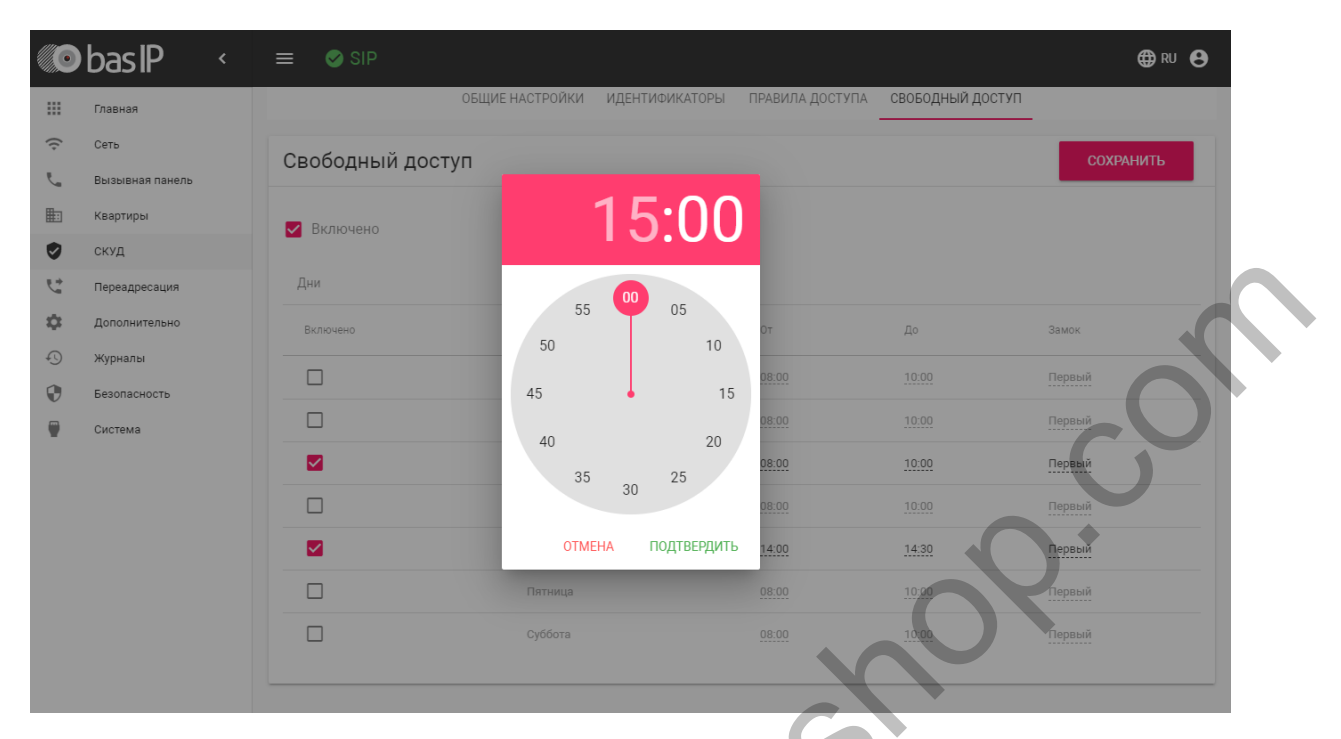

**До:** Выбор конечного значения временного интервала.

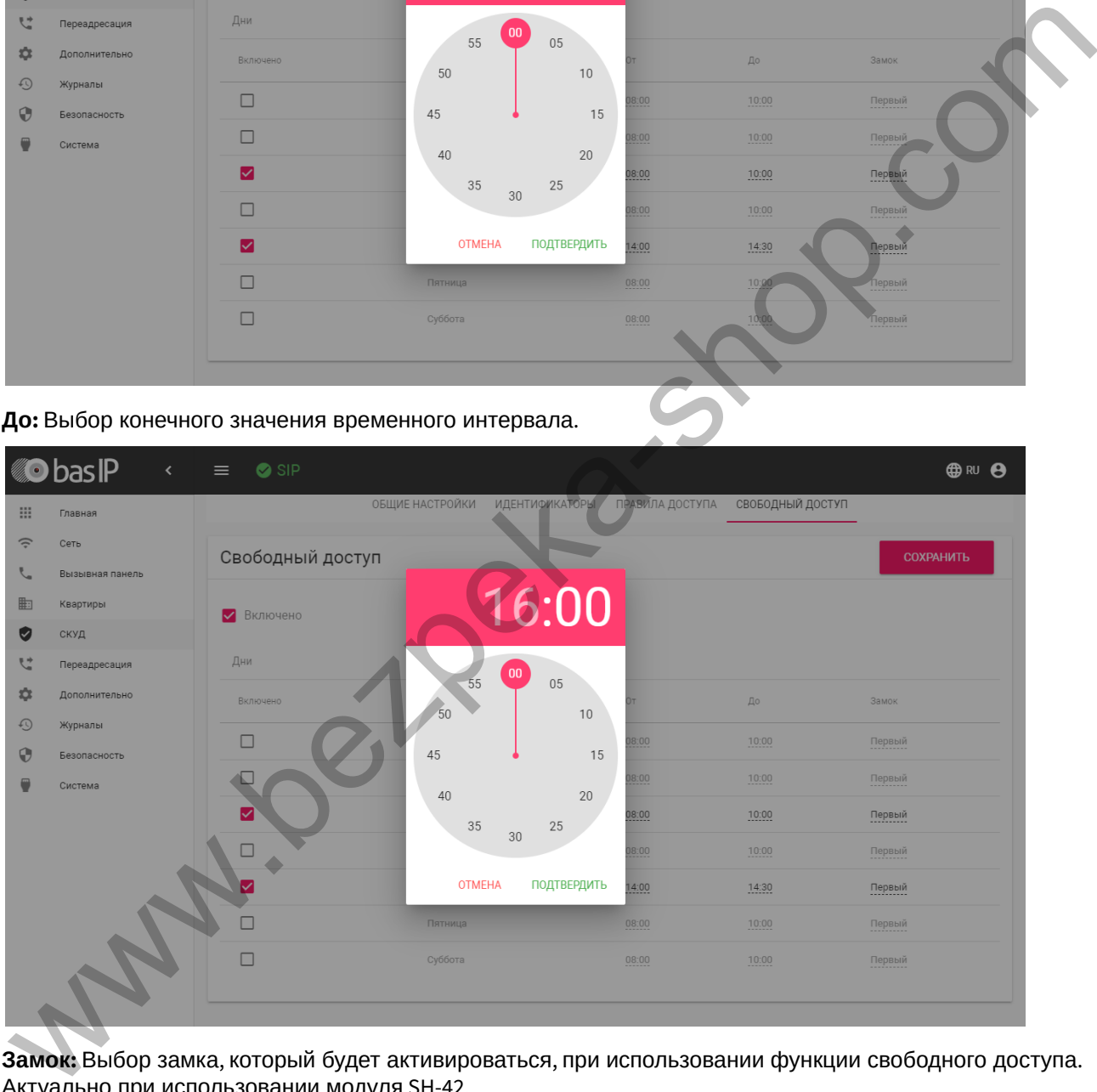

**Замок:** Выбор замка, который будет активироваться, при использовании функции свободного доступа. Актуально при использовании модуля SH-42.

Функция будет работать, если на вызывной панели установлены корректные дата и время.

# 4.7 Переадресация

Данный раздел используется для подмены номеров средствами панели при вызовах, поступающих на внутренние мониторы, когда монитора нет или он отключен, либо на любой заданный SIP-номер.

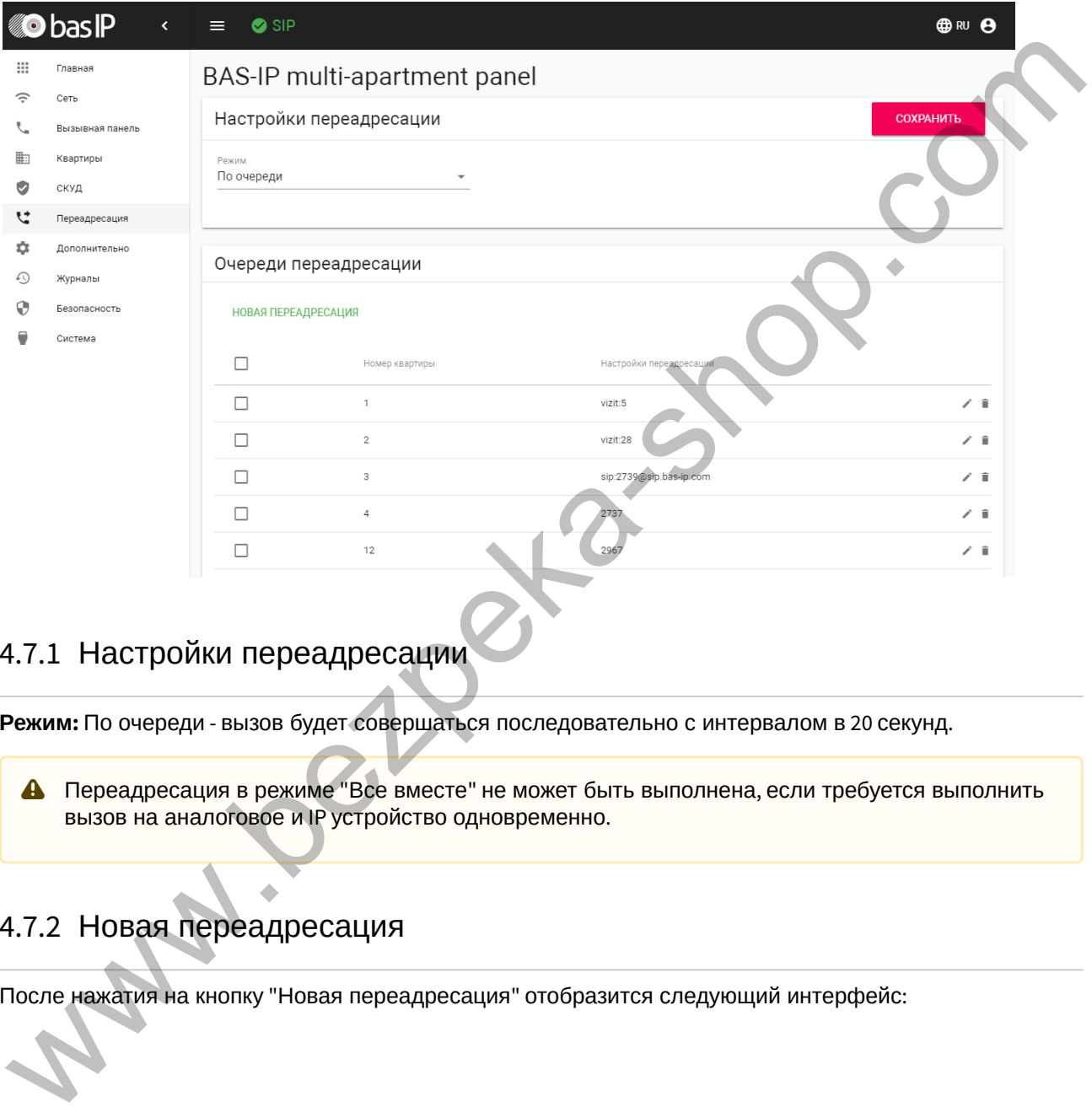

## 4.7.1 Настройки переадресации

**Режим:** По очереди - вызов будет совершаться последовательно с интервалом в 20 секунд.

Переадресация в режиме "Все вместе" не может быть выполнена, если требуется выполнить вызов на аналоговое и IP устройство одновременно.

### 4.7.2 Новая переадресация

После нажатия на кнопку "Новая переадресация" отобразится следующий интерфейс:

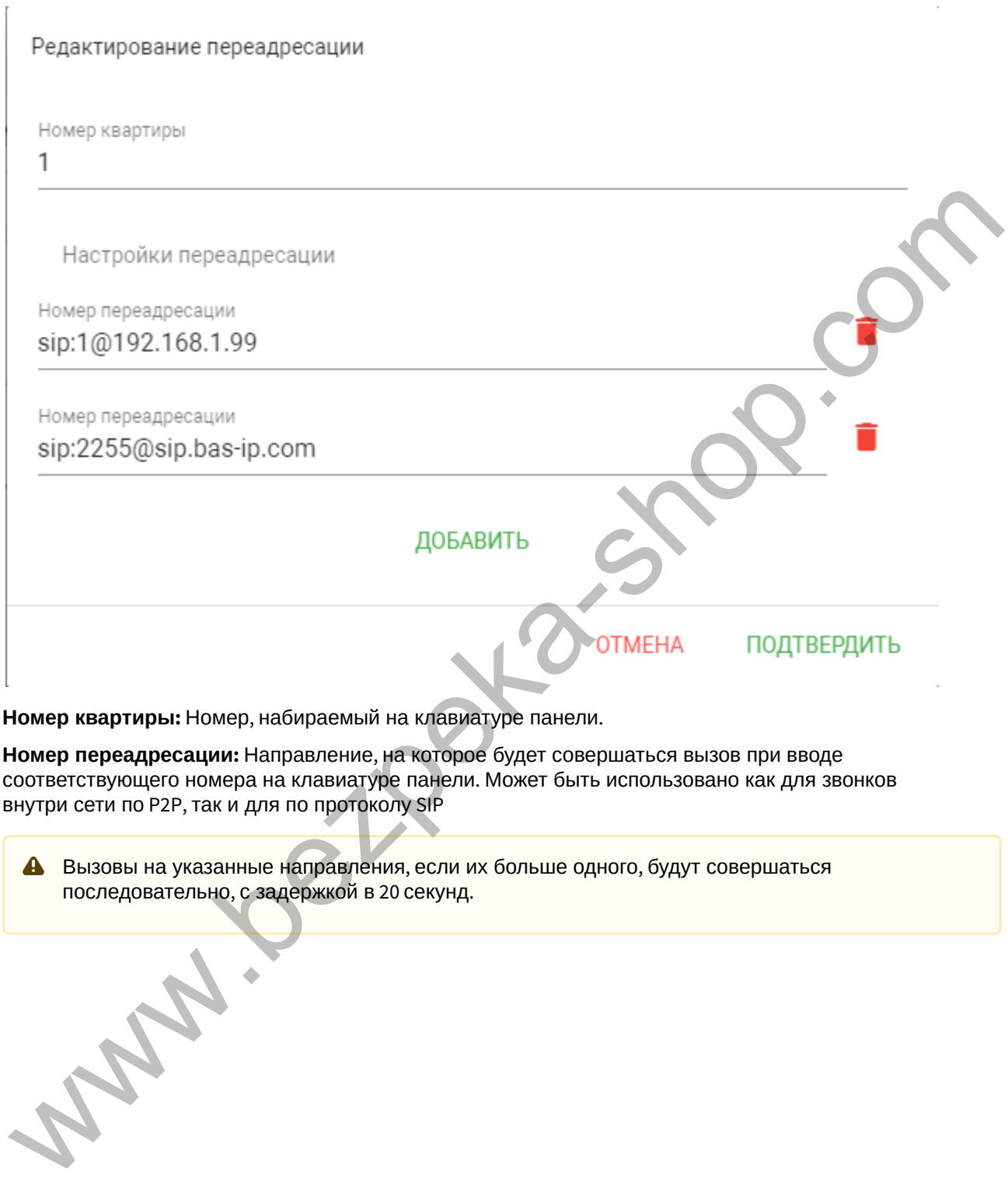

**Номер переадресации:** Направление, на которое будет совершаться вызов при вводе соответствующего номера на клавиатуре панели. Может быть использовано как для звонков внутри сети по P2P, так и для по протоколу SIP

Вызовы на указанные направления, если их больше одного, будут совершаться последовательно, с задержкой в 20 секунд.

#### **Пример работы панели при связке с координатно-матричной системой:**

1. При наборе квартиры 27, панель совершает вызов по внутреннему протоколу на монитор в квартире 27.

2. Затем панель обращается к блокам коммутации Визит и звонит на трубку Визит с номером 27.

3. После этого обращается к таблице переадресации на вкладке "Forward", на наличие записей для 27 квартиры.

Если нет строки для квартиры 27 или она пустая, панель завершит вызов.

Если в строке для квартиры 27 есть запись вида, vizit:45 - то панель будет совершать вызов на трубку Визит с номером 45.

Если в строке для квартиры 27 есть запись вида, sip:123456@192.168.1.100 - то панель будет совершать вызов на указанный SIP номер.

Если в строке для квартиры 27 есть запись вида, vizit:45;sip:123456@192.168.1.100 - то панель будет совершать вызов на трубку Визит с номером 45, а затем на указанный SIP номер.

Если в строке для квартиры 27 есть запись вида, sip:123456@192.168.1.100;vizit:45 - то панель будет совершать вызов на указанный SIP номер, а затем на трубку Визит с номером 45.

#### **Пример работы панели при связке с цифровой двухпроводной системой:**

1. При наборе квартиры 27, панель совершает вызов по внутреннему протоколу на монитор в квартире 27.

2. После этого, если панель никуда не дозвонилась, она обращается к таблице переадресации на вкладке "Forward", на наличие записей для 27 квартиры.

Если нет строки для квартиры 27 или она пустая, панель завершит вызов.

Если в строке для квартиры 27 есть запись вида, laskomex:45 - то панель будет совершать вызов на трубку Laskomex с номером 45.

Если в строке для квартиры 27 есть запись вида, sip:123456@192.168.1.100 - то панель будет совершать вызов на указанный SIP номер.

Если в строке для квартиры 27 есть запись вида, laskomex:45;sip:123456@192.168.1.100 - то панель будет совершать вызов на трубку Laskomex с номером 45, а затем на указанный SIP номер.

Если в строке для квартиры 27 есть запись вида, sip:123456@192.168.1.100;laskomex:45 - то панель будет совершать вызов на указанный SIP номер, а затем на трубку Laskomex с номером 45. 3. После этого собращается к таблице переадресации на виладке "Forward", на наличие записов.<br>
Для 27 квартиры.<br>
Если нет строви для квартиры 27 кли она пустая, панель завершит вызов.<br>
Если нет строви для квартиры 27 клг.

### 4.8 Дополнительно

- [Обои](#page-40-0)[\(see page 41\)](#page-40-0)
- [Настройки объявления](#page-40-1)[\(see page 41\)](#page-40-1)
- [Список](#page-40-2) [RTSP](#page-40-2) [потоков](#page-40-2)[\(see page 41\)](#page-40-2)

• [Пользовательские уведомления](#page-41-0)[\(see page 42\)](#page-41-0)

### <span id="page-40-0"></span>4.8.1 Обои

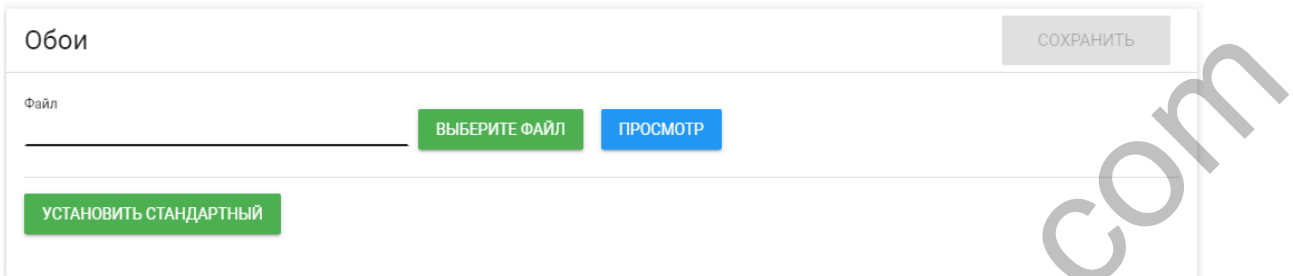

**Выберите файл:** Выбор пользовательского изображения в качестве фонового рисунка в графическом интерфейсе вызывной панели.

**Просмотр:** Просмотреть установленный фоновый рисунок.

**Установить стандартный:** Возврат стандартного фонового рисунка.

### <span id="page-40-1"></span>4.8.2 Настройки объявления

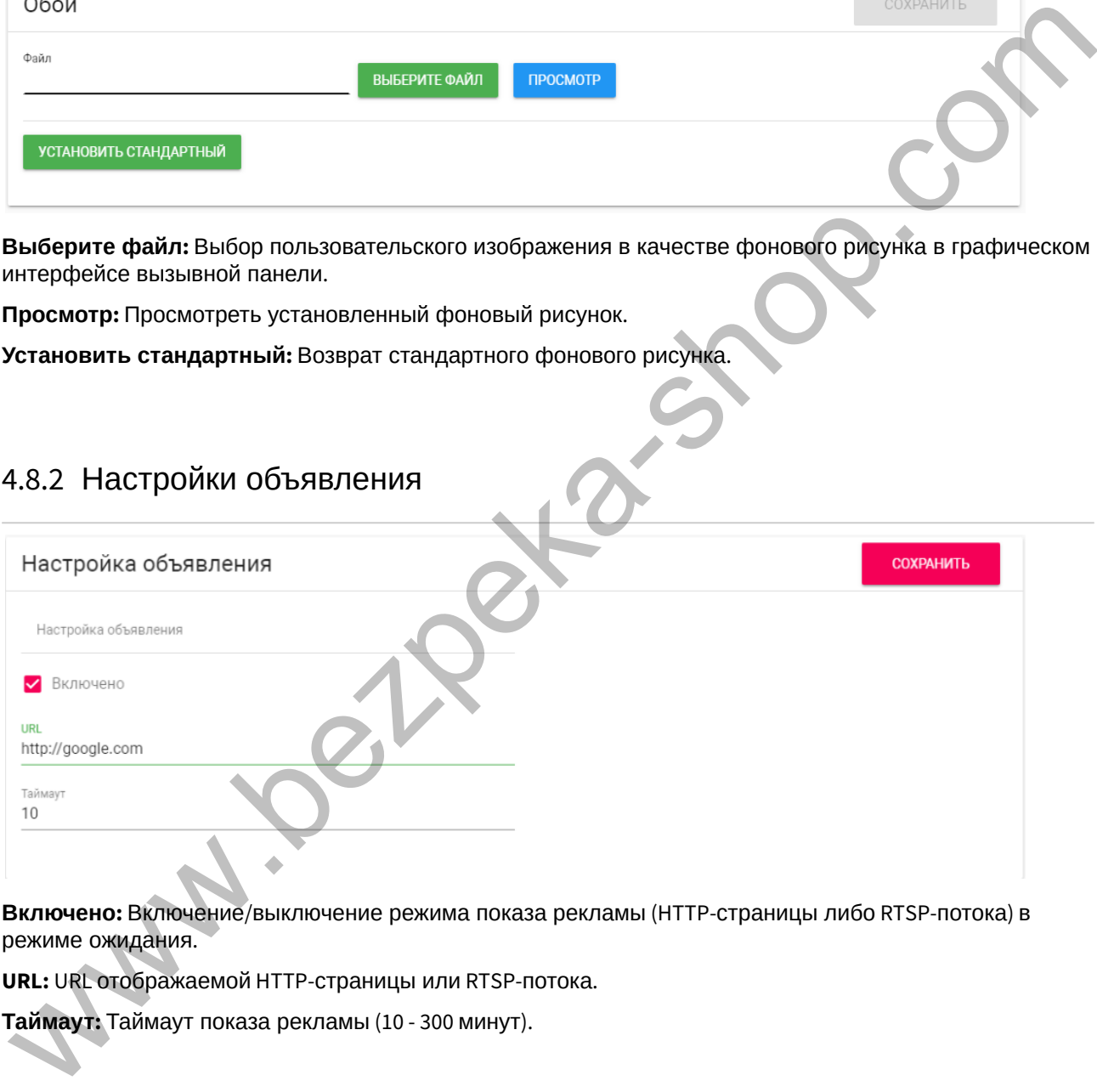

**Включено:** Включение/выключение режима показа рекламы (HTTP-страницы либо RTSP-потока) в режиме ожидания.

**URL:** URL отображаемой HTTP-страницы или RTSP-потока.

**Таймаут:** Таймаут показа рекламы (10 - 300 минут).

### <span id="page-40-2"></span>4.8.3 Список RTSP потоков

Функция просмотра дополнительных IP-камер во время вызова (до 4 потоков). Функция доступна для мониторов v4 и любых других SIP устройств с клавиатурой.

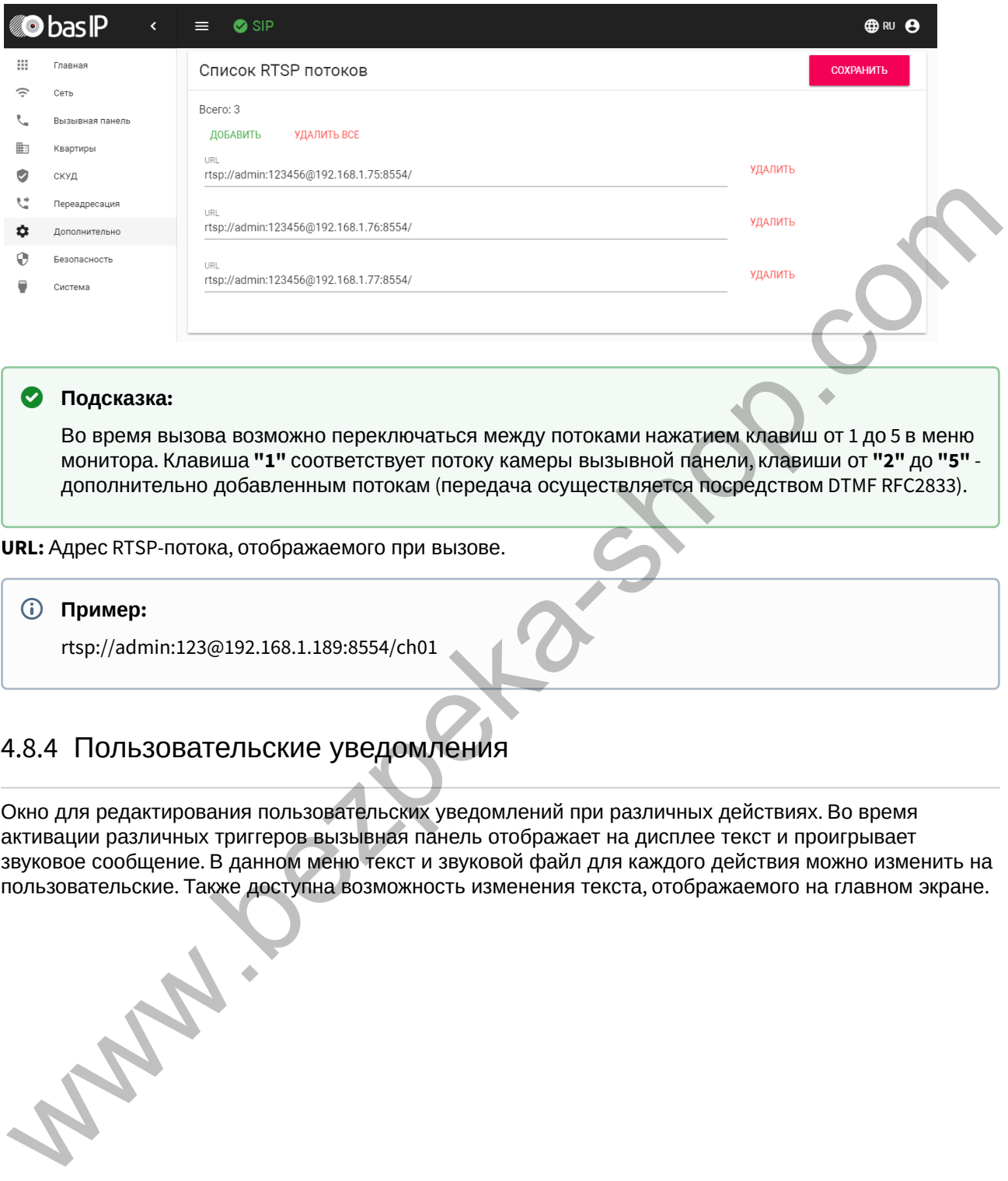

#### **Подсказка:**

Во время вызова возможно переключаться между потоками нажатием клавиш от 1 до 5 в меню монитора. Клавиша **"1"** соответствует потоку камеры вызывной панели, клавиши от **"2"** до **"5"** дополнительно добавленным потокам (передача осуществляется посредством DTMF RFC2833).

**URL:** Адрес RTSP-потока, отображаемого при вызове.

#### **Пример:**

rtsp://admin:123@192.168.1.189:8554/ch01

### <span id="page-41-0"></span>4.8.4 Пользовательские уведомления

Окно для редактирования пользовательских уведомлений при различных действиях. Во время активации различных триггеров вызывная панель отображает на дисплее текст и проигрывает звуковое сообщение. В данном меню текст и звуковой файл для каждого действия можно изменить на пользовательские. Также доступна возможность изменения текста, отображаемого на главном экране.

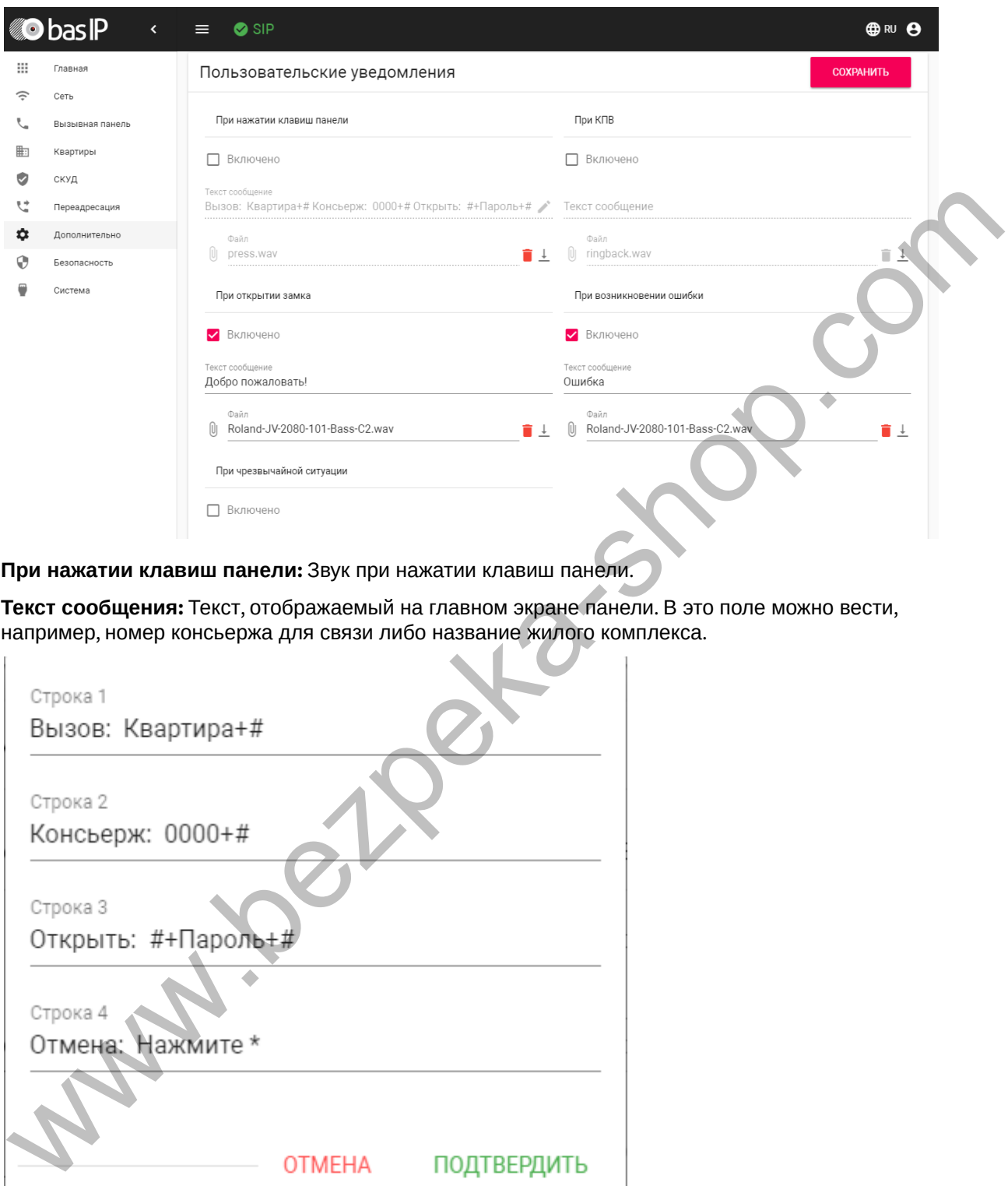

**При нажатии клавиш панели:** Звук при нажатии клавиш панели.

**Текст сообщения:** Текст, отображаемый на главном экране панели. В это поле можно вести, например, номер консьержа для связи либо название жилого комплекса.

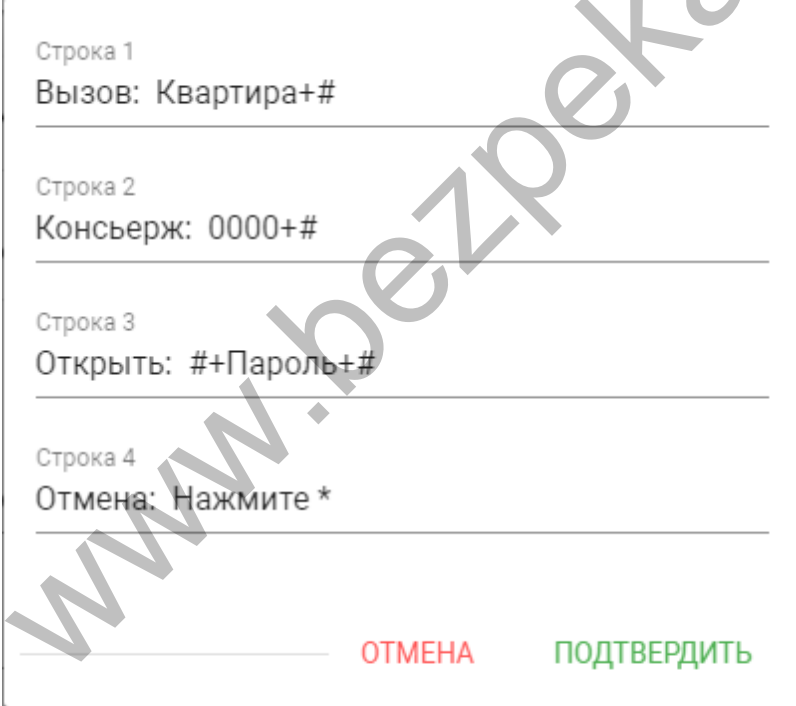

**При открытии замка:** Звук и текстовое сообщение **"Добро пожаловать"** при поступлении на панель сигнала об открытии замка.

**При чрезвычайной ситуации:** Звук и текстовое уведомление **"Тревога!"** при переключении панели в режим чрезвычайной ситуации. Переключение происходит программно через BAS-IP Link либо через стороннее ПО средствами API.

В режиме чрезвычайной ситуации также открываются замки, подключенные к панели.

**При КПВ:** Звук и текстовое уведомление **"Вызов"** при исходящем вызове, после набора номера и до ответа на вызов другой стороной.

**При возникновении ошибки:** Звук и текстовое уведомление **"Ошибка"** при вводе незарегистрированного номера абонента, кода открытия замка и поднесении незарегистрированного идентификатора.

Если какая либо из функций выключена - будет использоваться стандартный звук и стандартное текстовое сообщение.

### 4.9 Журналы

Меню, в котором отображаются все события, которые происходили в панели.

Время хранения журналов - 182 дня.

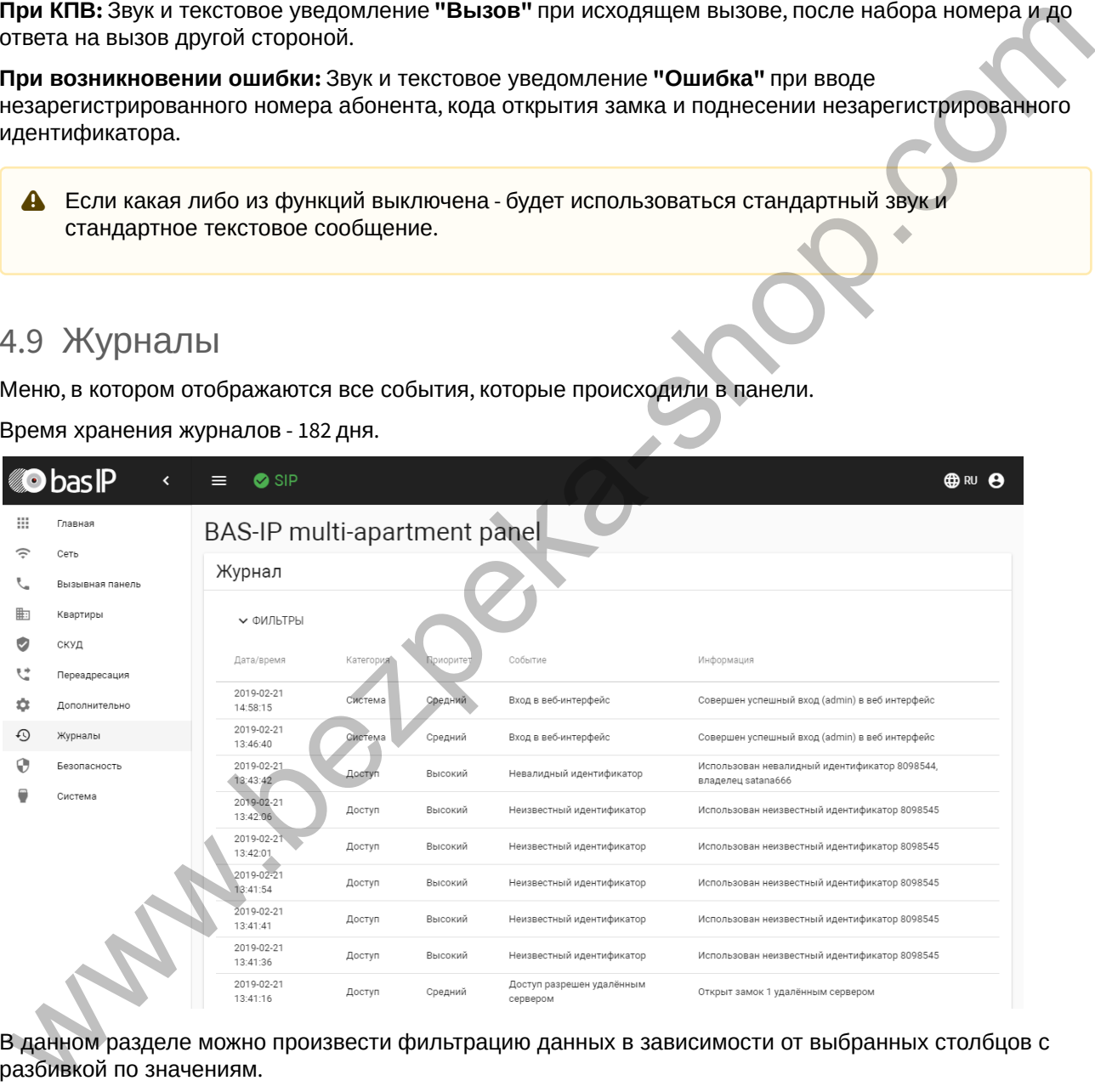

В данном разделе можно произвести фильтрацию данных в зависимости от выбранных столбцов с разбивкой по значениям.

В строке "Столбец" доступны значения:

- Приоритет
- Категория
- Название

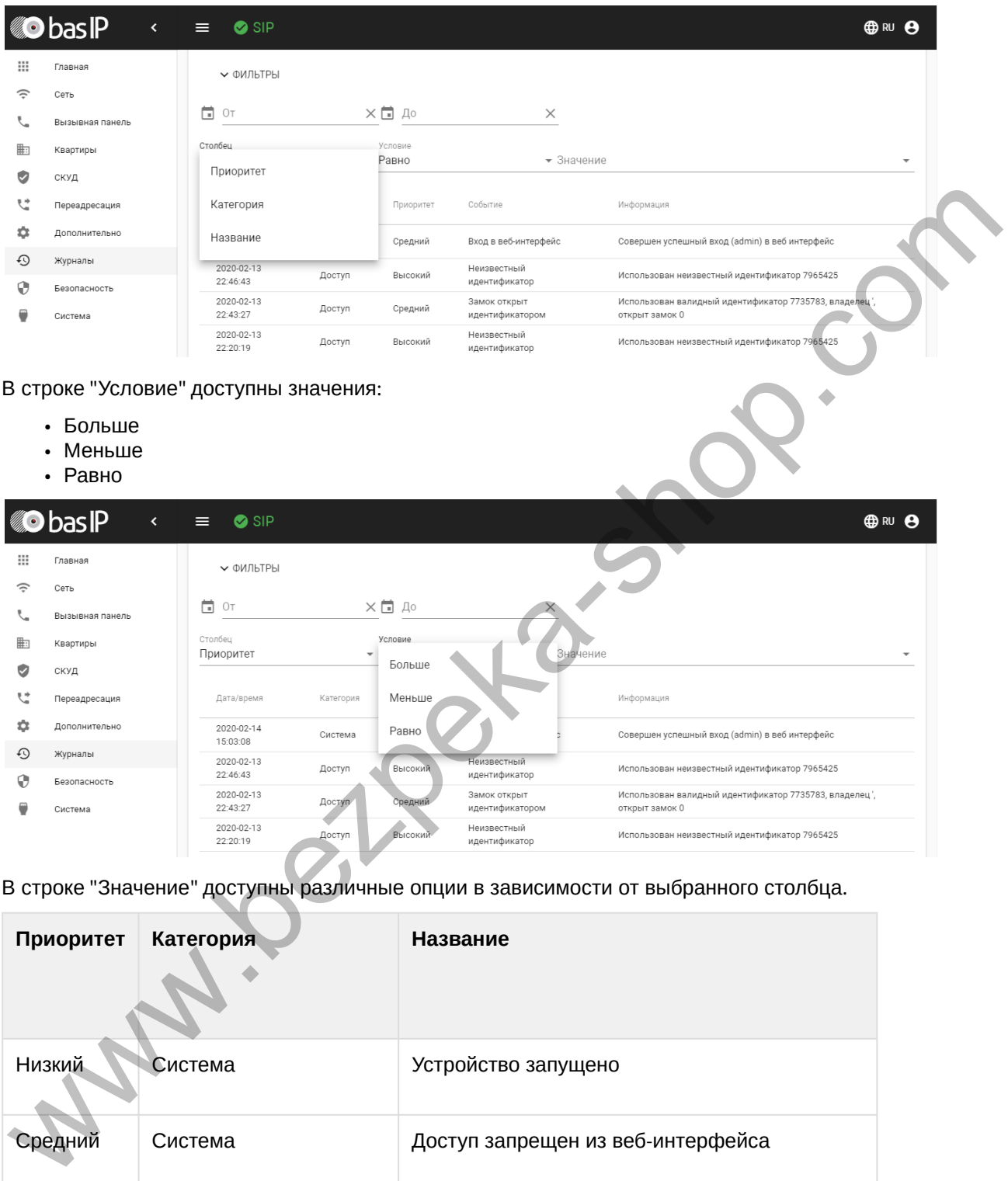

В строке "Значение" доступны различные опции в зависимости от выбранного столбца.

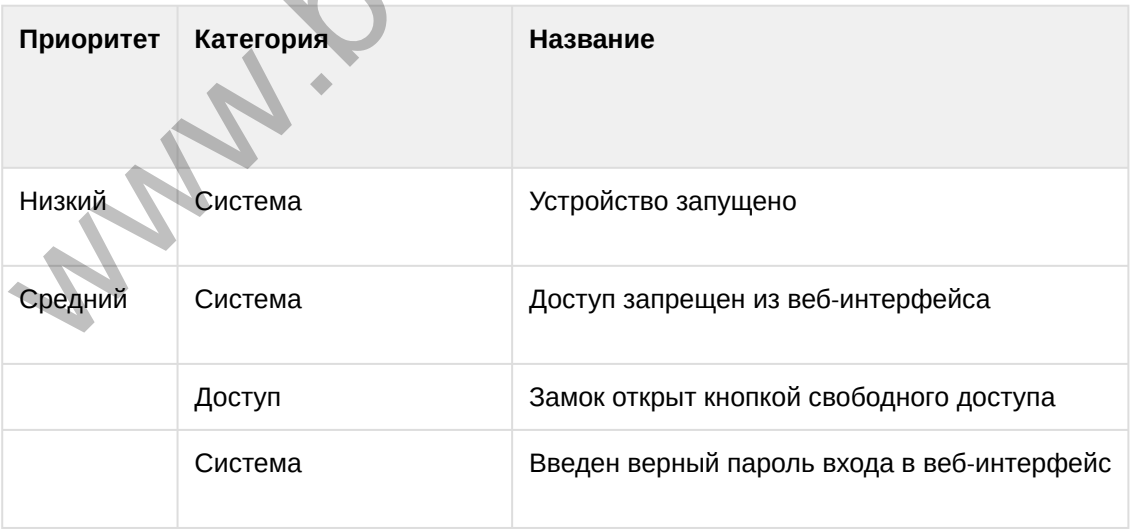

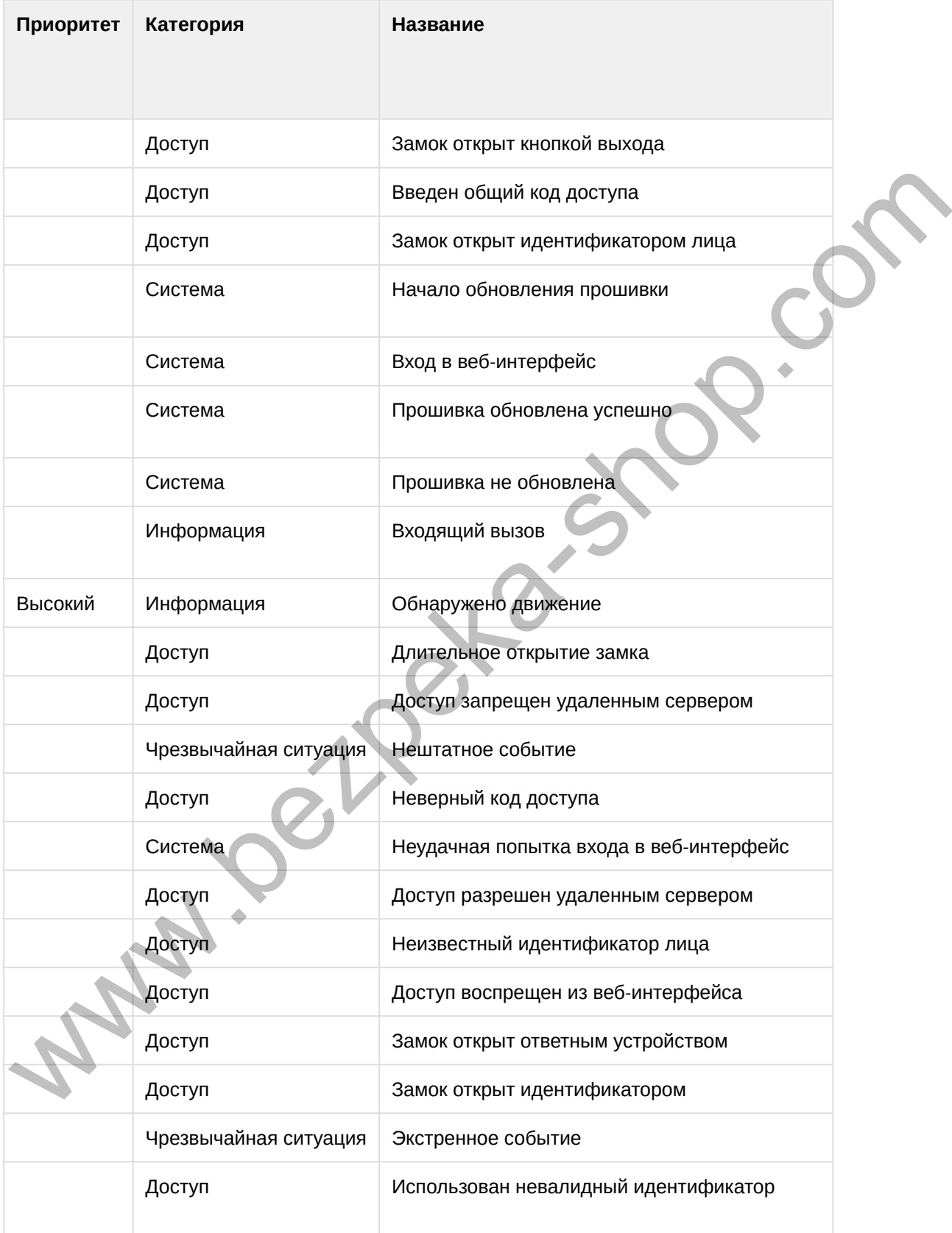

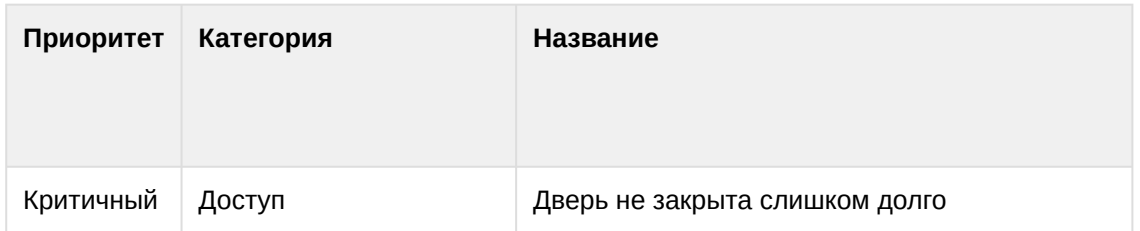

В зависимости от выбранных параметров можно настроить гибкое отображение выводимых данных в журнале и произвести оперативный поиск информации.

### 4.9.1 E-mail уведомления

В данном меню производится настройка почтового сервера для последующего уведомления по e-mail о различных событиях, которые записываются в журнал.

#### Настройки почтового сервера

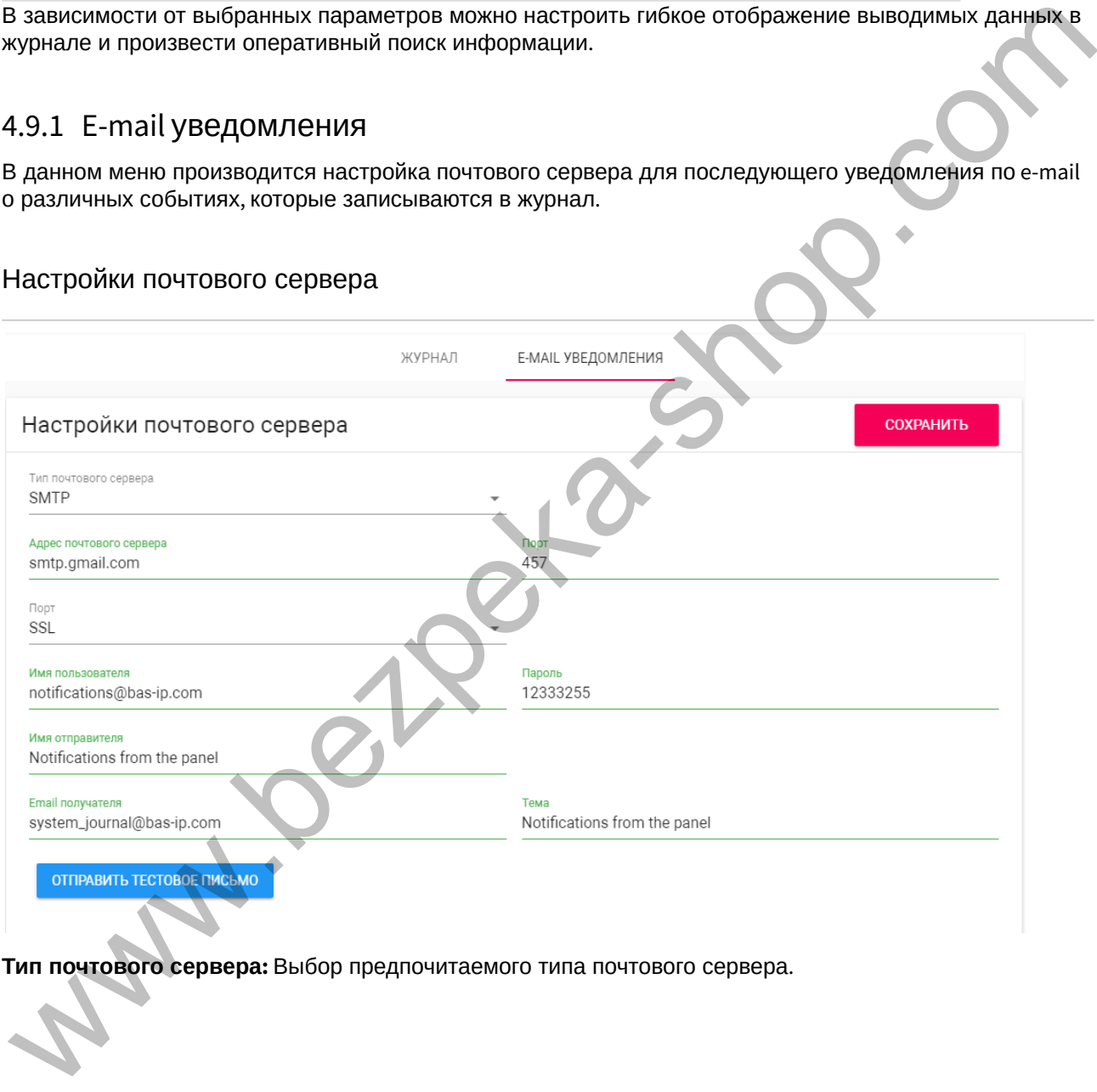

**Тип почтового сервера:** Выбор предпочитаемого типа почтового сервера.

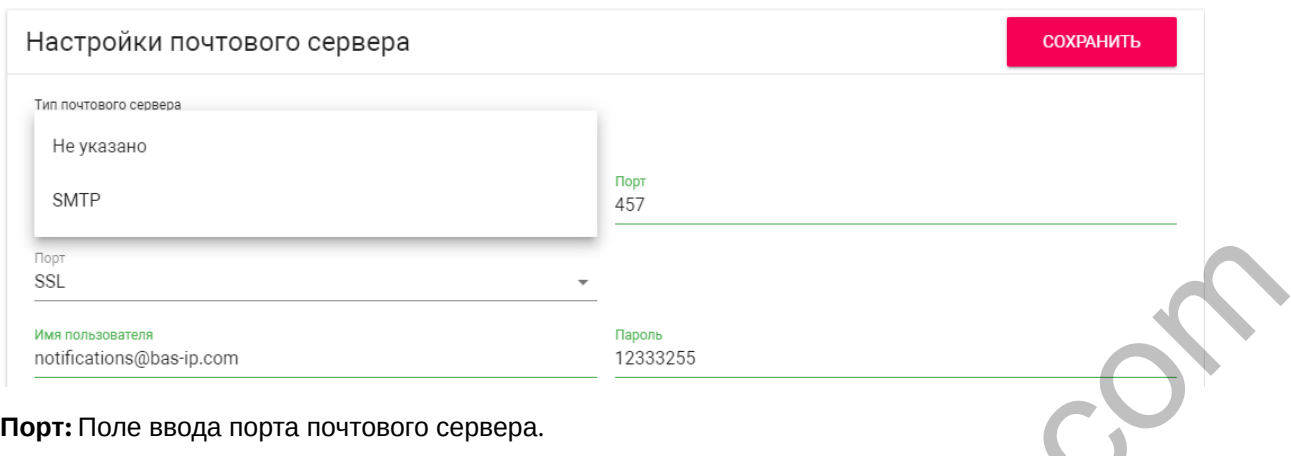

**Тип шифрования:** Выбор предпочитаемого типа шифрования, TLS или SSL.

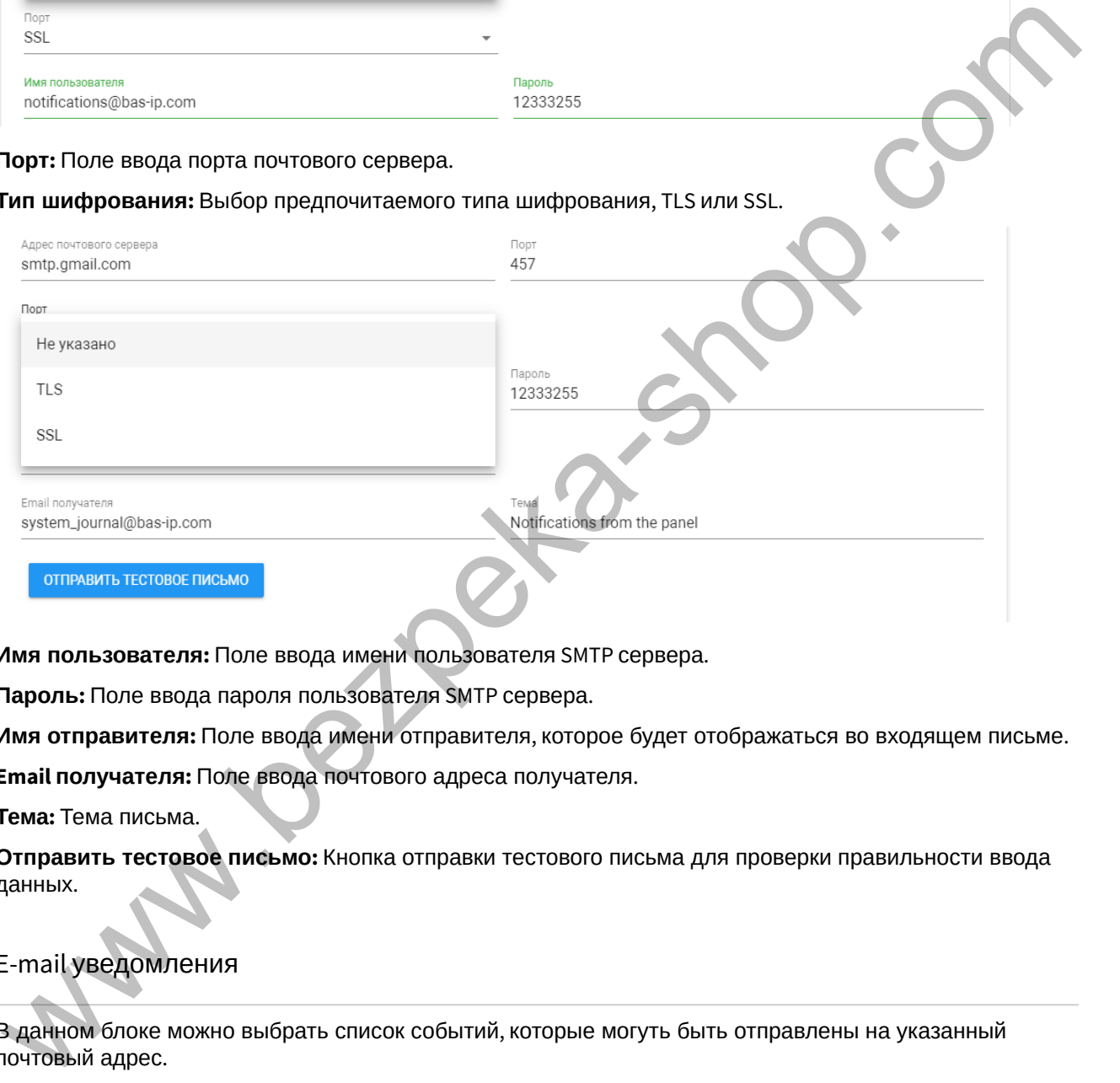

**Имя пользователя:** Поле ввода имени пользователя SMTP сервера.

**Пароль:** Поле ввода пароля пользователя SMTP сервера.

**Имя отправителя:** Поле ввода имени отправителя, которое будет отображаться во входящем письме.

**Email получателя:** Поле ввода почтового адреса получателя.

**Тема:** Тема письма.

**Отправить тестовое письмо:** Кнопка отправки тестового письма для проверки правильности ввода данных.

#### E-mail уведомления

В данном блоке можно выбрать список событий, которые могуть быть отправлены на указанный почтовый адрес

#### E-mail уведомления

П Доступ запрещен - недействительный идентификатор

- □ Доступ запрещен недействительный Face ID
- □ Доступ запрещен неверный код
- 
- 
- 
- 
- 
- 
- 
- 
- 
- 
- 
- 

#### Список доступных событий:

- Доступ запрещен недействительный идентификатор  $\Box$  Zocyn παρτευαια κρατοποιεί και το συνετολικο παρτεί το παρτεί του παρτεί του παρτεί του παρτεί του παρτεί του παρτεί του παρτεί του παρτεί του παρτεί του παρτεί του παρτεί του παρτεί του παρτεί του παρτεί του παρτε
	- Доступ запрещен недействительный Face ID
	- Доступ запрещен неверный код
	- Доступ запрещен удаленным сервером API
	- Доступ запрещен неизвестный идентификатор
	- Доступ предоставляется по вызову API
	- Доступ предоставлен ответным устройством
	- Доступ предоставлен по общему коду доступа
	- Доступ предоставлен удаленным сервером
	- Доступ предоставлен идентификатором
	- Доступ предоставлен Face ID
	- Замок открыт слишком долго
	- Замок был открыт кнопкой выхода
	- Замок открыт кнопкой свободного доступа
	- Нештатное событие
	- Экстренное событие
	- Входящий звонок
	- Движение обнаружено
	- Исходящий вызов
	- Обновление ПО
	- Неверный логин API
	- Успешный вход в систему API-вызов
	- Устройство перезагружено
	- Регистрация SIP утеряна

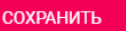

### 4.9.2 Syslog

В данном меню указываются параметры Syslog сервера, на который панель может отправлять данные журналов.

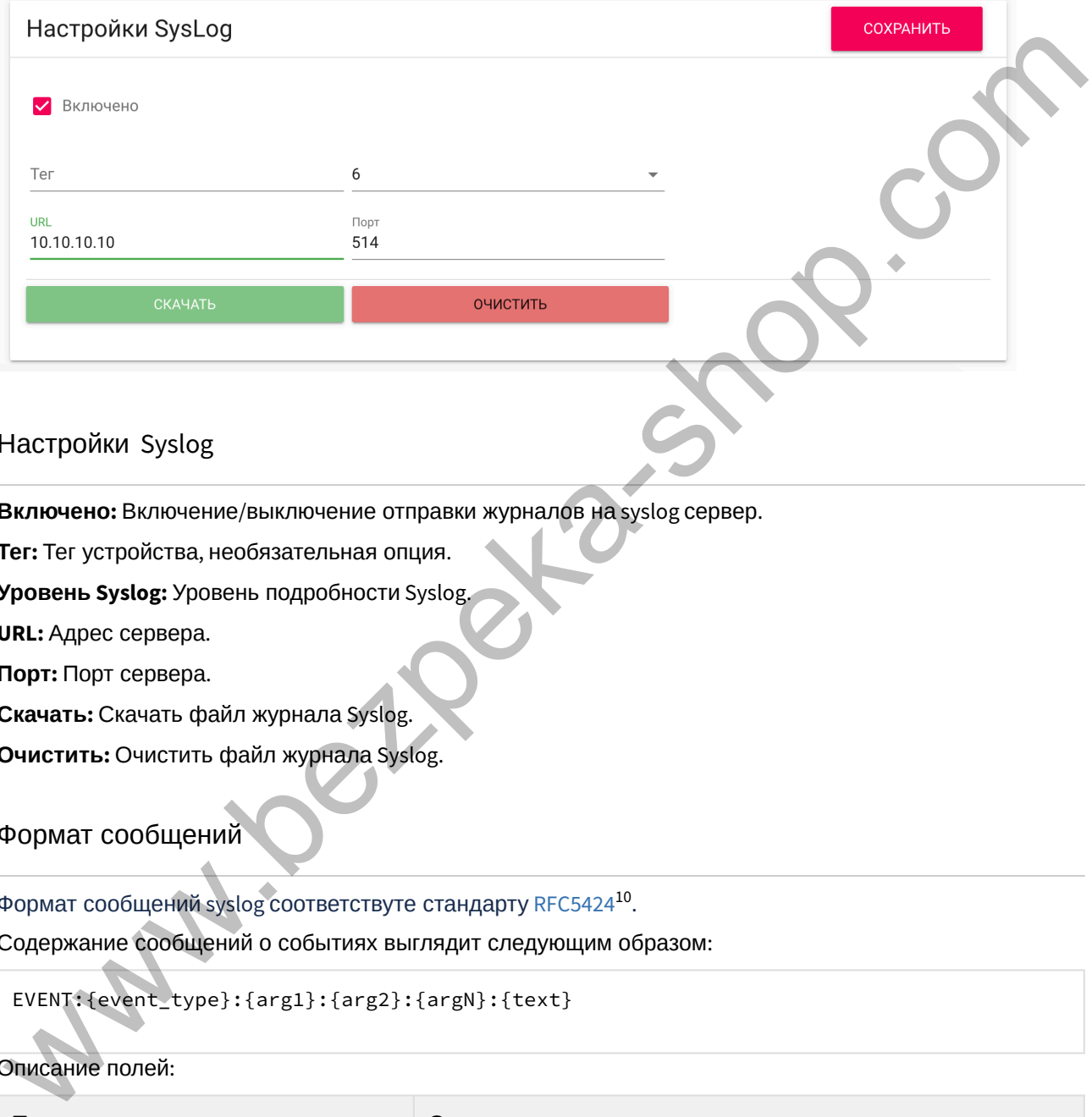

#### Настройки Syslog

**Включено:** Включение/выключение отправки журналов на syslog сервер.

**Тег:** Тег устройства, необязательная опция.

**Уровень Syslog:** Уровень подробности Syslog.

**URL:** Адрес сервера.

**Порт:** Порт сервера.

**Скачать:** Скачать файл журнала Syslog.

**Очистить:** Очистить файл журнала Syslog.

Формат сообщений

Формат сообщений syslog соответствуте стандарту RFC5424<sup>10</sup> .

Содержание сообщений о событиях выглядит следующим образом:

EVENT:{event\_type}:{arg1}:{arg2}:{argN}:{text}

#### Описание полей:

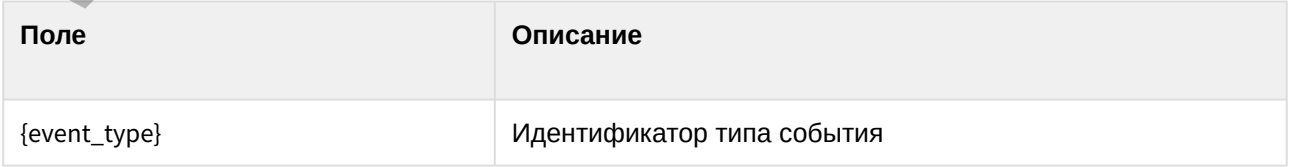

10 https://tools.ietf.org/html/rfc5424

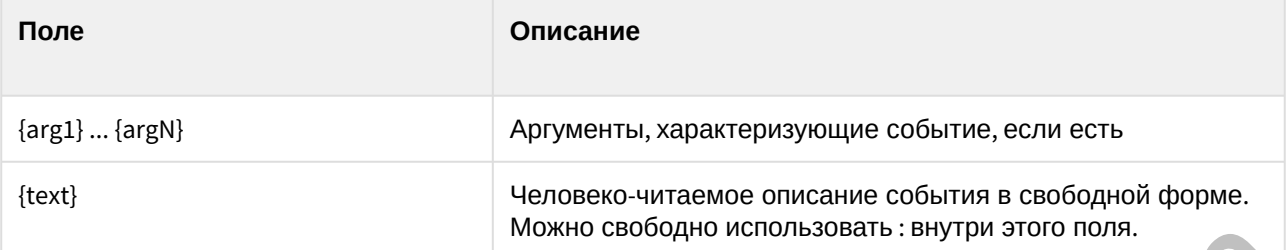

К примеру, событие "Дверь открыта с помощью мастер-пароля" может иметь следующий вид:

EVENT:100:0000:Дверь открыта с помощью мастер-пароля: 0000

Где 100 - идентификатор события "Открытие двери с помощи мастер-пароля", 0000 - аргумент события, в данном случае ключ которым была открыта дверь, и, далее, описание события в свободной форме "Дверь открыта с помощью мастер-пароля: 0000".

#### Типы событий

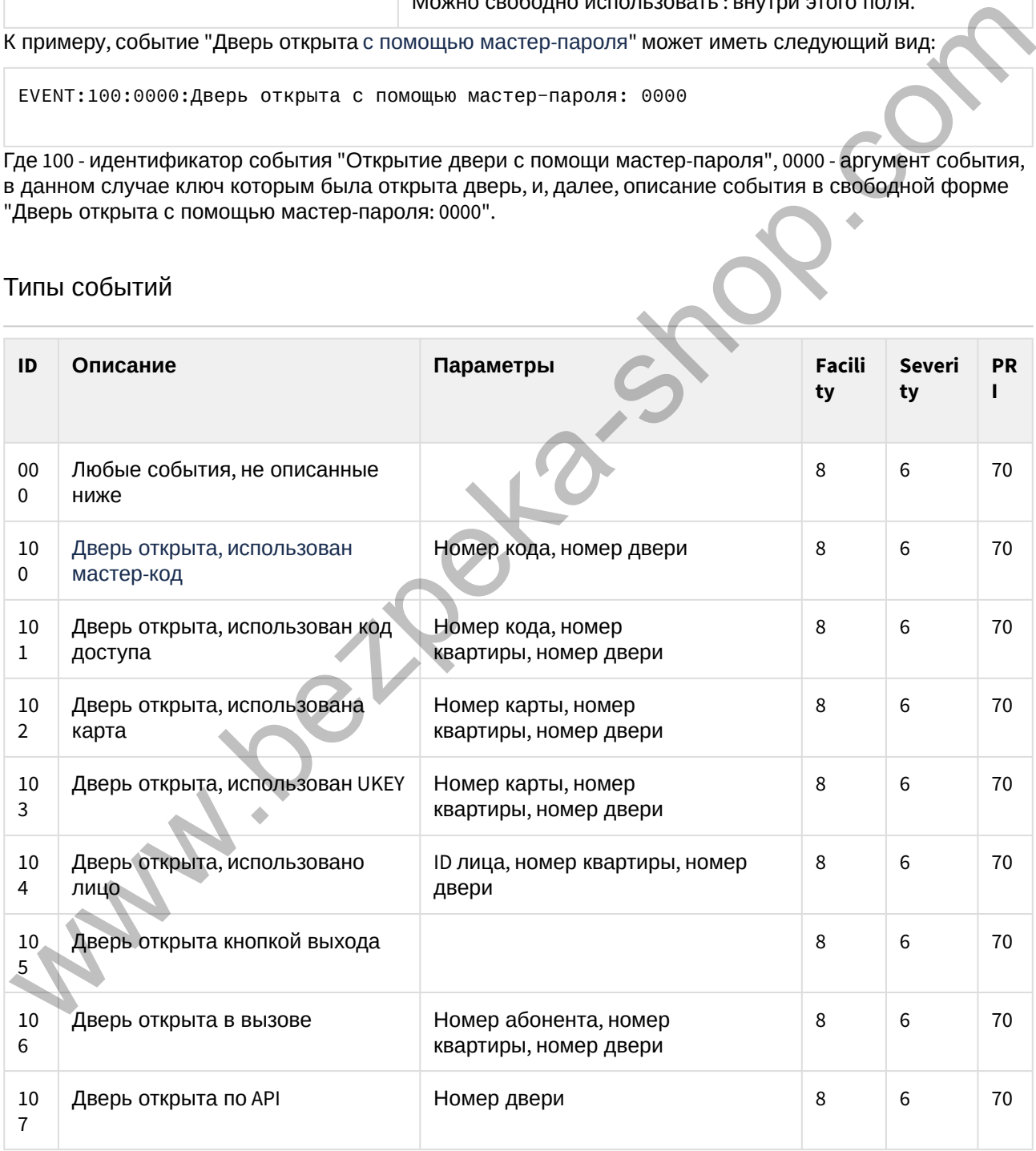

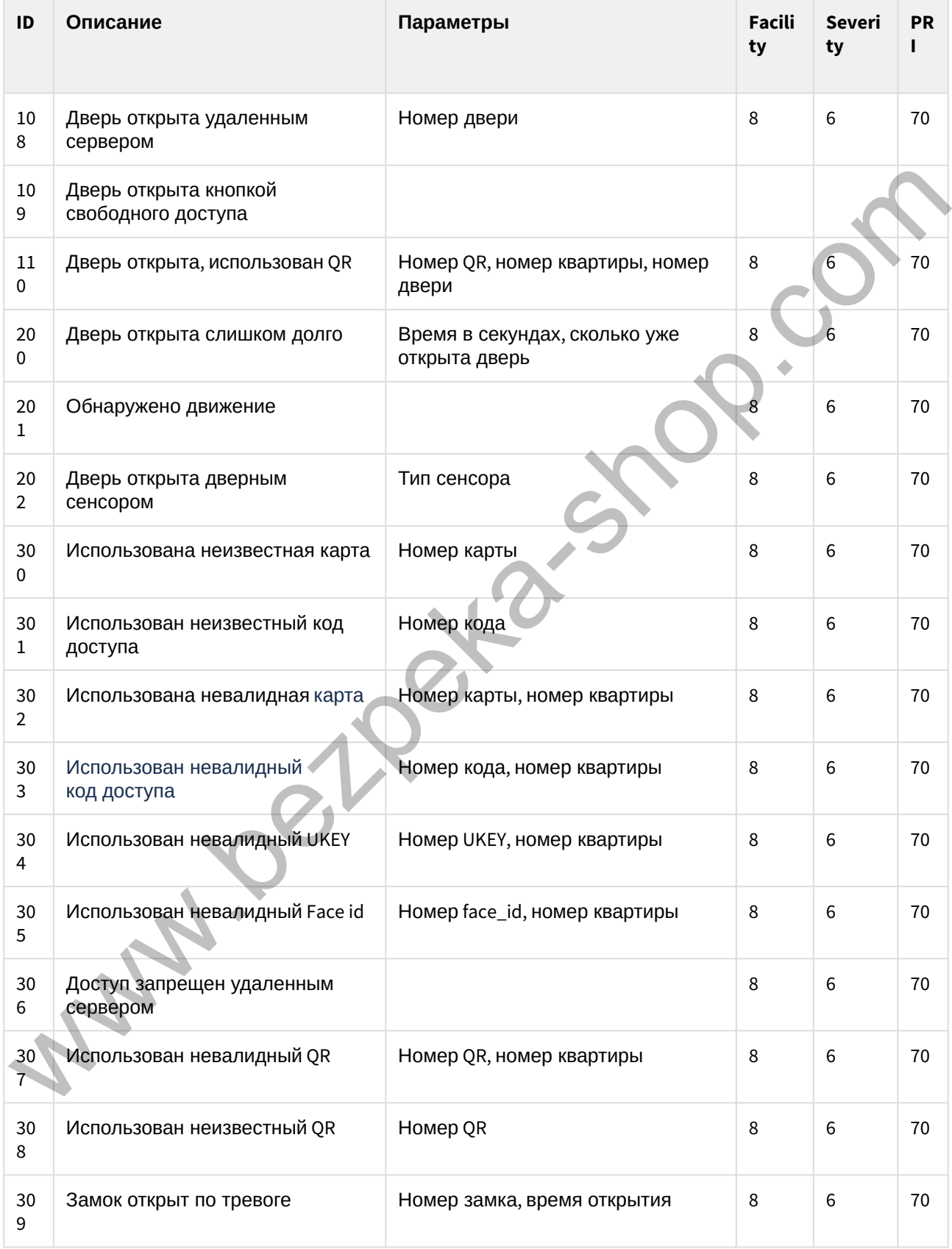

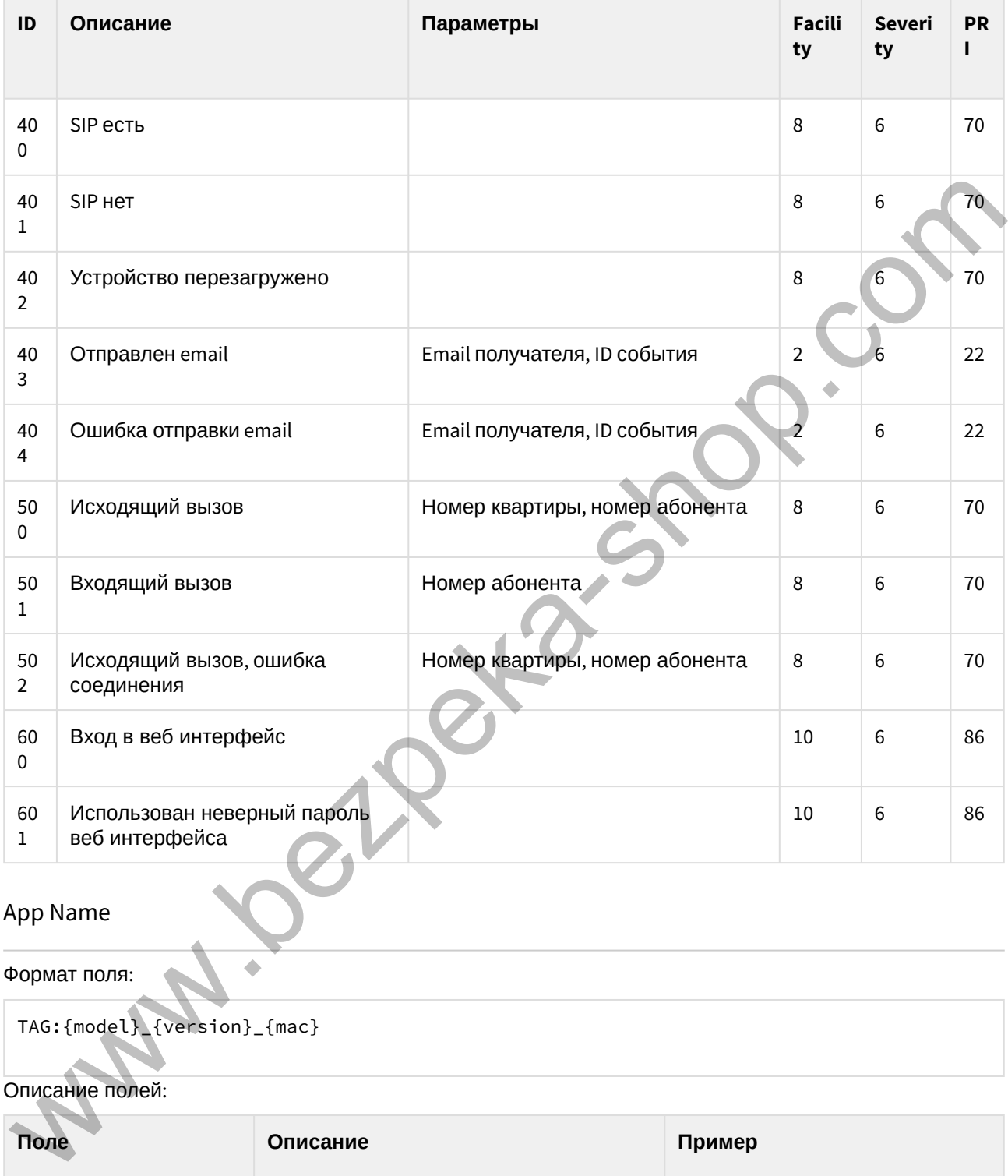

### App Name

#### Формат поля:

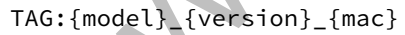

### Описание полей:

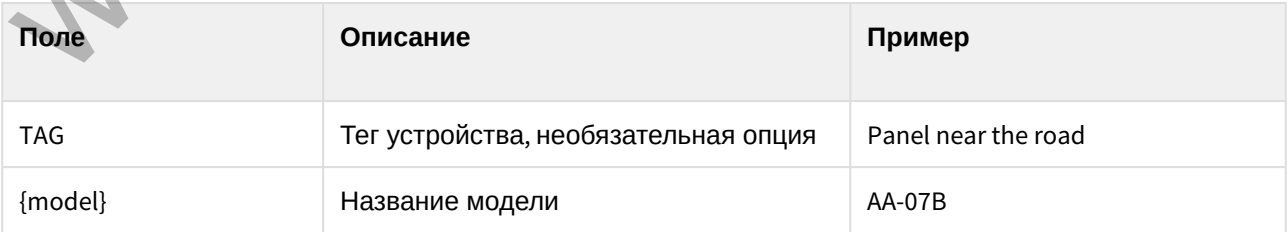

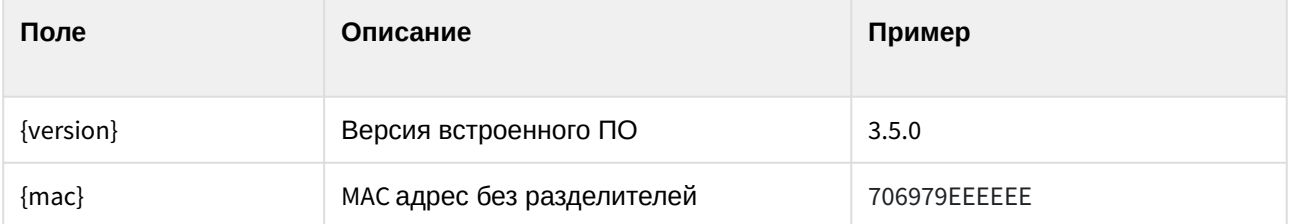

### 4.9.3 Отправка фото на сервер

В данном меню производится настройка функции отправки на сервер Link/сервер третьей стороны фото с камеры вызывной панели для выбранных событий.

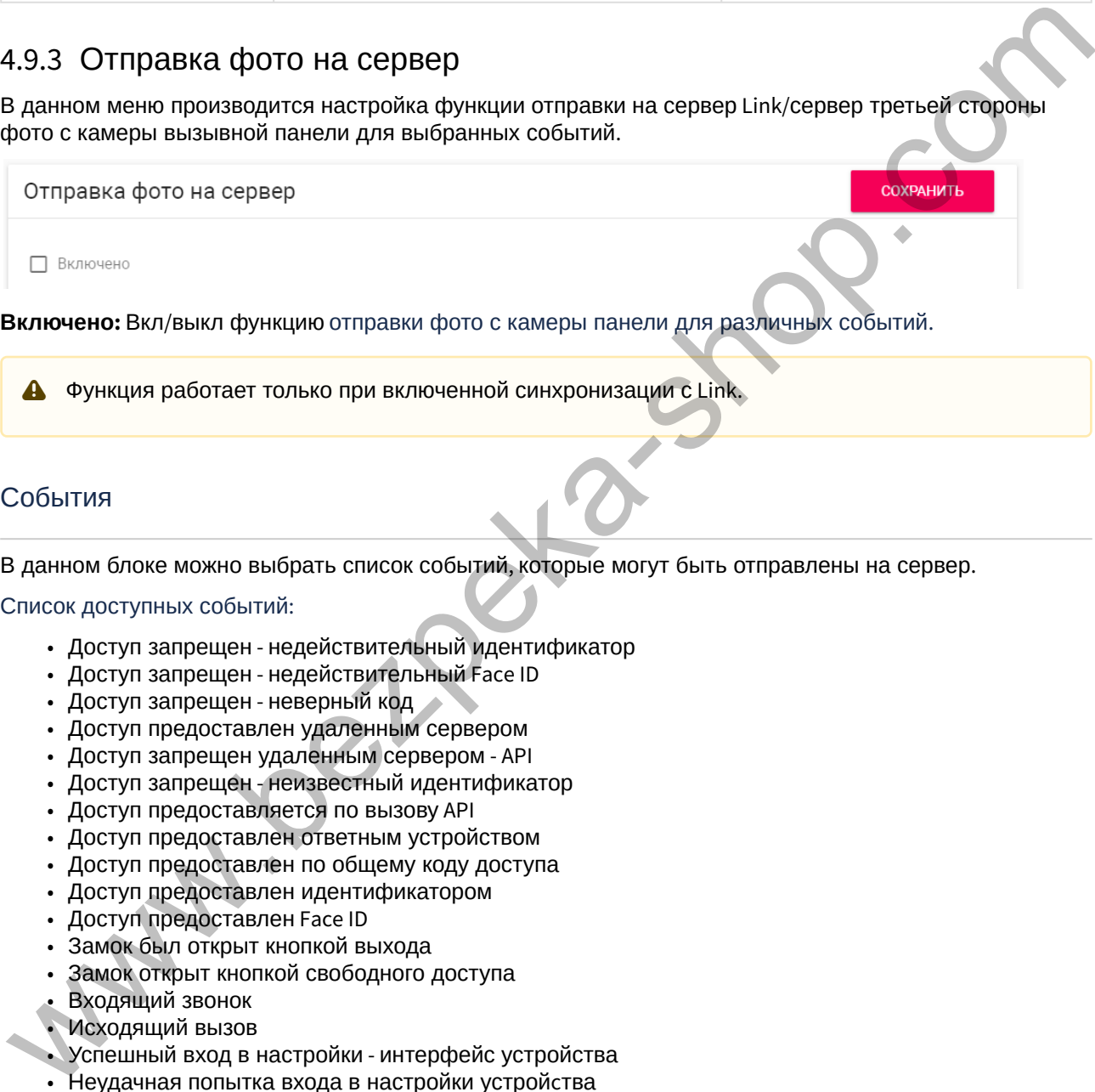

**А** Функция работает только при включенной синхронизации с Link.

### События

В данном блоке можно выбрать список событий, которые могут быть отправлены на сервер.

Список доступных событий:

- Доступ запрещен недействительный идентификатор
- Доступ запрещен недействительный Face ID
- Доступ запрещен неверный код
- Доступ предоставлен удаленным сервером
- Доступ запрещен удаленным сервером API
- Доступ запрещен неизвестный идентификатор
- Доступ предоставляется по вызову API
- Доступ предоставлен ответным устройством
- Доступ предоставлен по общему коду доступа
- Доступ предоставлен идентификатором
- Доступ предоставлен Face ID
- Замок был открыт кнопкой выхода
- Замок открыт кнопкой свободного доступа
- Входящий звонок
- Исходящий вызов
- Успешный вход в настройки интерфейс устройства
- Неудачная попытка входа в настройки устройcтва

### 4.10 Безопасность

В данном меню можно изменить пароль администратора и менеджера.

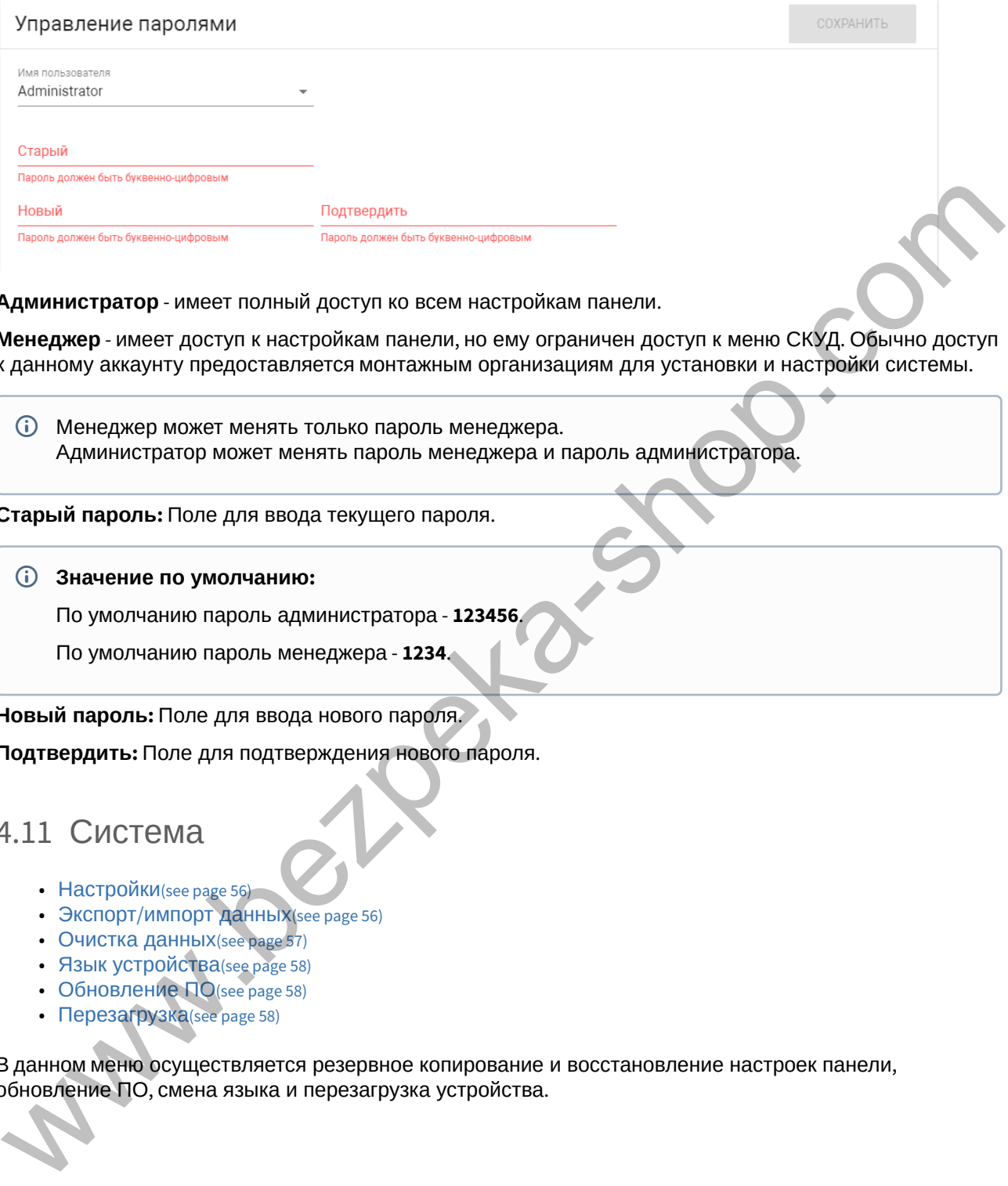

**Администратор** - имеет полный доступ ко всем настройкам панели.

**Менеджер** - имеет доступ к настройкам панели, но ему ограничен доступ к меню СКУД. Обычно доступ к данному аккаунту предоставляется монтажным организациям для установки и настройки системы.

Менеджер может менять только пароль менеджера. Администратор может менять пароль менеджера и пароль администратора.

**Старый пароль:** Поле для ввода текущего пароля.

#### **Значение по умолчанию:**

По умолчанию пароль администратора - **123456**.

По умолчанию пароль менеджера - **1234**.

**Новый пароль:** Поле для ввода нового пароля.

**Подтвердить:** Поле для подтверждения нового пароля.

### 4.11 Система

- Настройки(see page 56)
- Экспорт/импорт данных (see page 56)
- Очистка данных (see page 57)
- Язык устройства(see page 58)
- Обновление ПО (see page 58)
- Перезагрузка(see page 58)

В данном меню осуществляется резервное копирование и восстановление настроек панели, обновление ПО, смена языка и перезагрузка устройства.

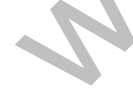

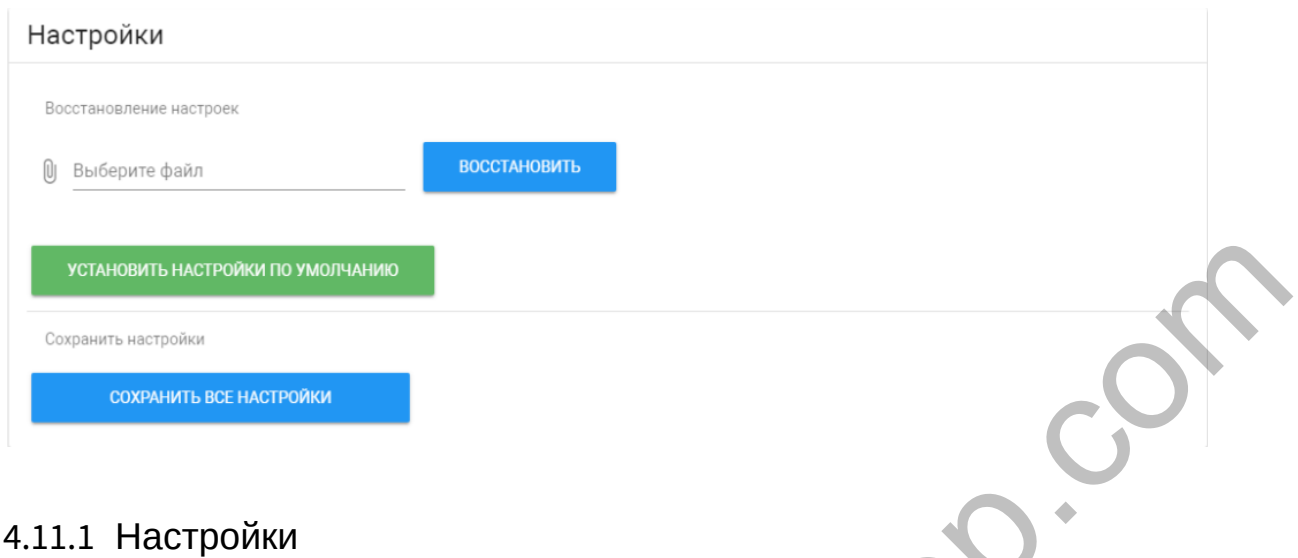

<span id="page-55-0"></span>**Выберите файл:** Выбор файла конфигурации панели из файловой системы ПК.

**Установить настройки по умолчанию:** Сброс всех настроек вызывной панели к заводским установкам.

**Сохранить все настройки:** Сохранение и экспорт конфигурационных файлов. В зашифрованном файле содержатся настройки отображения телефонной книги, настройки взаимодействия с сервером Link и логического адреса.

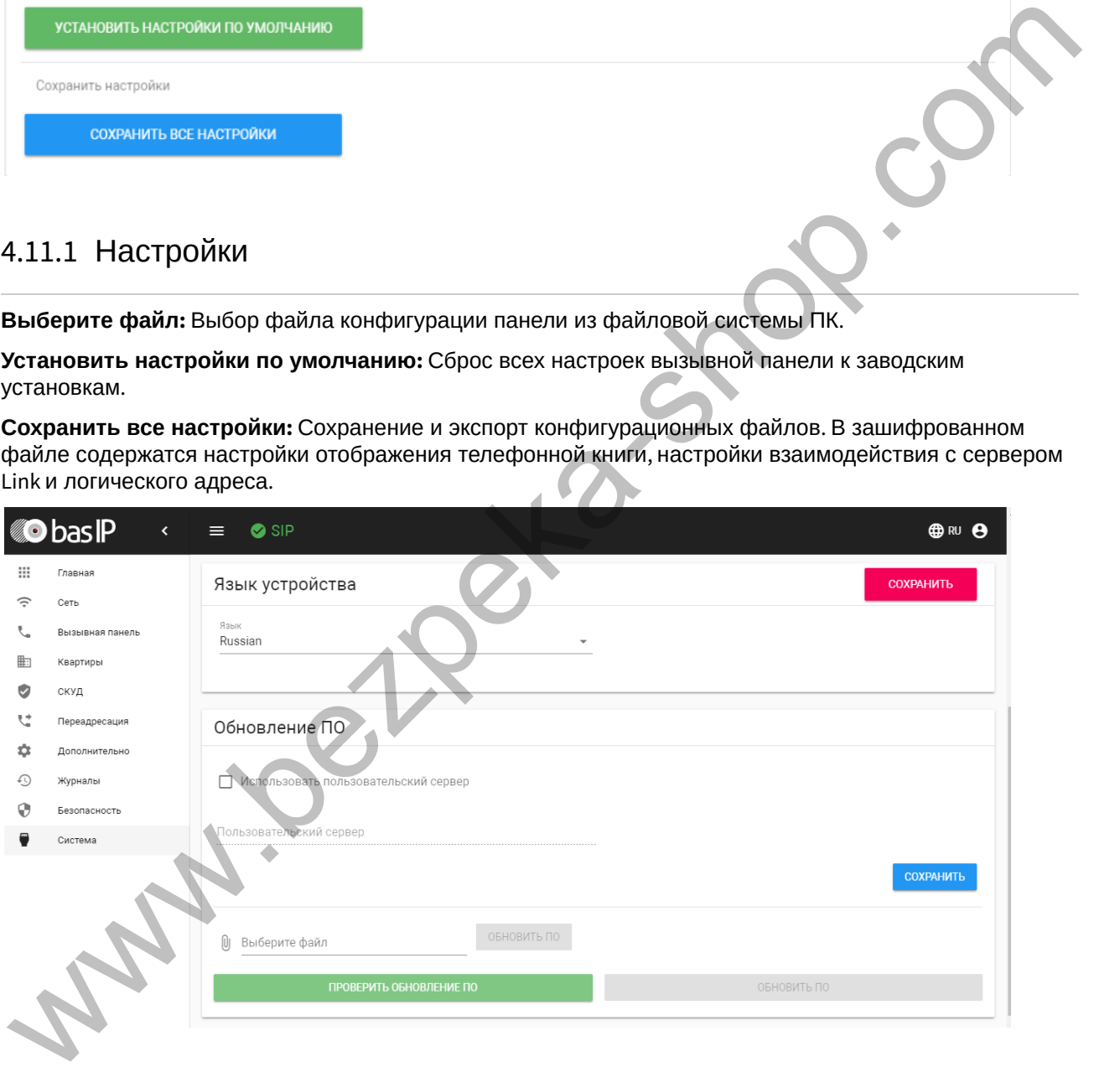

### <span id="page-55-1"></span>4.11.2 Экспорт/импорт данных

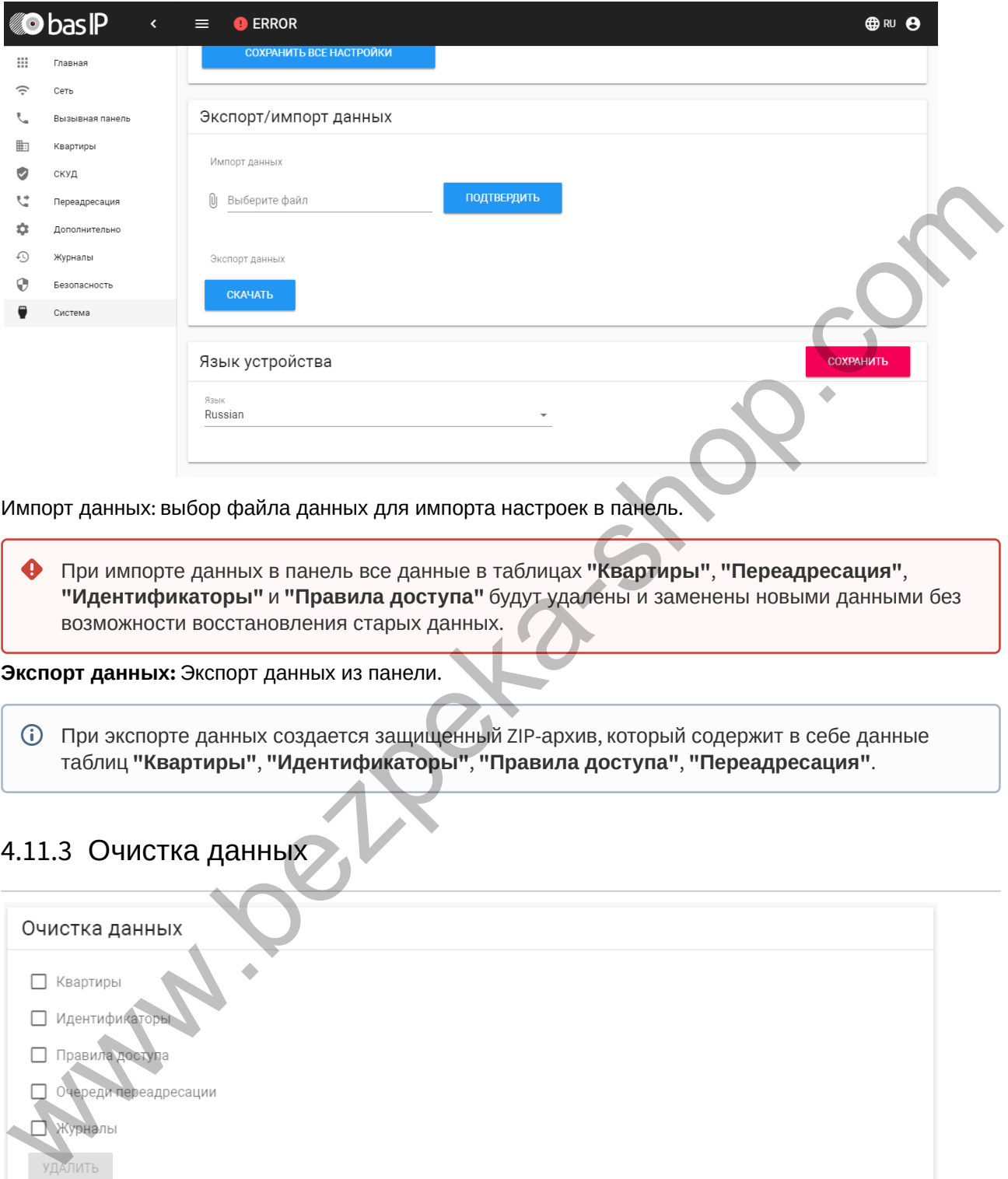

Импорт данных: выбор файла данных для импорта настроек в панель.

При импорте данных в панель все данные в таблицах **"Квартиры"**, **"Переадресация"**, **"Идентификаторы"** и **"Правила доступа"** будут удалены и заменены новыми данными без возможности восстановления старых данных. ♠

**Экспорт данных:** Экспорт данных из панели.

При экспорте данных создается защищенный ZIP-архив, который содержит в себе данные таблиц **"Квартиры"**, **"Идентификаторы"**, **"Правила доступа"**, **"Переадресация"**.

### <span id="page-56-0"></span>4.11.3 Очистка данных

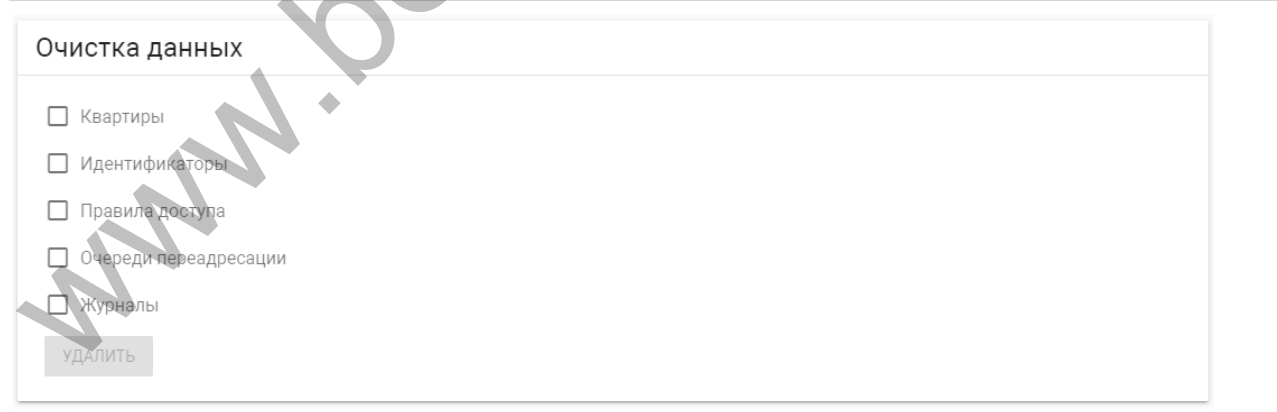

Выбор данных, которые необходимо удалить из базы данных вызывной панели.

После выбора типа данных и последующего нажатия кнопки "Удалить" данные будут удалены безвозвратно.

### <span id="page-57-0"></span>4.11.4 Язык устройства

Выбор языка устройства. На выбор доступны: Русский, Английский, Украинский, Испанский, Польский.

### <span id="page-57-1"></span>4.11.5 Обновление ПО

**Использовать пользовательский сервер:** Включение/выключение использования пользовательского сервера обновлений. Используется в закрытых сетях домофонии.

**Пользовательский сервер:** Поле ввода IP-адреса или домена пользовательского сервера обновлений.

**Выберите файл:** Выбор файла обновления ПО из файловой системы ПК. После выбора файла необходимо нажать на кнопку "Обновить ПО".

**Проверить обновление:** Проверка наличия обновления ПО на сервере BAS-IP либо пользовательском сервере.

**Обновить ПО:** Начать обновление ПО.

#### **ВАЖНО:**

Перед каждым обновлением ПО необходимо создавать резервную копию настроек панели.

#### **Особенности обновления системы:**

При обновлении системы через WEB или графический интерфейс автоматически создается резервная копия всех приложений установленных на вызывной панели, а также сохраняются все конфигурационные файлы. При каждом последующем обновлении файл резервной копии будет перезаписан. Bыбор языка устройства. На выбор доступны: Русский, Английский, Украинский, Испанский, Подиний.<br>
1.11.5 Обновление ПО<br>
Menonsonarchicon сервер с обновление и собледиление и собледились собледились собледились собледились

Система создает резервную копию всех настроек панели, пароли, пользовательские уведомления, настройки SIP, настройки замков, настройки сети, режима работы панели.

При откате обновления до предыдущей версии в случае несовместимости баз данных текущие настройки могут быть автоматически удалены и восстановлены из предыдущей резервной копии.

При откате обновлений рекомендуется сброс устройств до заводских настроек.

### <span id="page-57-2"></span>4.11.6 Перезагрузка

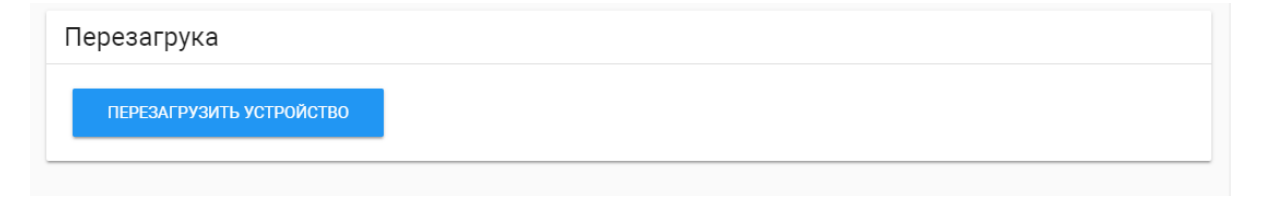

www.bezpeka-shop

**Перезагрузка:** Программная перезагрузка вызывной панели.

# 5 Установка и подключение

#### На этой странице описан процесс установки и подключения вызывной панели.

- [Проверка комплектности продукта](#page-59-0)[\(see page 60\)](#page-59-0)
- [Электрическое подключение](#page-59-1)[\(see page 60\)](#page-59-1)
- [Механический монтаж](#page-67-0)[\(see page 68\)](#page-67-0)
- Подключение дополнительных модулей(see page 68)
- Подключение панели к координатно-матричной системе(see page 69)
- Подключение панели к цифровой двухпроводной системе(see page 78)
- Схемы подключения периметральных панелей(see page 78)

### <span id="page-59-0"></span>5.1 Проверка комплектности продукта

#### Перед установкой вызывной панели обязательно нужно проверить ее комплектность и наличие всех компонентов.

#### В комплект вызывной панели входит:

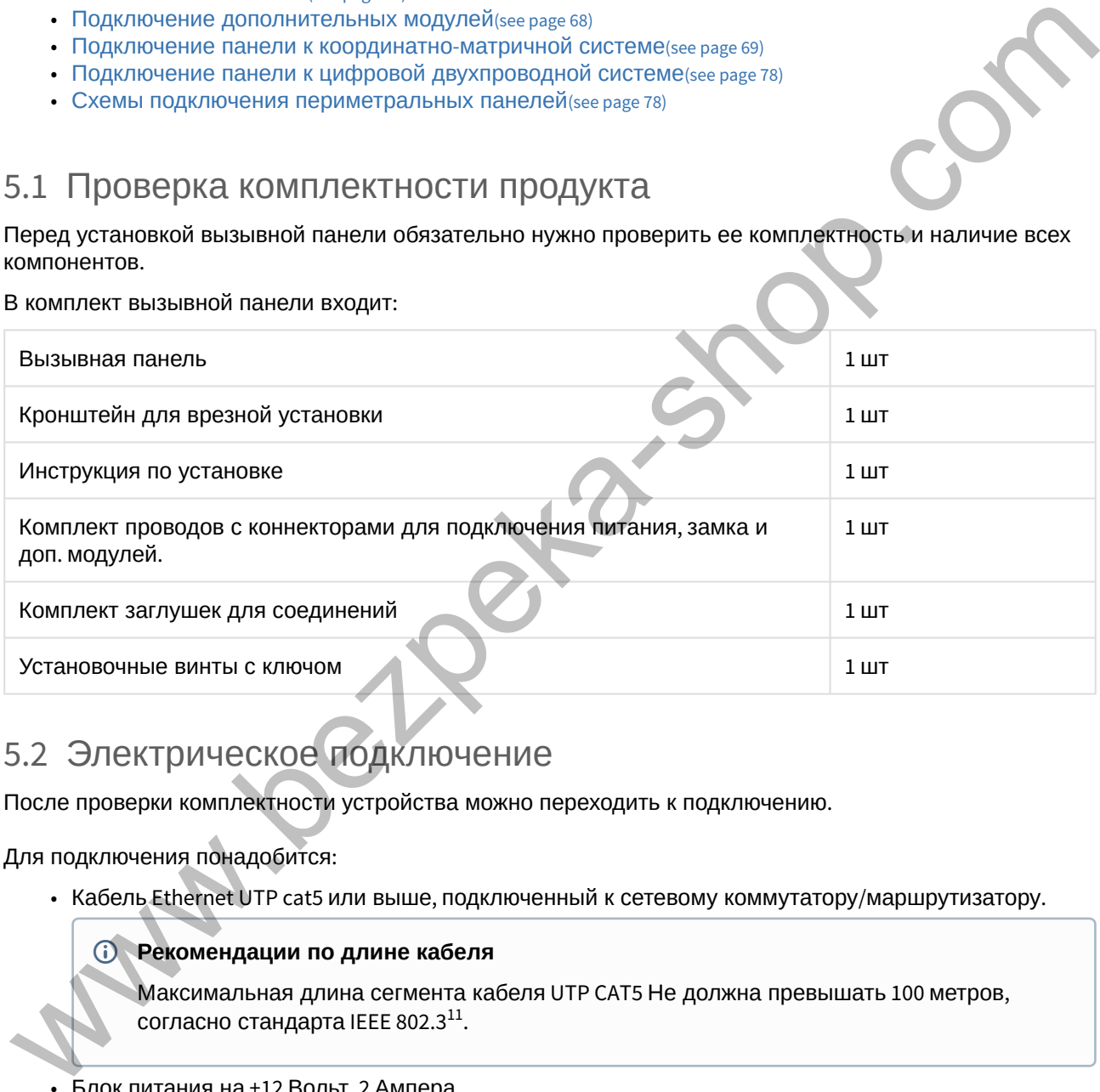

# <span id="page-59-1"></span>5.2 Электрическое подключение

После проверки комплектности устройства можно переходить к подключению.

#### Для подключения понадобится:

• Кабель Ethernet UTP cat5 или выше, подключенный к сетевому коммутатору/маршрутизатору.

#### **Рекомендации по длине кабеля**

Максимальная длина сегмента кабеля UTP CAT5 Не должна превышать 100 метров, согласно стандарта IEEE 802.3 $^{\rm 11}$ .

- Блок питания на +12 Вольт, 2 Ампера.
- Должны быть подведены провода для подключения замка и дополнительных модулей (опционально).

Ниже представлены типовые схемы подключения всех элементов к вызывной панели:

<sup>11</sup> https://habr.com/post/208202/

www.bezpeka-shop.com

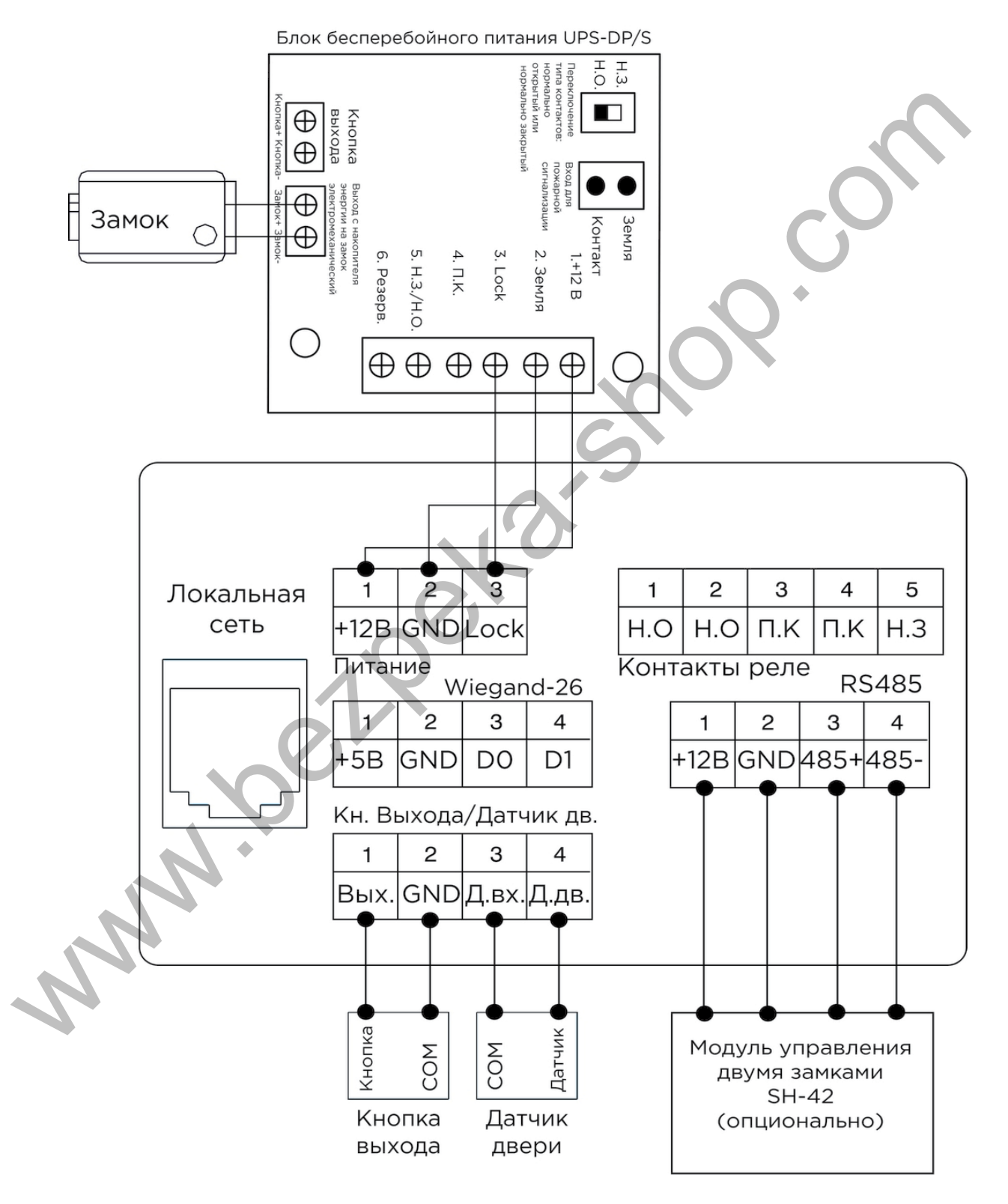

1. Схема подключения электромеханического замка с использованием блока бесперебойного питания UPS-DP/S.

2. Схема подключения электромеханического замка с использованием внешнего источника питания для замка.

www.bezpeka-shop.com

Установка и подключение – 63

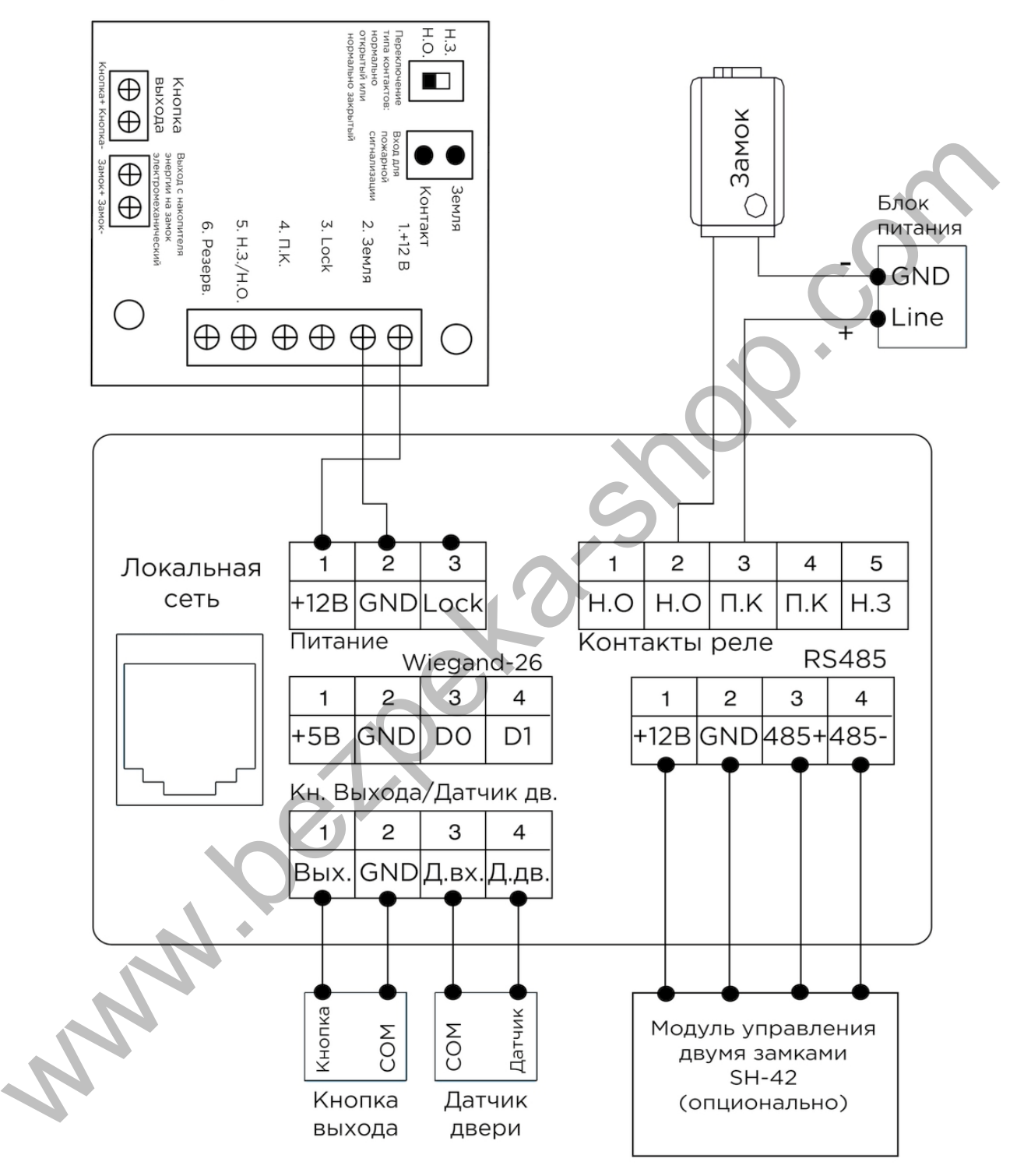

### Блок бесперебойного питания UPS-DP/S

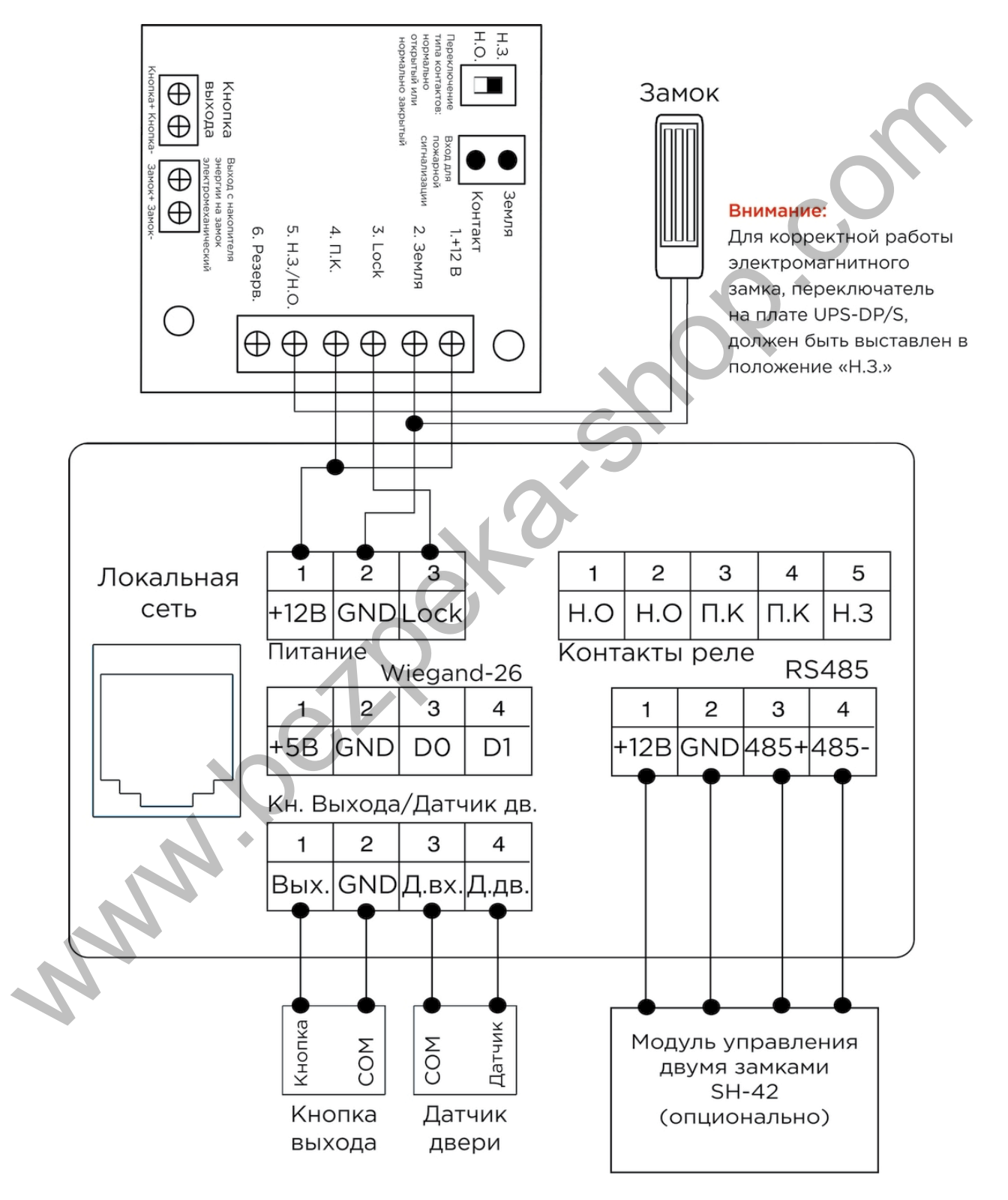

3. Схема подключения электромагнитного замка с использованием блока бесперебойного питания UPS-DP/S.

#### 4. Схема подключения электромагнитного замка с использованием внешнего блока питания.

www.bezpeka-shop.com

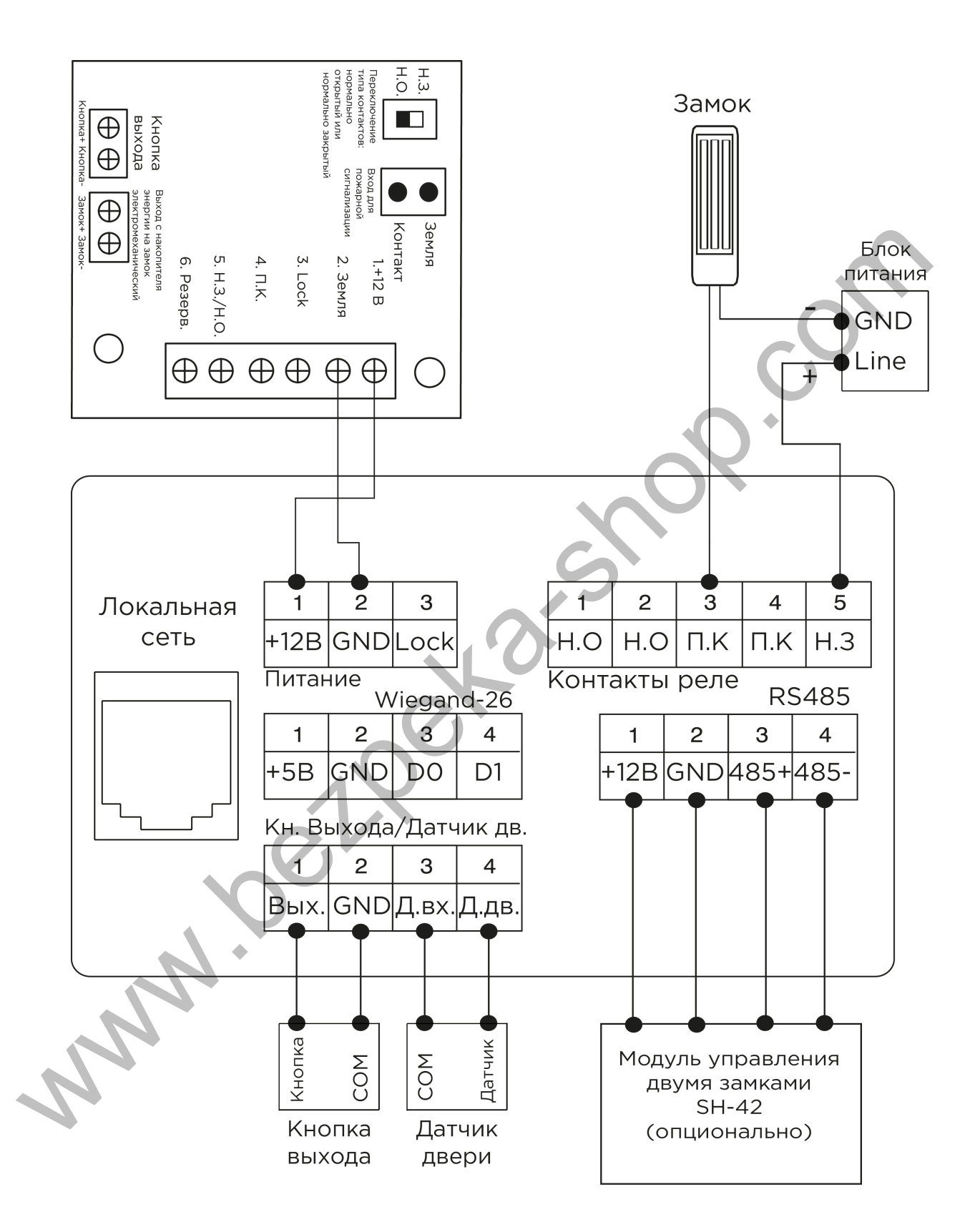

## <span id="page-67-0"></span>5.3 Механический монтаж

Перед монтажом вызывной панели нужно предусмотреть отверстие или углубление в стене с размерами 132×343×48 мм (для врезного монтажа) Габаритные размеры кронштейна (монтажной коробки) = 131×342×47 мм. Также необходимо предусмотреть подвод кабеля питания, доп. модулей и локальной сети.

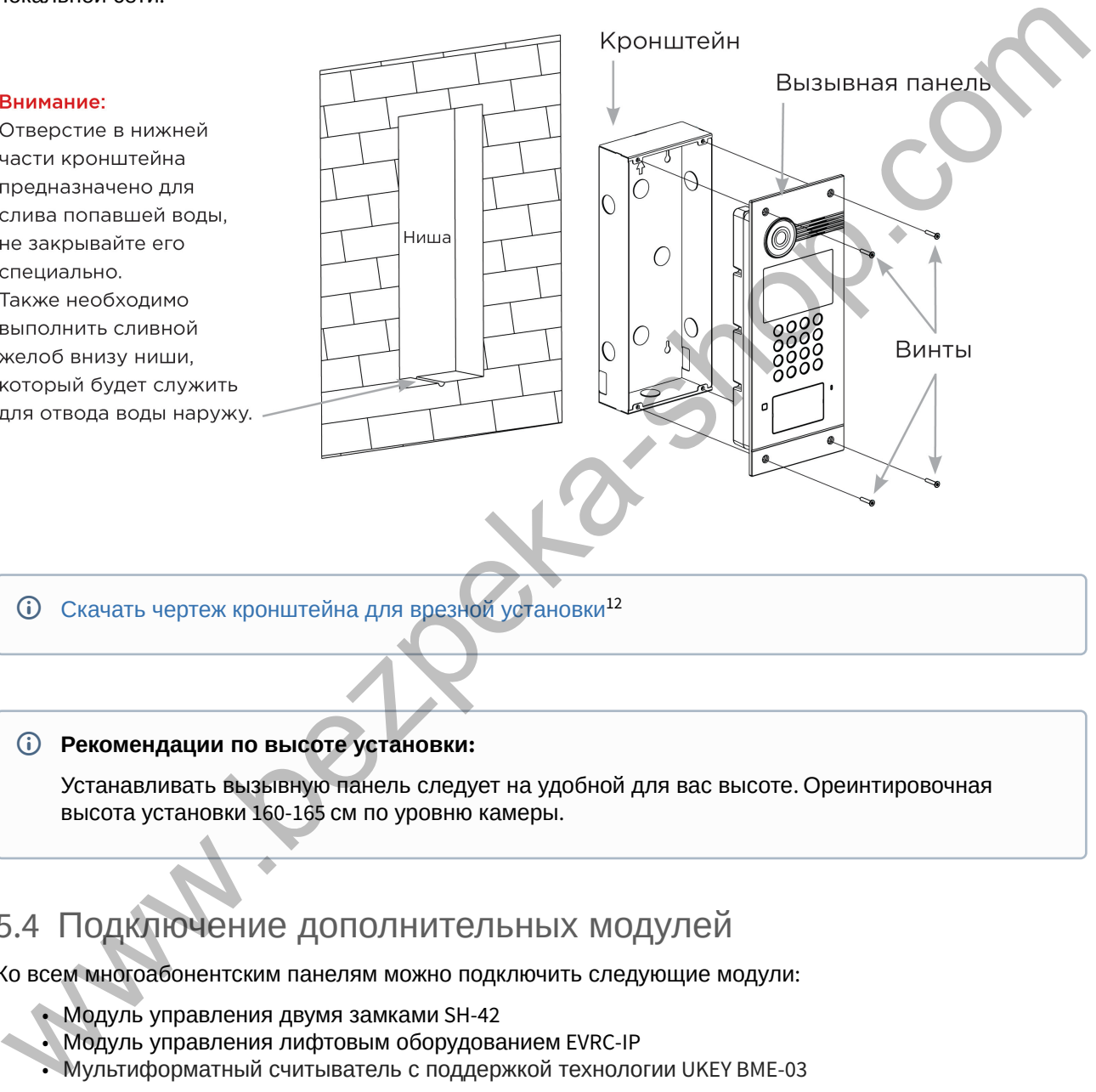

Скачать чертеж кронштейна для врезной установки <sup>12</sup>

#### **Рекомендации по высоте установки:**

Устанавливать вызывную панель следует на удобной для вас высоте. Ореинтировочная высота установки 160-165 см по уровню камеры.

# <span id="page-67-1"></span>5.4 Подключение дополнительных модулей

Ко всем многоабонентским панелям можно подключить следующие модули:

- Модуль управления двумя замками SH-42
- Модуль управления лифтовым оборудованием EVRC-IP
- Мультиформатный считыватель с поддержкой технологии UKEY BME-03

<sup>12</sup> https://wiki.bas-ip.com/download/attachments/8553665/AA-03\_AA-05\_AA-07\_AA-07B\_AA-07BV\_AA-07BC.pdf? api=v2&modificationDate=1566290860488&version=1

# <span id="page-68-0"></span>5.5 Подключение панели к координатно-матричной системе

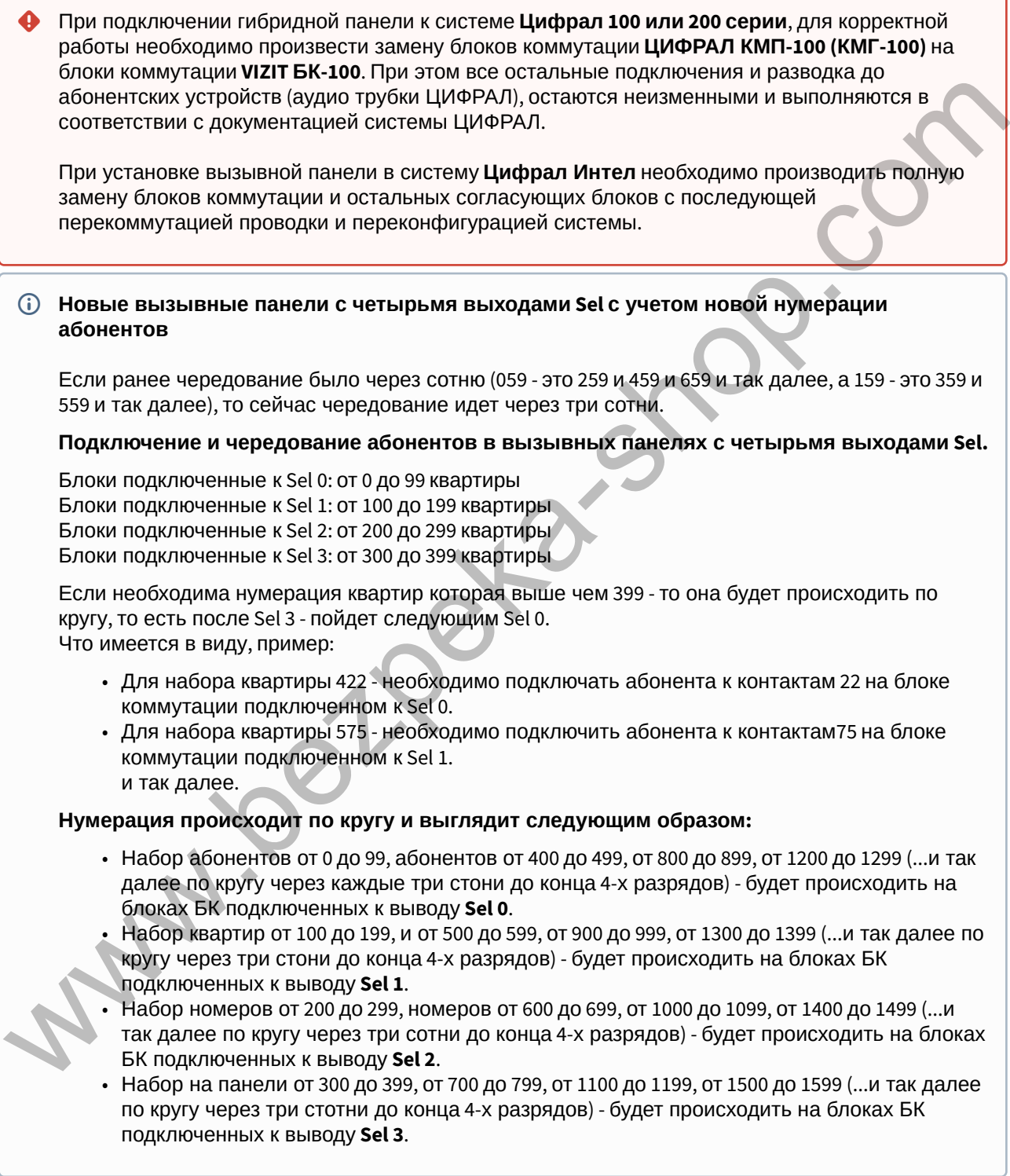

1. Назначение контактов на разъеме для подключения к координатно-матричной системе: **AA-07BV** 

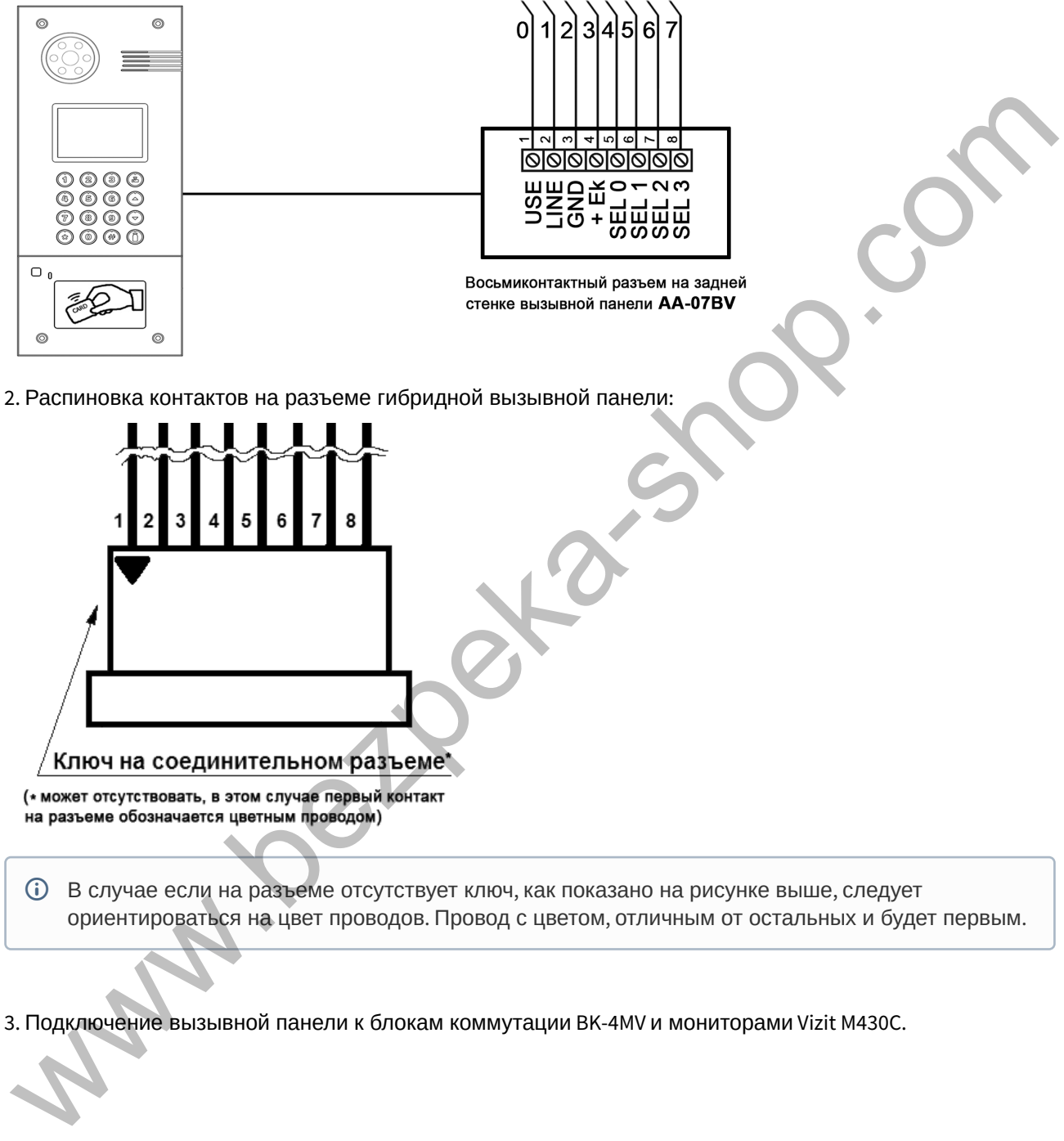

В случае если на разъеме отсутствует ключ, как показано на рисунке выше, следует ориентироваться на цвет проводов. Провод с цветом, отличным от остальных и будет первым.

3. Подключение вызывной панели к блокам коммутации BK-4MV и мониторами Vizit M430C.

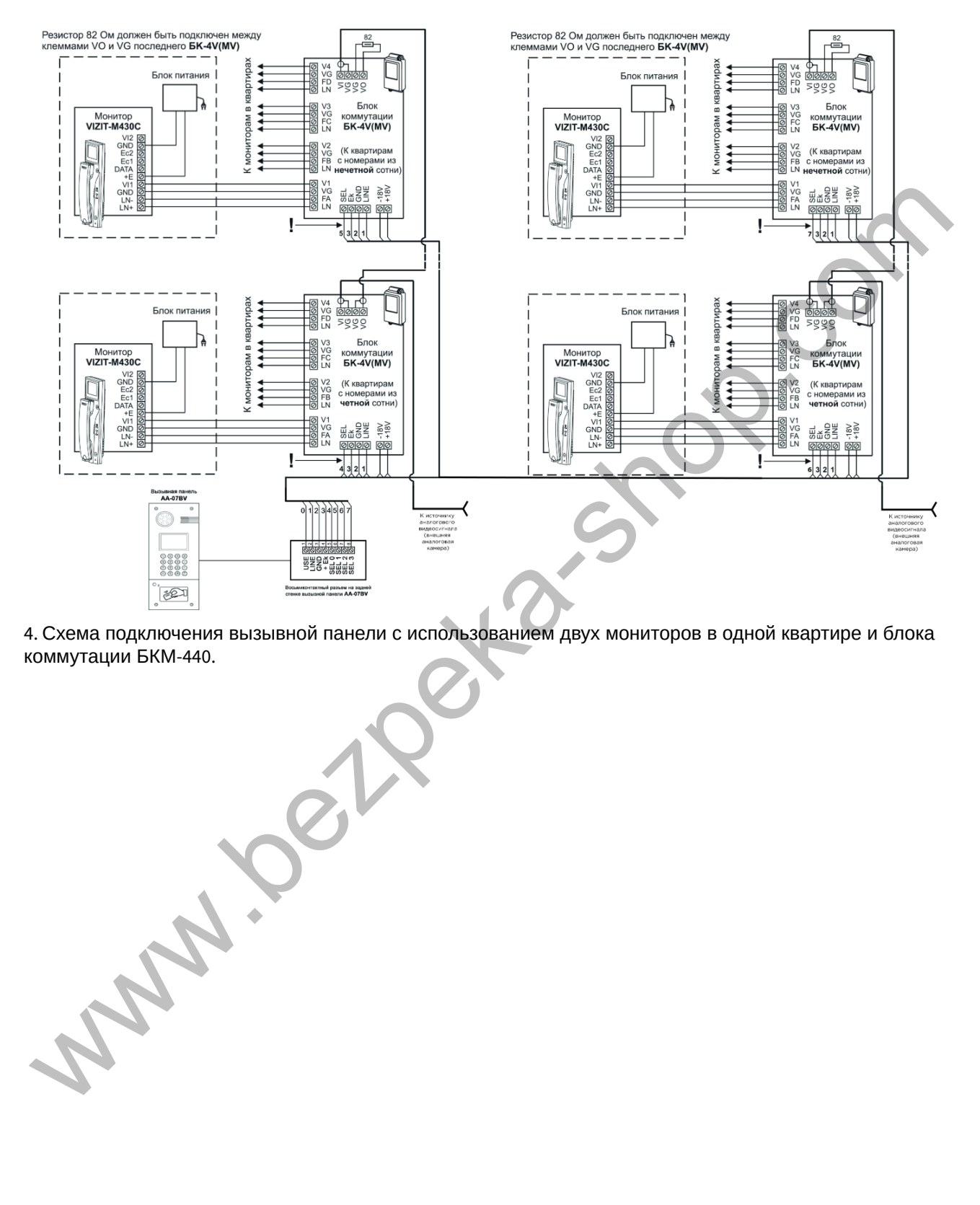

4. Схема подключения вызывной панели с использованием двух мониторов в одной квартире и блока коммутации БКМ-440.

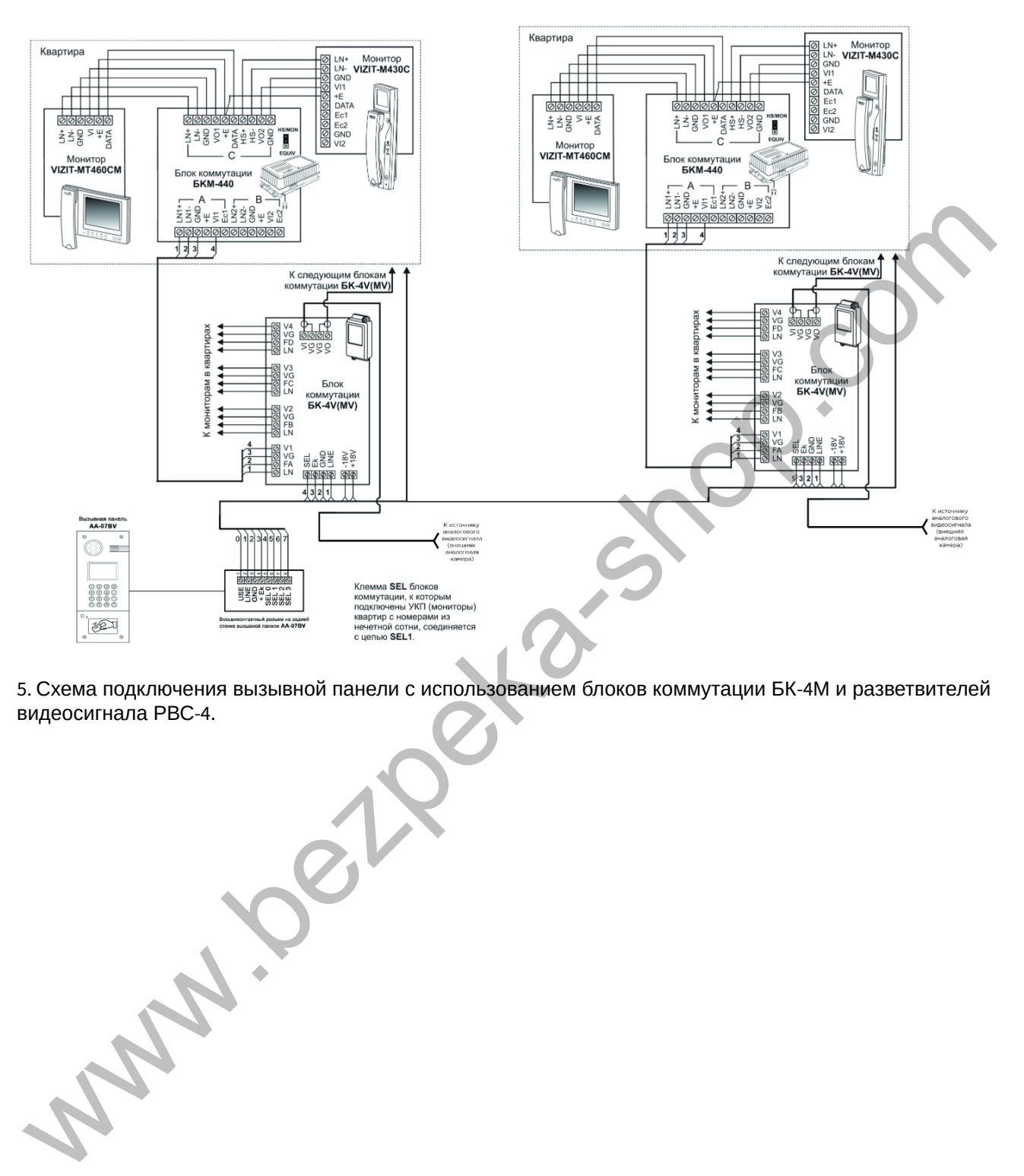

5. Схема подключения вызывной панели с использованием блоков коммутации БК-4М и разветвителей видеосигнала РВС-4.
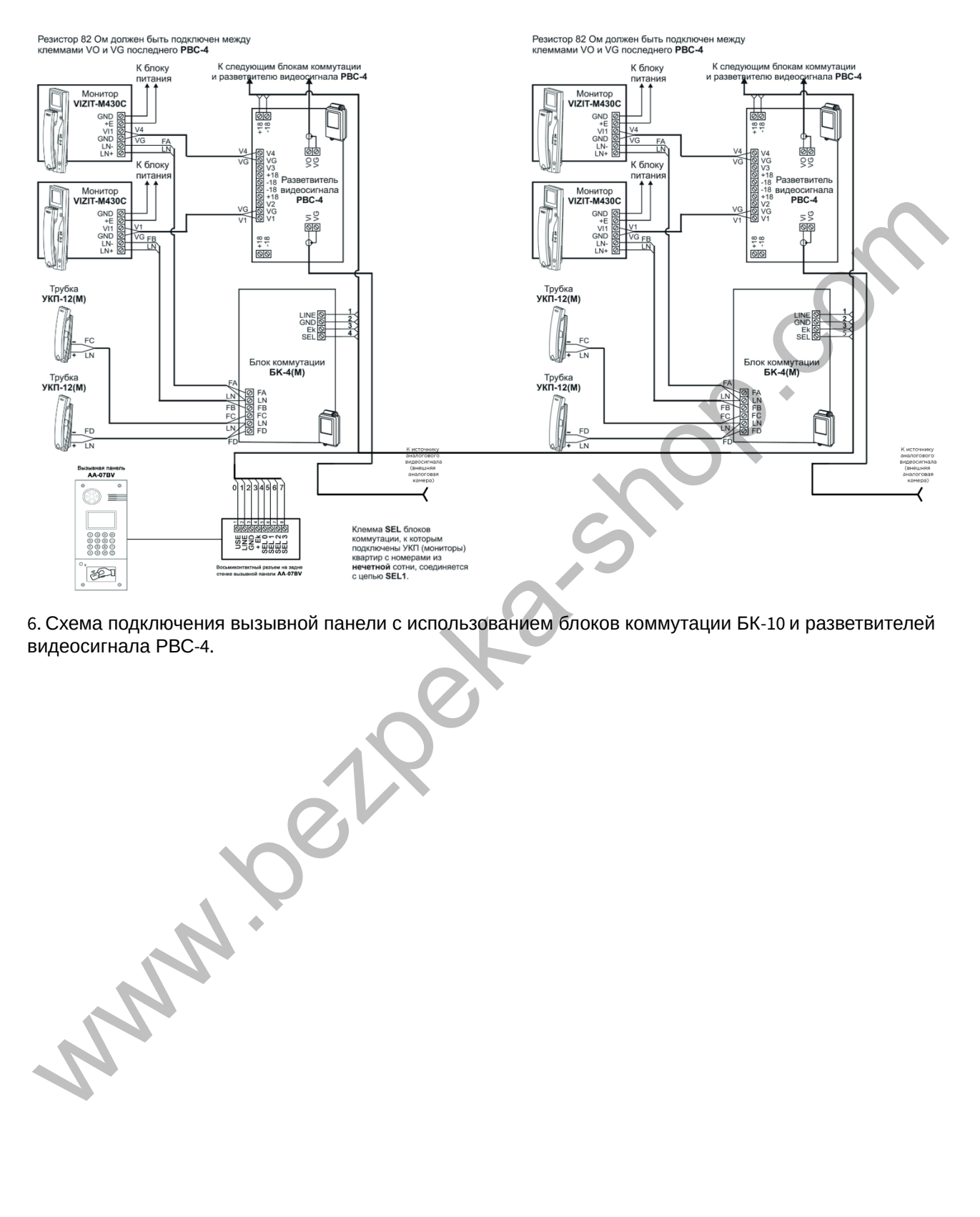

6. Схема подключения вызывной панели с использованием блоков коммутации БК-10 и разветвителей видеосигнала РВС-4.

Установка и подключение – 73

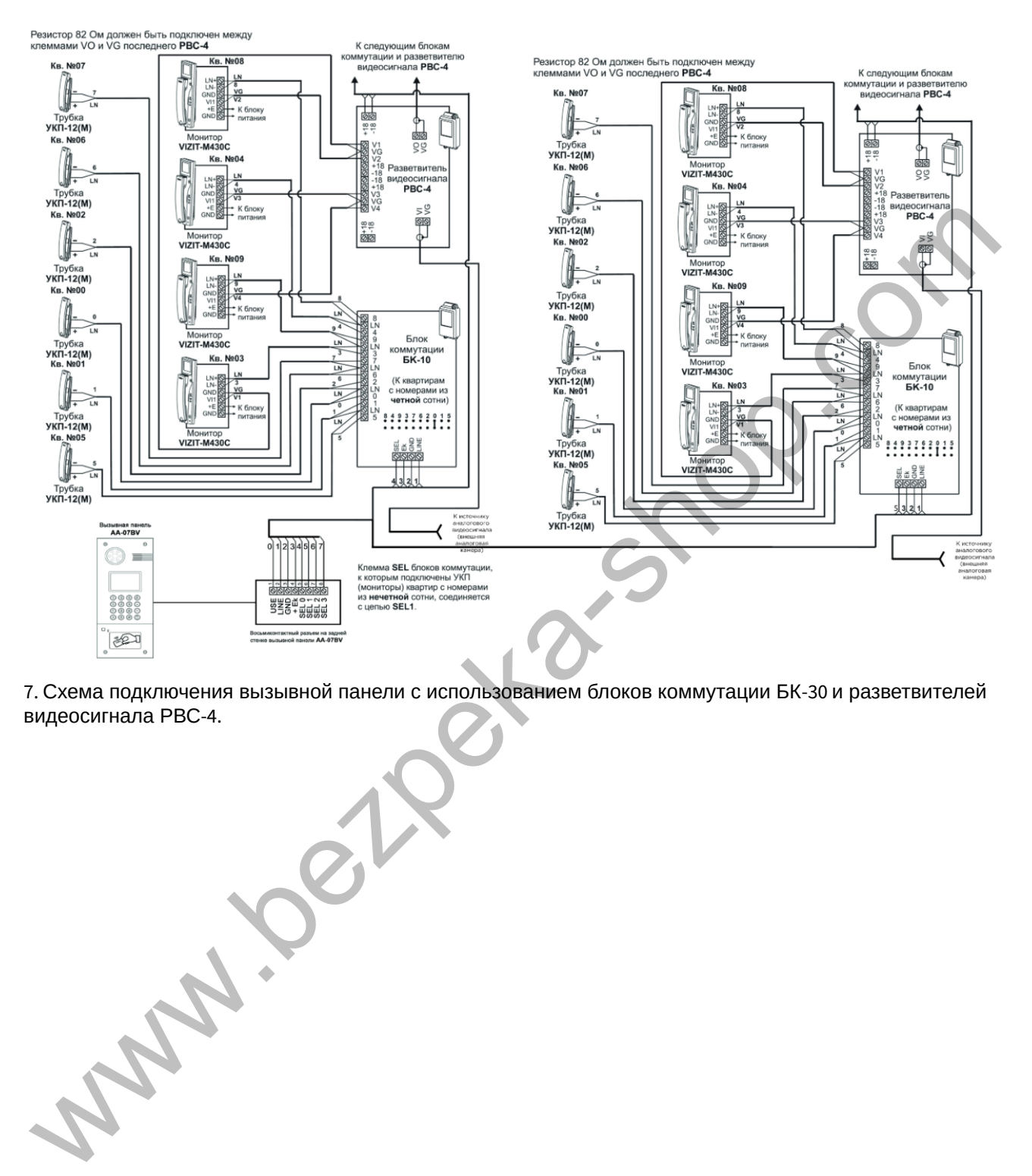

7. Схема подключения вызывной панели с использованием блоков коммутации БК-30 и разветвителей<br>видеосигнала PBC-4. видеосигнала РВС-4.

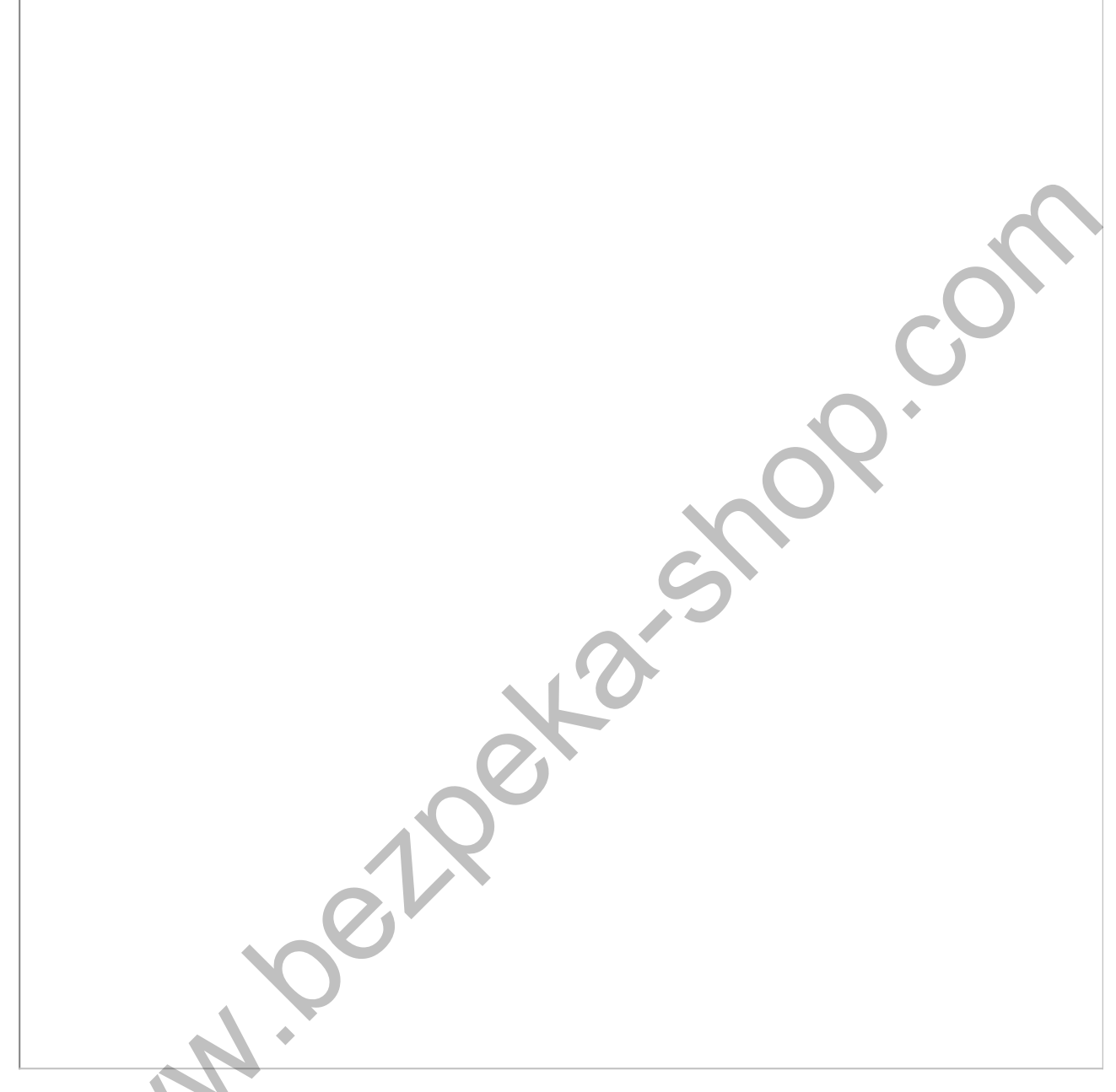

8. Схема подключения вызывной панели с использованием блоков коммутации БК-100 и разветвителей видеосигнала РВС-4.

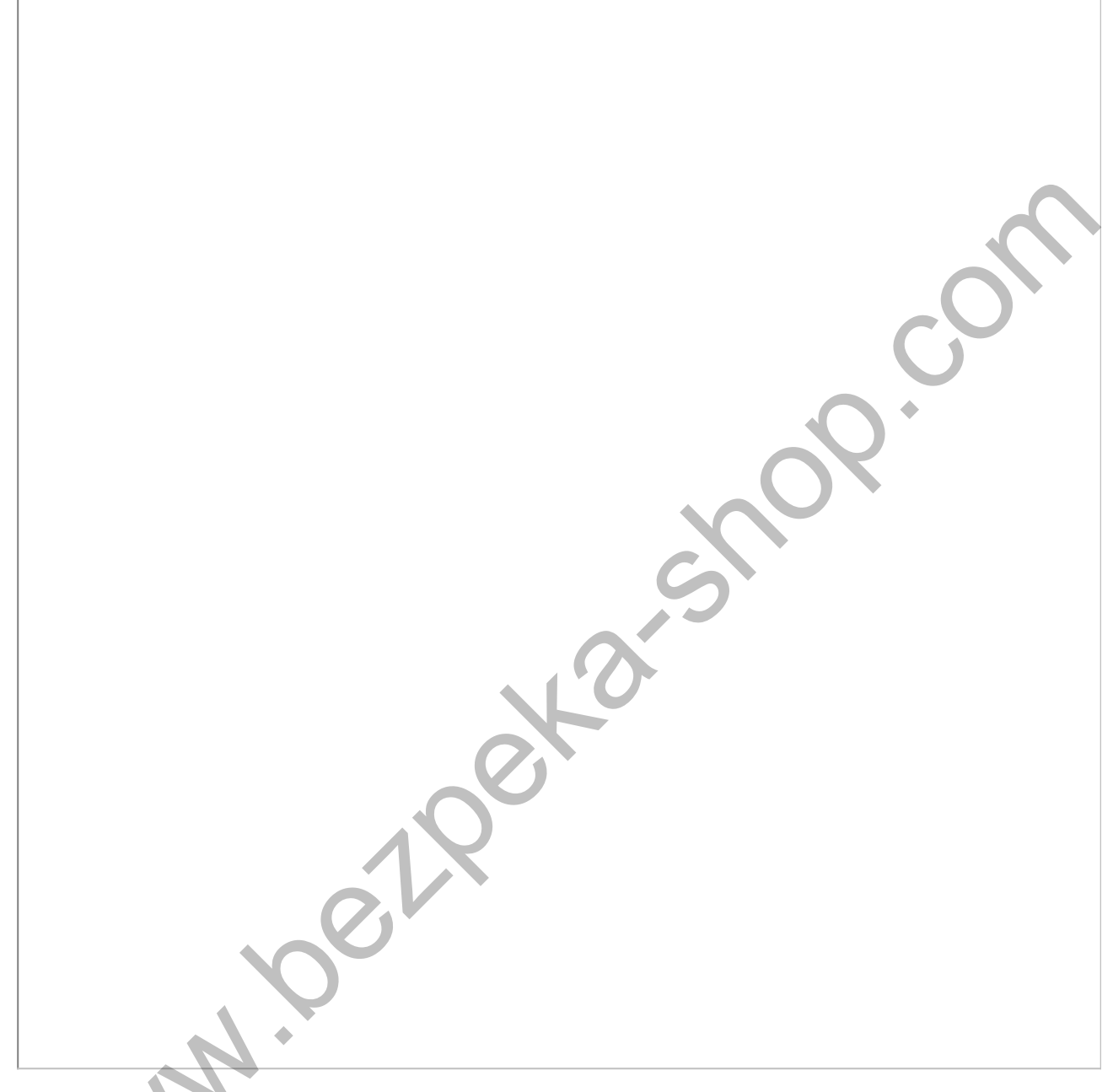

9. Схема подключения двух вызывных панелей с использованием блока БК-2V, при реализации архитектуры двух секций в одном подъезде.

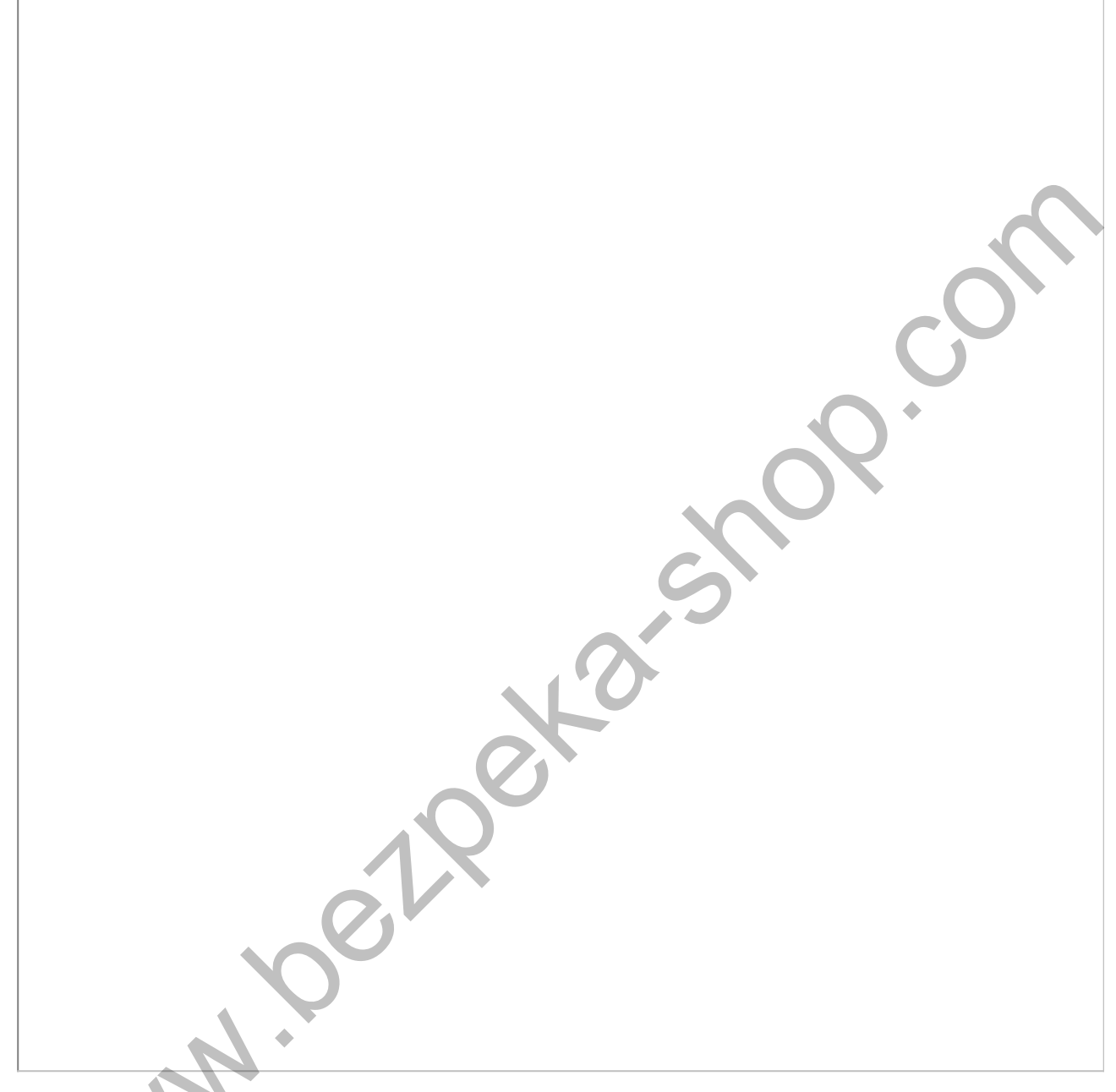

10. Пример монтажа коммутатора КМП-100, который необходимо заменить на БК-100 в системе ЦИФРАЛ.

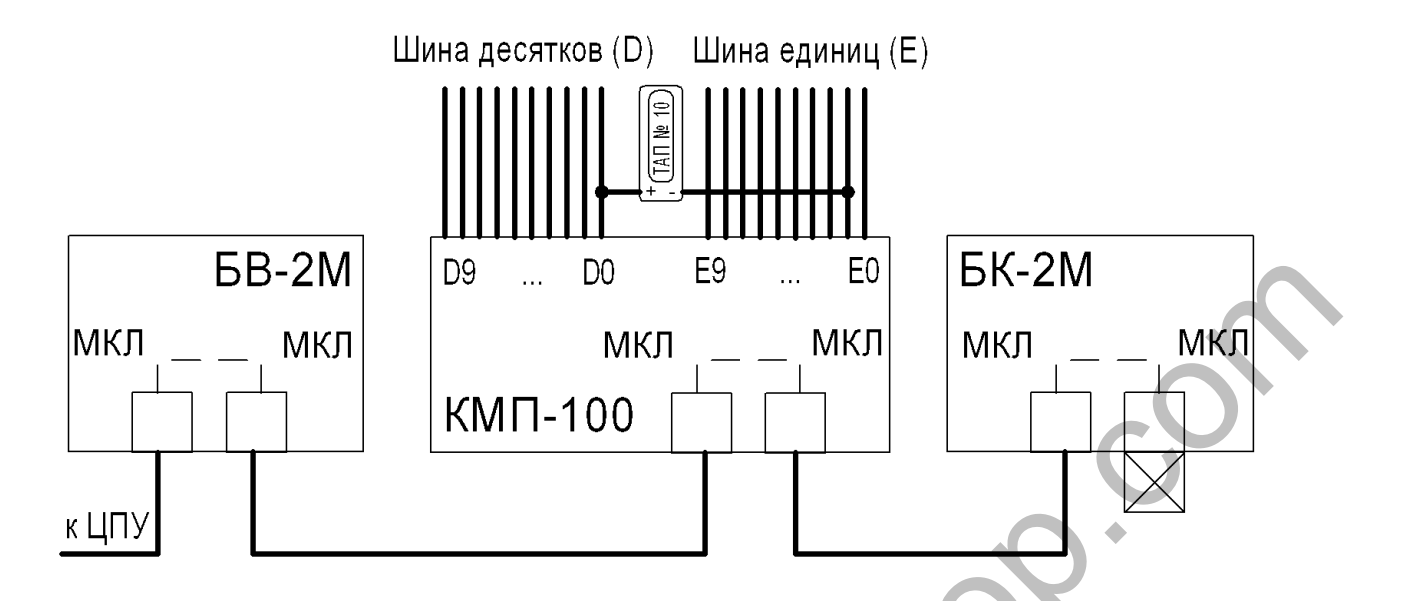

5.6 Подключение панели к цифровой двухпроводной системе

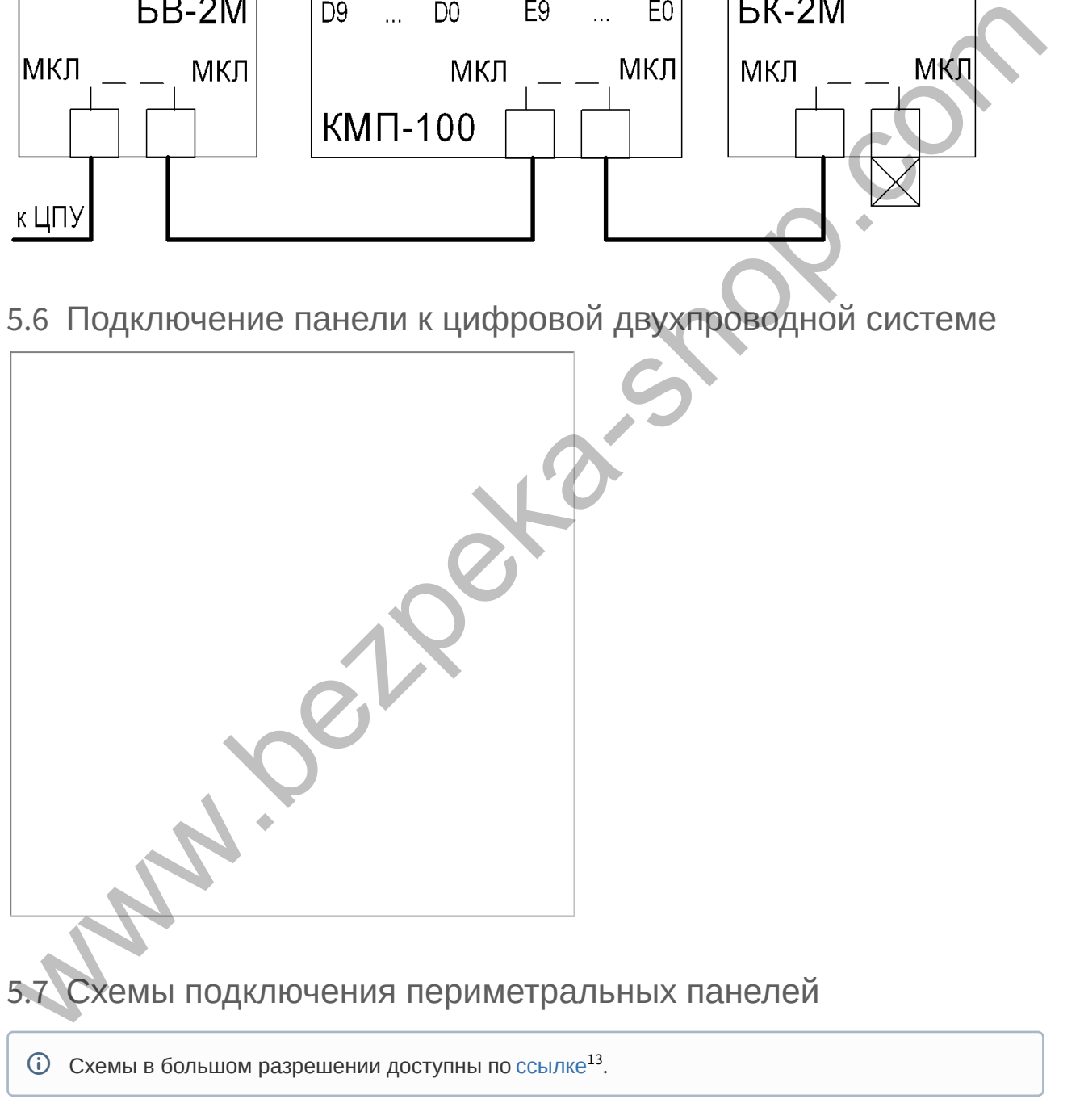

<sup>13</sup> https://mega.nz/file/CW4lRRxb#Nby9epM1cJtkDUS9Qxbv7fHLt\_ahHW-hMlFNdQtg6pQ

1. Периметральная схема подключения двух подъездных панелей с одним входом на придомовую территорию с использованием гибридных панелей AA-07BV и блоков коммутации БК-401. Последовательное соединение БК-401.

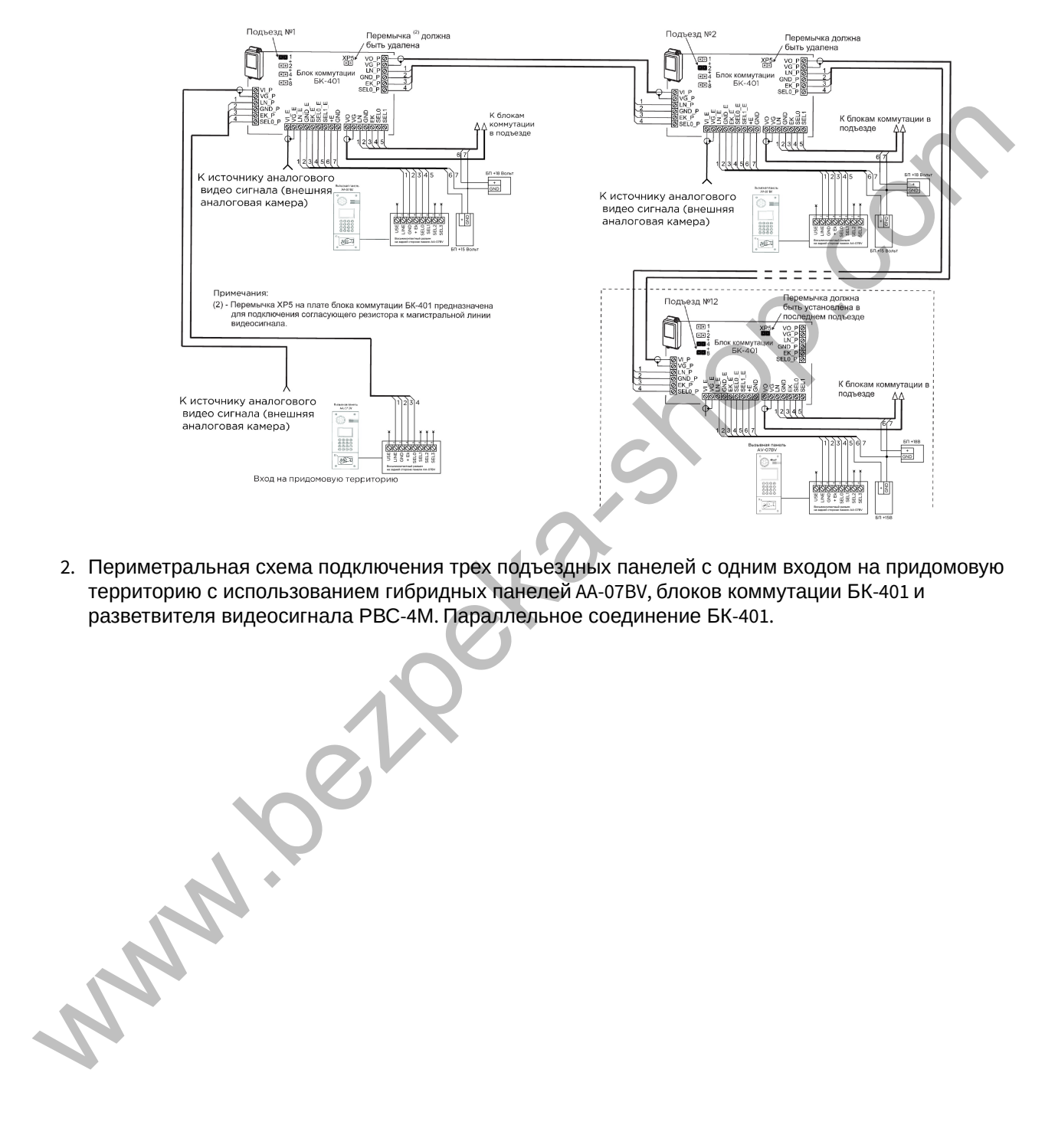

2. Периметральная схема подключения трех подъездных панелей с одним входом на придомовую территорию с использованием гибридных панелей AA-07BV, блоков коммутации БК-401 и разветвителя видеосигнала РВС-4М. Параллельное соединение БК-401.

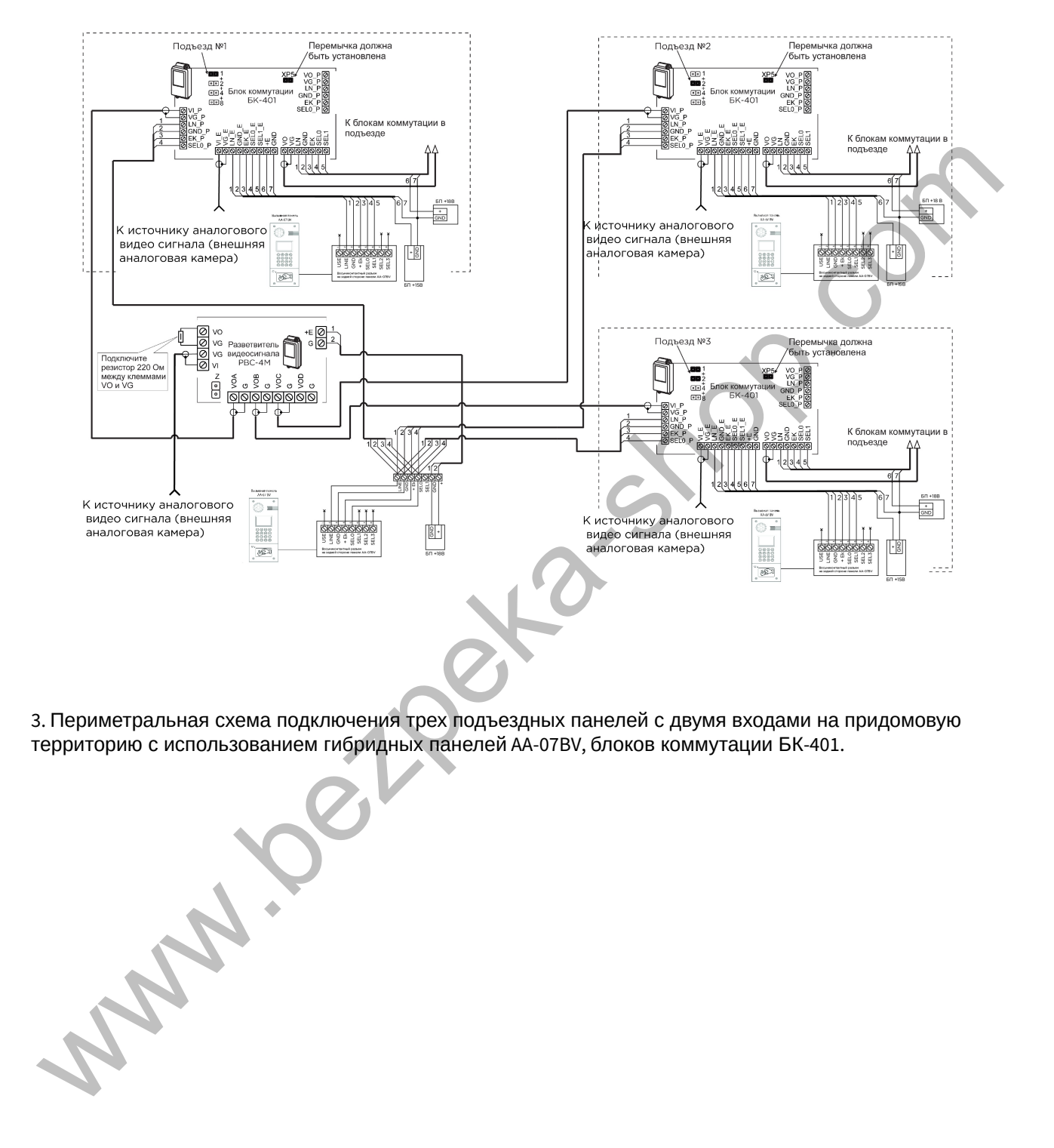

3. Периметральная схема подключения трех подъездных панелей с двумя входами на придомовую территорию с использованием гибридных панелей AA-07BV, блоков коммутации БК-401.

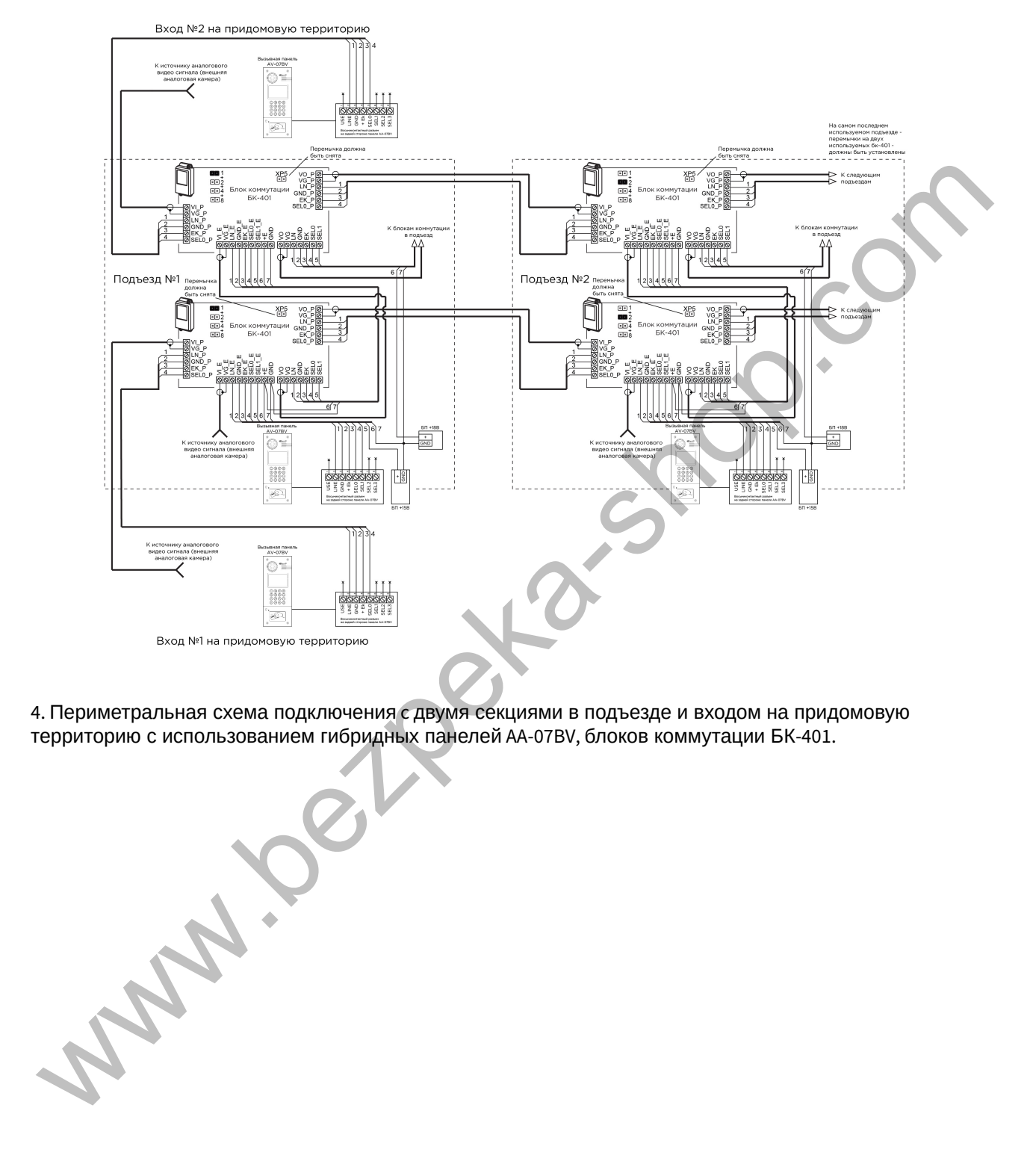

4. Периметральная схема подключения c двумя секциями в подъезде и входом на придомовую территорию с использованием гибридных панелей AA-07BV, блоков коммутации БК-401.

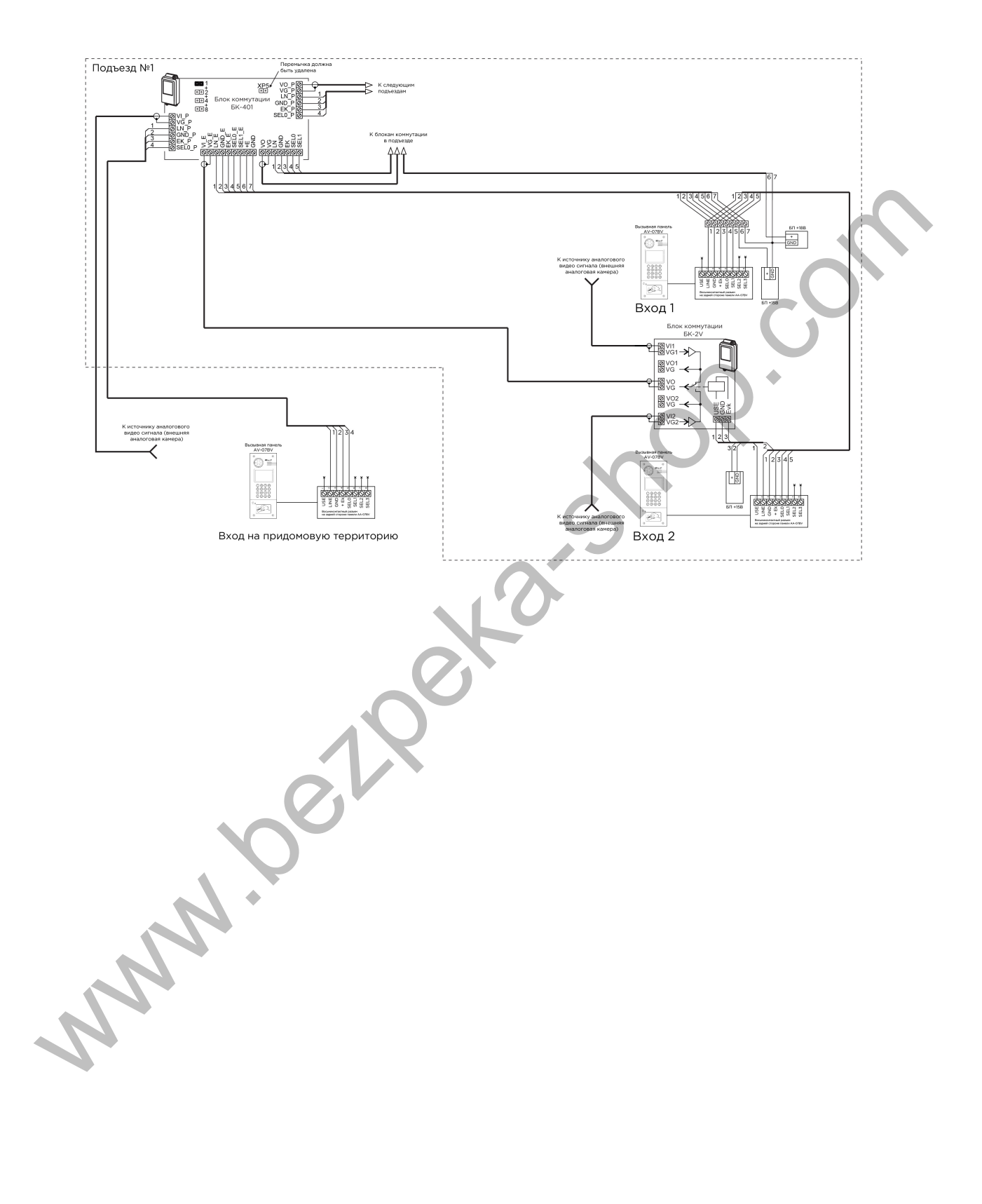

## 6 Использование устройства

Вызывная панель Hybrid может быть установлена как уже в существующую систему аналоговой координатной домофонии так и в новую проектируемую систему.

Панель Hybrid напрямую управляет блоками коммутации для координатной домофонии. При подключении панели к координатно-матричной системе не требуется дополнительная настройка и программирование самой вызывной панели, панель уже полностью готова для работы.

Номера абонентов которые будут использоваться в аналоговой системе задаются непосредственно на самих блоках коммутации, установкой перемычек и подключением к соответствующим выводам клеммных колодок десятков и единиц координатной системы.

## 6.1 Взаимодействие по API

Описание по взаимодействию с API и спецификации доступны на  ${\rm decelopers}$   ${\rm bas-ip.com}^{14}$ .

Также доступны спецификации для разных типов устройств вы можете найти на Swaggerhub $^{\mathsf{15}}$ .

## 6.2 Поиск видео с помощью Onvif

Начиная с версии прошивки 3.9.0 в устройствах доступен поиск видео потока с камеры вызывной панели посредством Onvif.

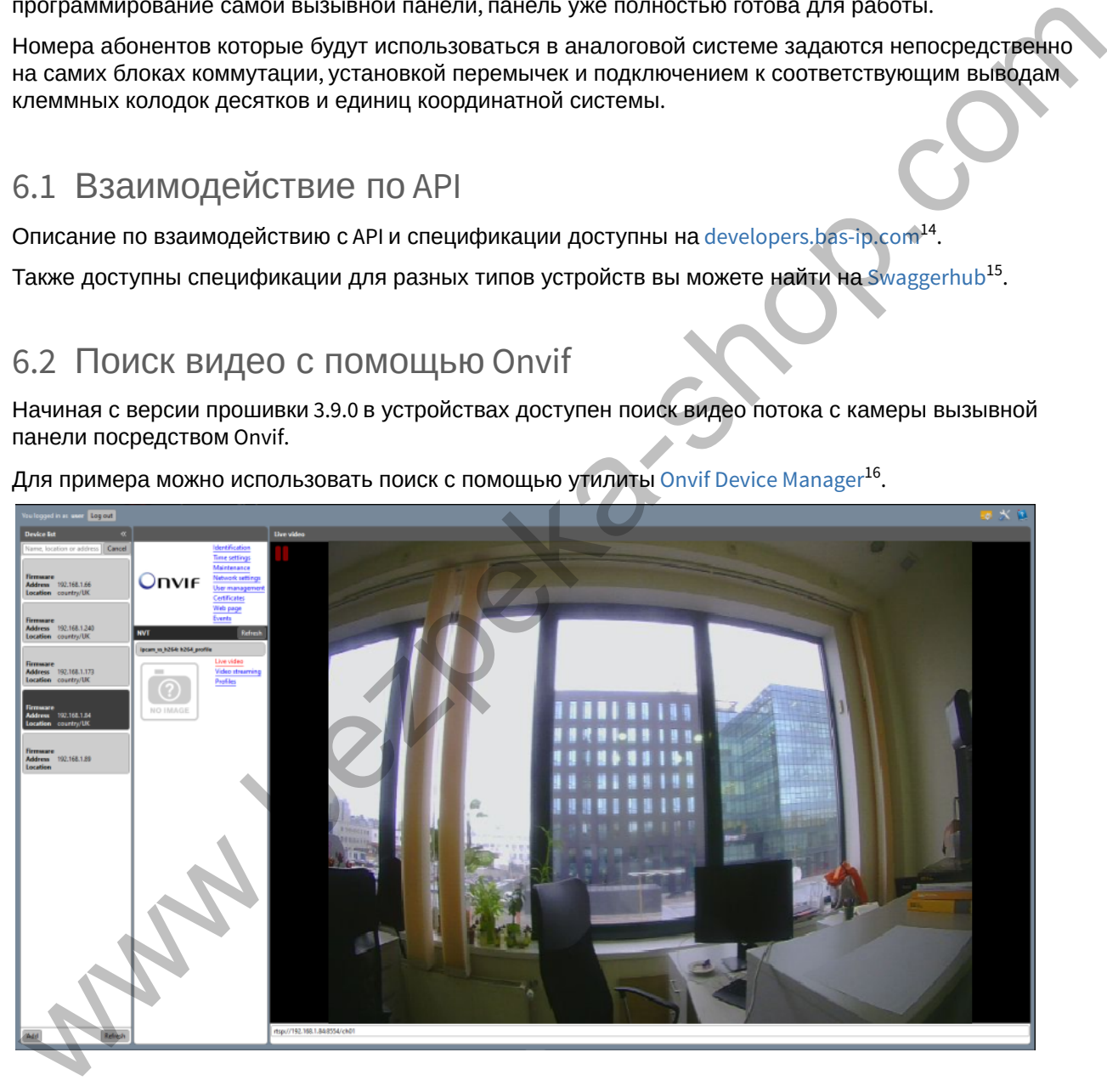

Для примера можно использовать поиск с помощью утилиты Onvif Device Manager $^{\rm 16}$ .

14 https://developers.bas-ip.com/

<sup>15</sup> https://app.swaggerhub.com/search?owner=basip

<sup>16</sup> https://www.polyvision.ru/po/dlya-windows/onvif-device-manager